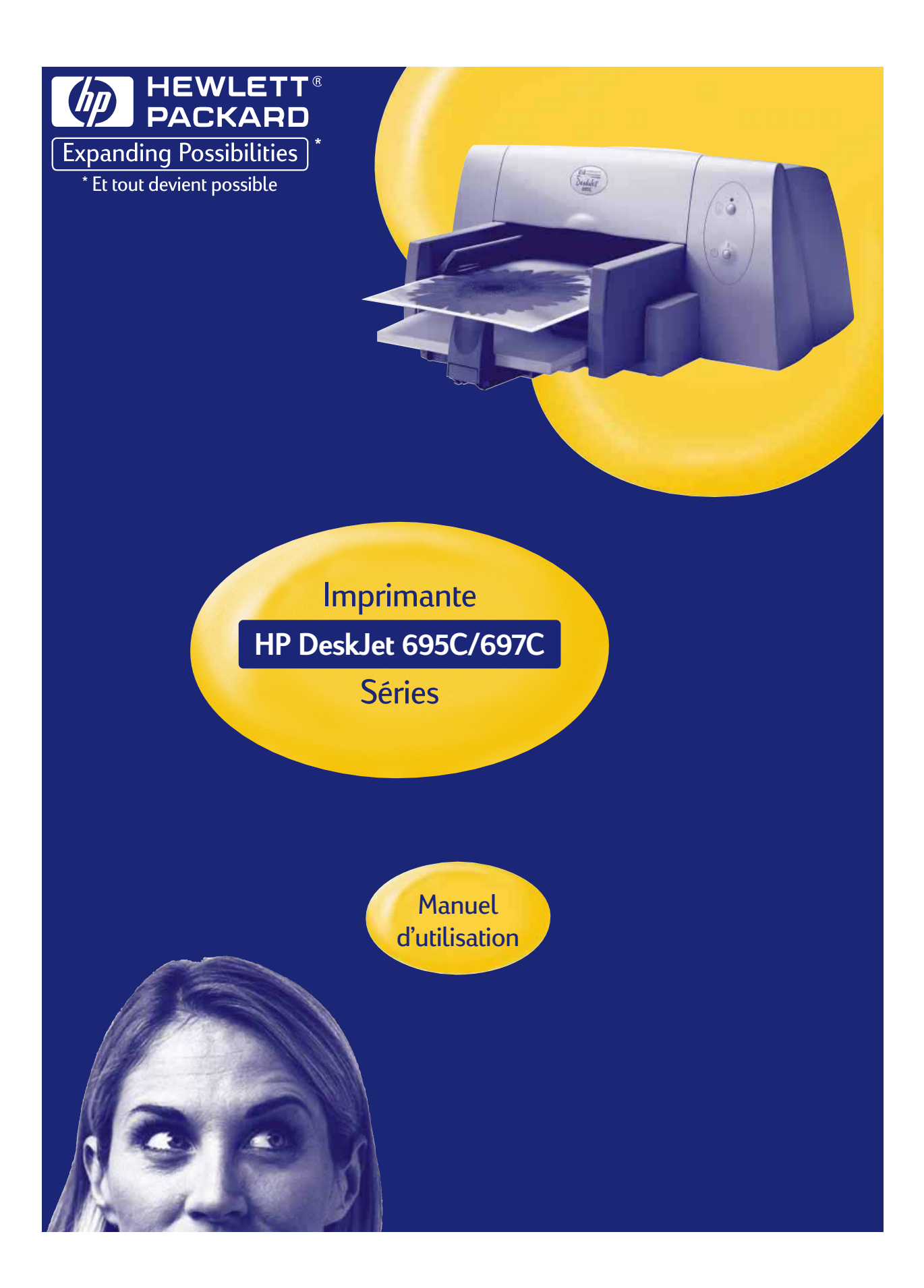

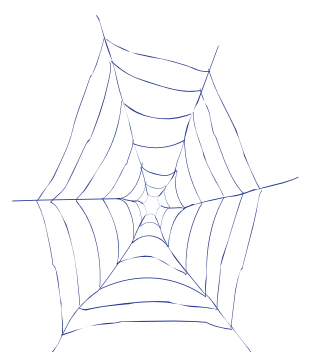

# **Assistance et enregistrement**

Veuillez vous reporter au site Web d'assistance HP DeskJet suivant pour obtenir de l'aide supplémentaire concernant votre imprimante ou pour son enregistrement :

# **http://www.hp.com/support/deskjet.**

HP fait tout ce qui est en son pouvoir pour fournir à sa clientèle une assistance efficace et rapide. Dans ce but, nous vous prions d'avoir les informations suivantes à votre disposition :

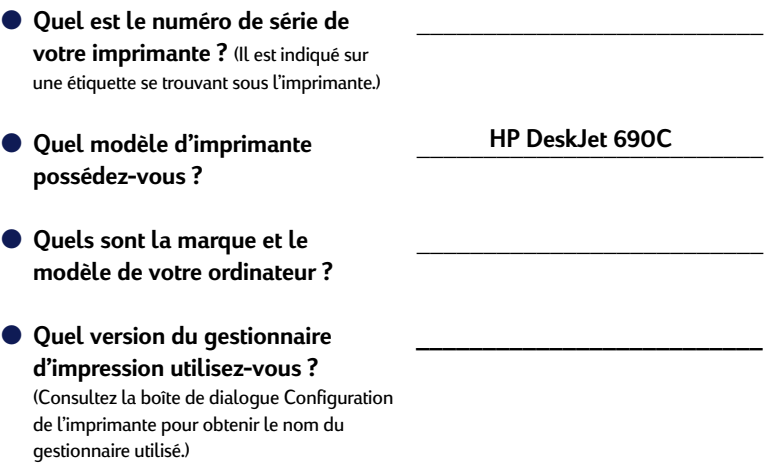

*Français*

**Imprimante HP DeskJet 695C/697C Series** *Manuel d'utilisation*

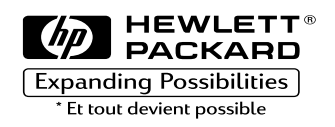

### **Marques déposées**

Microsoft®, Windows® et Windows NT® sont des marques déposées américaines de Microsoft Corporation. Saisie(s) d'écran réimprimée(s) avec l'autorisation de Microsoft Corporation.

### **Avertissement**

Les informations contenues dans ce document peuvent faire l'objet de modifications sans préavis.

Hewlett-Packard n'offre aucune garantie concernant ce document. Ceci s'applique aux garanties implicites d'adéquation à la vente et à une application particulière sans se limiter à celles-ci.

Hewlett-Packard ne pourra être tenu responsable des erreurs contenues dans ce document, ni des dommages fortuits ou consécutifs ayant trait à la fourniture, la qualité ou l'usage de ce dernier.

Toute reproduction, photocopie ou traduction dans une autre langue des informations contenues dans ce document est strictement interdite sans le consentement écrit d'Hewlett-Packard Company.

### **Éditions succesives**

Première édition, avril 1998

© Copyright 1998 par Hewlett-Packard Company

# **Table des matières**

 $\Bigg] \, ,$ 

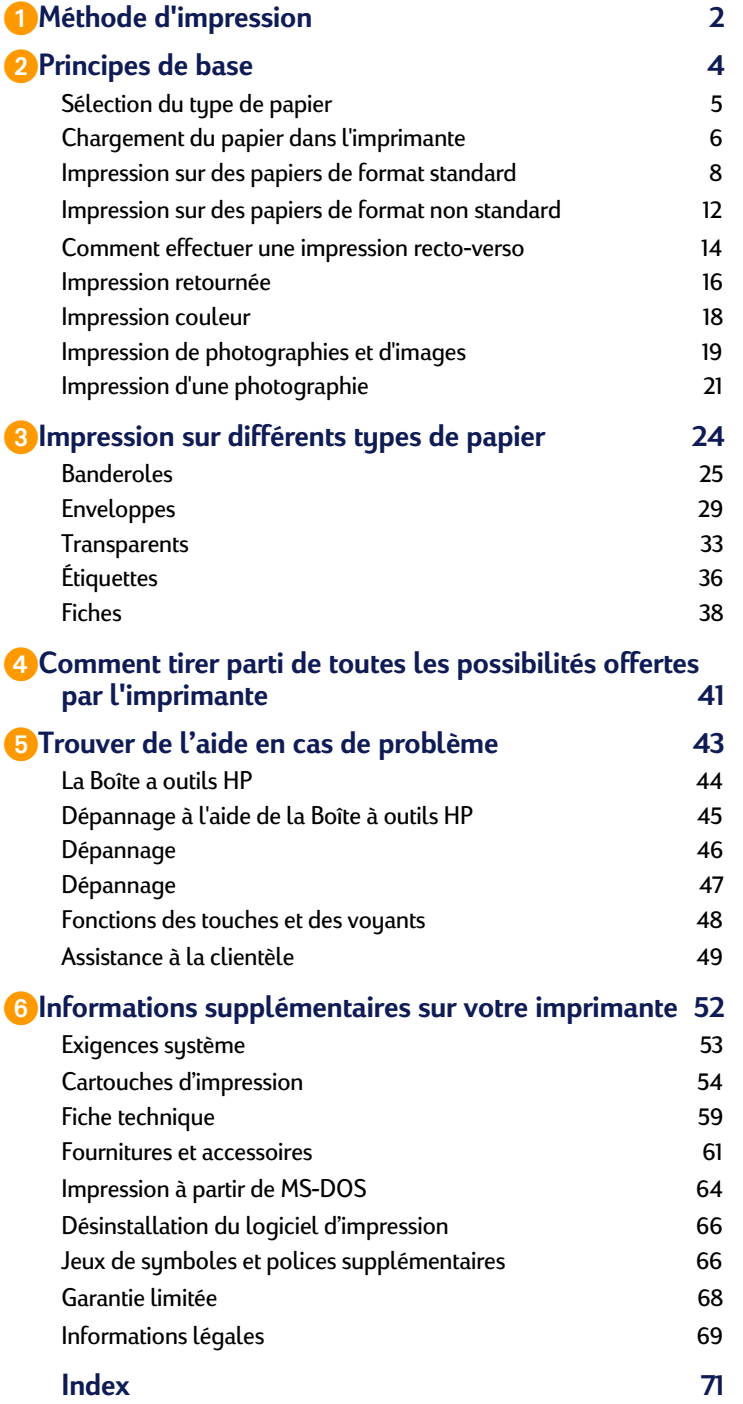

# *Méthode d'impression*

2 Effectuez les différents réglages tels que le

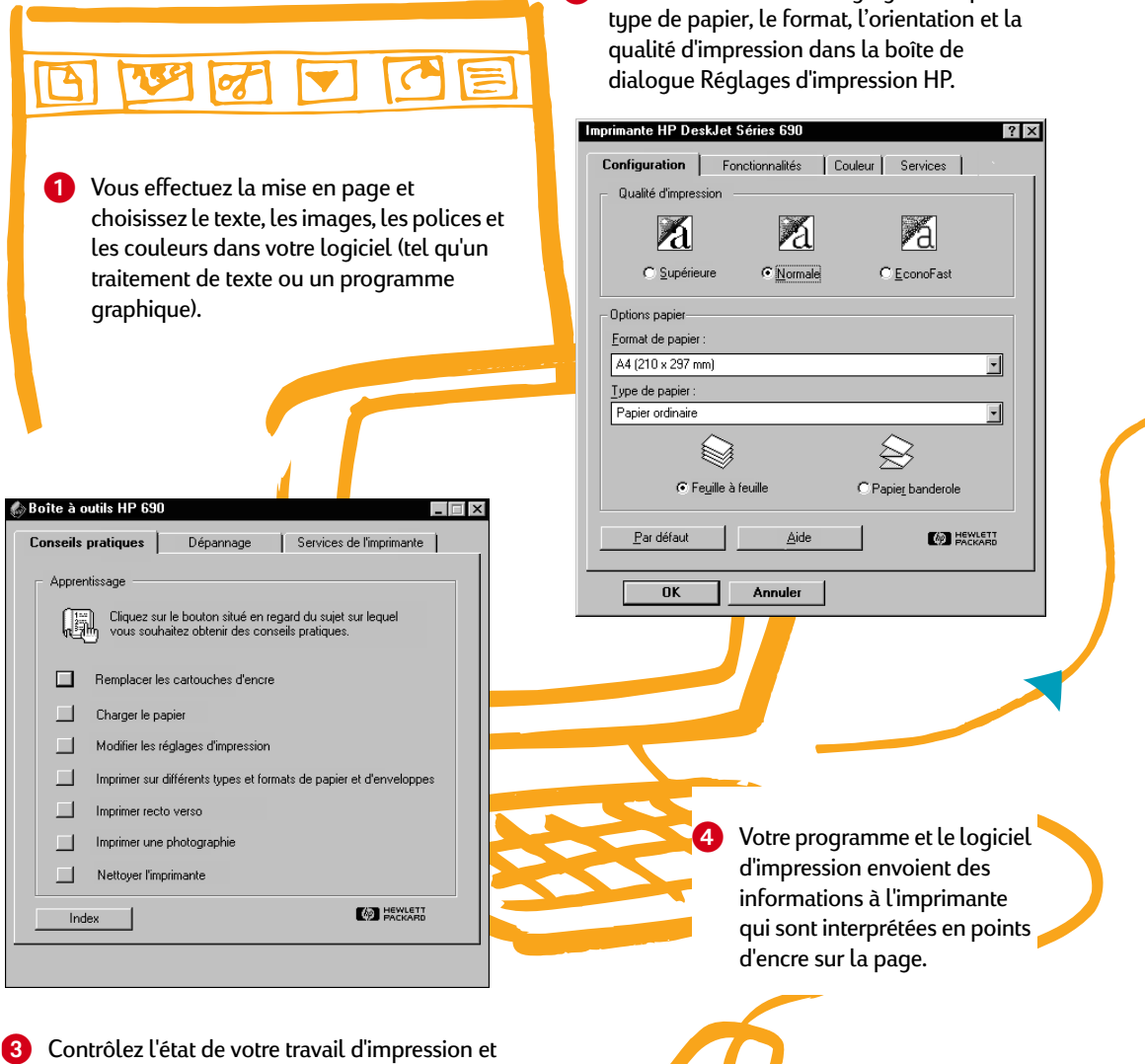

obtenez de l'aide sur l'impression ou sur la résolution des problèmes d'impression dans la Boîte à outils HP.

2

5 L'imprimante envoie à l'ordinateur des informations, apparaissant à l'écran, sur la progression de l'impression ainsi que sur toute erreur.

**6** L'imprimante agrippe la feuille se trouvant au sommet de la pile de papier du bac inférieur (d'ENTRÉE), l'imprime, la dépose dans le bac supérieur (de SORTIE) puis agrippe la feuille suivante au sommet de la pile de papier du bac d'ENTRÉE. **7** Votre imprimante imprime à des vitesses différentes suivant la complexité du travail et Bac de **SORTIE** Bac d'**ENTRÉE**

la qualité que vous avez choisie. L'impression de graphiques est plus lente, de même l'impression couleur est plus lente que celle monochrome.

Pour en savoir plus sur les capacités de votre imprimante, consultez les pages suivantes :

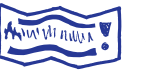

**Banderoles** Voir page 25.

**Fiches** Voir page 38.

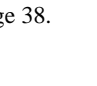

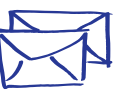

**Enveloppes** Voir page 29.

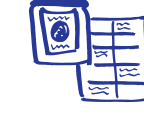

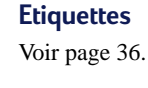

**Papier** Voir page 5.

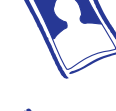

**Photographies** Voir page 19.

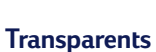

Voir page 33.

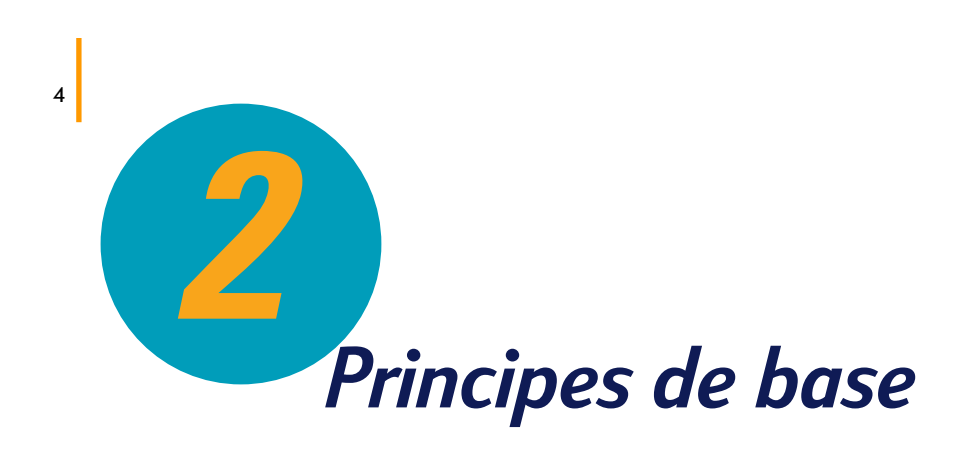

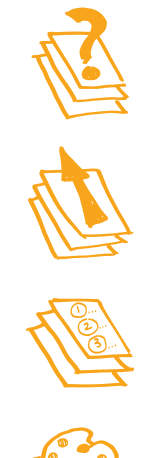

**Sélection du type de papier**

**Chargement du papier dans l'imprimante**

**Impression sur des papiers de format standard**

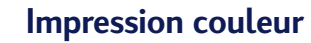

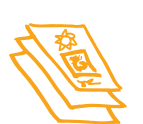

**Impression de photographies et d'images**

### **Dans ce chapitre**

Votre imprimante possède de nombreuses fonctionnalités même si vous l'utiliserez généralement pour imprimer sur du papier des textes ou des images. Le procédé est simple : il vous suffit de choisir le papier que vous désirez utiliser et de le mettre dans votre imprimante, vous n'avez plus qu'à imprimer à partir du logiciel que vous utilisez sur votre ordinateur.

Continuez la lecture de ce chapitre si vous voulez en savoir plus sur les principes de base de l'impression ainsi que sur l'impression de photographies.

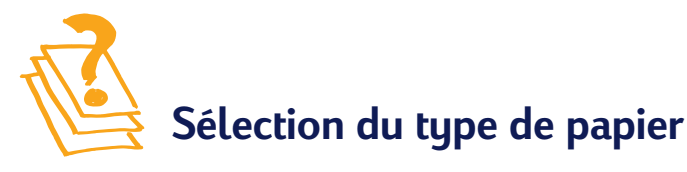

La plupart des papiers ordinaires destinés à la photocopie donnent de bons résultats sur cette imprimante surtout s'ils ont été conçus pour être utilisés avec les imprimantes à jet d'encre. Afin d'obtenir les meilleurs résultats possibles, il vous est conseillé d'utiliser les papiers Hewlett-Packard qui ont été conçus spécialement pour les encres HP et pour votre imprimante.

*Que faut-il prendre en compte :*

**Format.** Vous pouvez choisir tout format pouvant être placé entre les deux guides de réglages du papier de votre imprimante.

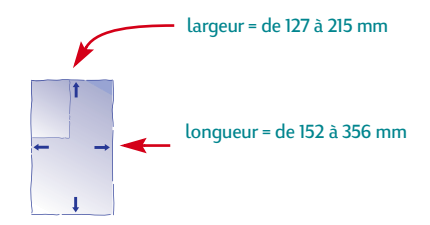

- **Grammage***.* Vous pouvez choisir entre plusieurs grammages de papier. Nous vous conseillons d'utiliser du papier ordinaire de 75 à 90 g/m2 pour les impressions quotidiennes.
- Brillance. Certains types de papier sont plus blancs que d'autres et donnent de ce fait plus de vivacité aux couleurs. Utilisez le Papier Photo HP ou le papier Photo HP Premium pour imprimer tout document comportant des photographies ; utilisez du papier blanc, tel que le papier jet d'encre blanc brillant HP, pour tout document comportant des images.
- **Texture***.* La qualité d'impression est influencée par ce critère. Un papier à haute teneur en coton (de 25 % à 100 %) présente une surface plus lisse. Les papiers glacés ou traités sont recommandés pour l'impression d'images, de diagrammes (les traits sont plus nets et la qualité des couleurs est améliorée) et pour les documents destinés à être photocopiés.
- **Opacité***.* Il s'agit du niveau de transparence du papier. Si vous désirez imprimer un document recto-verso, utilisez un papier à forte opacité (papier épais).

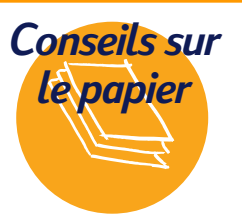

### **Choisissez bien votre papier**

Utilisez le papier Hewlett-Packard si vous désirez obtenir les couleurs les plus vives et un texte aux contours nets ; il s'agit là d'un investissement excellent si vous avez l'intention d'utiliser votre imprimé pour en faire des photocopies. Ce papier est disponible dans les grands magasins d'informatique ou de fournitures de bureau ou en téléphonant à HP Direct. Reportez-vous à la page 62 pour obtenir le numéro de téléphone à composer. Si un papier d'une blancheur extrême vous est nécessaire, explorez les papeteries locales. Vous pouvez aussi rechercher dans les revues d'informatique les papeteries offrant un service de vente par

correspondance. La plupart de ces compagnies vendent un échantillon de leurs produits pour vous permettre de trouver le papier qui vous convient.

### **Le papier idéal pour les photographies**

Utilisez le papier photo HP ou le papier photo HP Premium pour obtenir la meilleure qualité d'impression photographique possible.

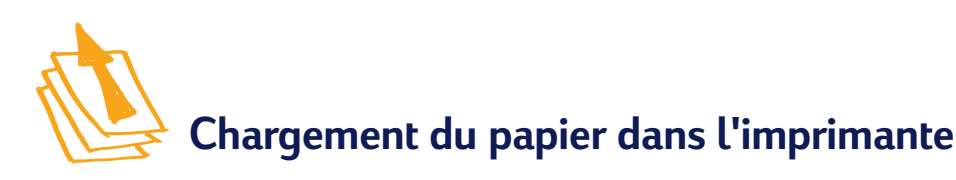

Le bac à papier est la rampe de lancement de votre imprimante. Une préparation méticuleuse vous assurera un voyage sans accroc. Assurez-vous que tout le papier se trouvant dans le bac est d'un format identique et qu'il est soigneusement empilé. Ceci fait vous êtes prêt pour un décollage en douceur.

*Examinons ce procédé progressivement :*

1 Ecartez les guides de réglages de longueur et de largeur du papier pour disposer de l'espace nécessaire pour placer la pile.

Vous devez effectuer cette étape quel que soit le format du papier utilisé.

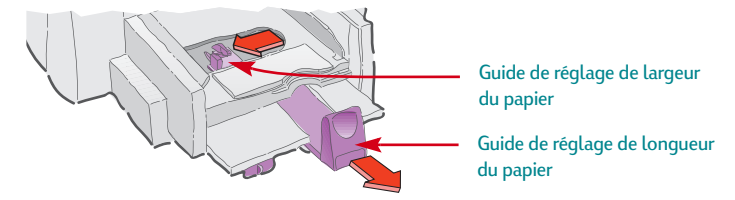

2 Aérez la pile de papier pour séparer les feuilles les unes des autres. Tapotez ensuite la pile de papier sur une surface plane afin de la rendre uniforme.

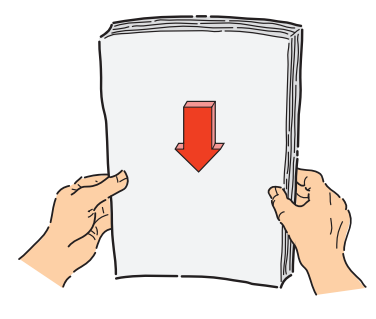

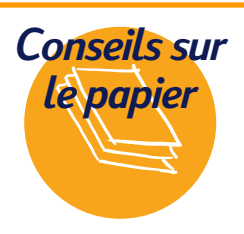

6

### **Le papier à ne pas utiliser**

- Les papiers à gros grain, tels que les papiers à base de lin, ne permettent pas une impression homogène et peuvent entraîner des bavures d'encre.
- Les papiers extrêmements lisses, brillants ou traités n'ayant pas été

spécifiquement conçus pour une imprimante à jet d'encre peuvent occasionner des bourrages et se montrer *imperméables* à l'encre.

● Les liasses (par exemple à deux ou trois volets) sont susceptibles de se froisser dans l'imprimante ou d'y rester coincées ; l'encre risque également d'y laisser des pâtés.

● Des bourrages peuvent être occasionnés par un papier en mauvais état : déchiré, sale, froissé, aux bords recourbés, ou ne reposant pas à plat dans le bac à papier.

3 Placez la pile de papier, recto orienté vers le bas, dans le bac inférieur (d'ENTRÉE).

La plupart des papiers possèdent un côté plus favorable à l'impression. Dans ce cas, le côté imprimable devrait être indiqué sur l'emballage du papier.

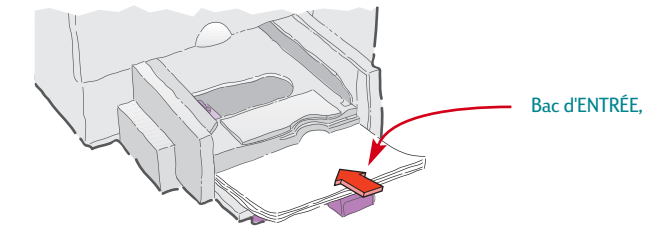

4 Faites reposer les guides de réglage du papier contre les bords de la pile. Assurez-vous que le papier est toujours correctement posé à plat dans le bac.

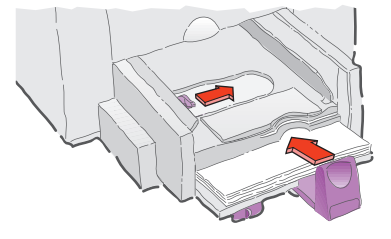

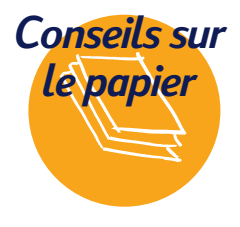

### **Zone d'impression**

L'impression aux bords du papier est impossible. Assurez-vous que les marges sont réglées de façon à faire partie de la zone d'impression, dans le cas contraire votre document sera tronqué. Consultez la page 59 pour obtenir plus de détails.

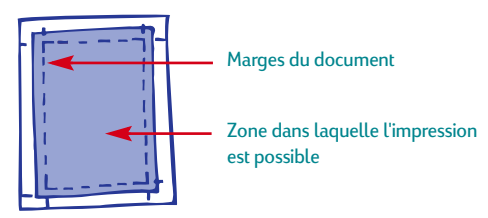

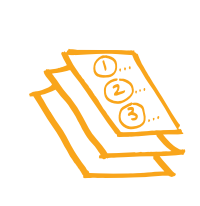

8

# **Impression sur des papiers de format standard**

1 Vérifiez vos réglages d'impression.

*Voir page 41*

Faites vos réglages dans la boîte de dialogue Réglages d'impression HP. (Reportez-vous à la page 41 pour savoir comment ouvrir cette boîte). Choisissez les options couleur sous l'onglet *Couleur*.

### nte HP DeskJet Séries 690  $|?| \times$

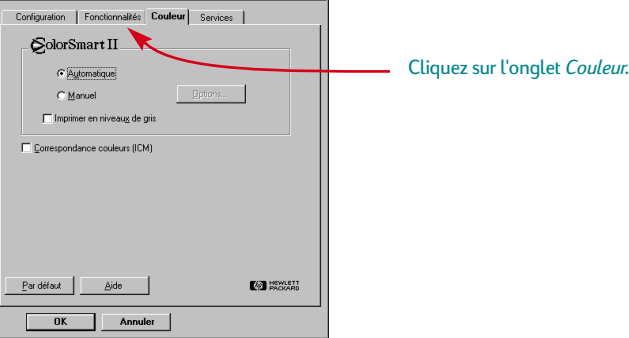

Vous pouvez choisir la qualité d'impression, le format et le type du papier ainsi que l'impression sur papier-banderole sous l'onglet *Configuration*.

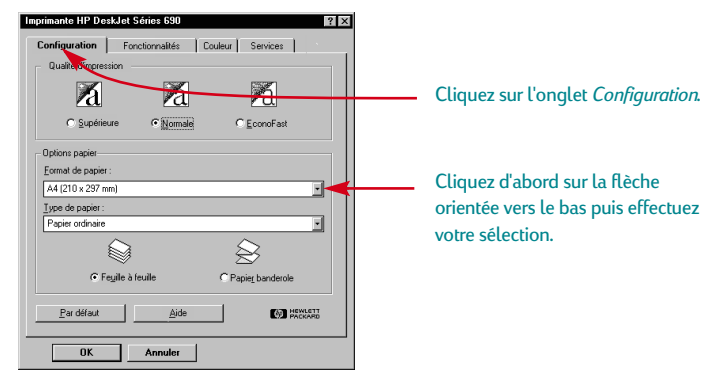

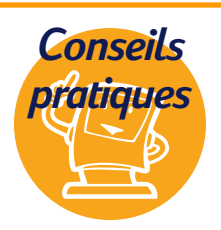

### **Impression à partir de MS-DOS**

Consultez la page 64 pour obtenir des informations sur l'impression à partir de programmes MS-DOS.

### **Bouton d'impression**

Cliquez simplement sur le bouton Imprimer, illustré cicontre, qui devrait se trouver en haut de l'écran dans votre logiciel. Un seul exemplaire sera imprimé en utilisant les réglages définis lors de la dernière impression.

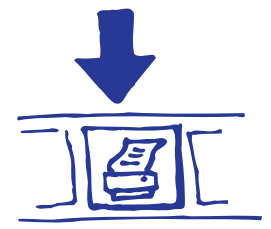

*L'aspect des boîtes de dialogue dépend du système d'exploitation utilisé. Il est possible que les boîtes affichées sur votre écran soient différentes des illustrations ci-contre.*

Sélectionnez les options d'impression recto-verso, d'orientation et de retournement horizontal sous l'onglet *Fonctionnalités*.

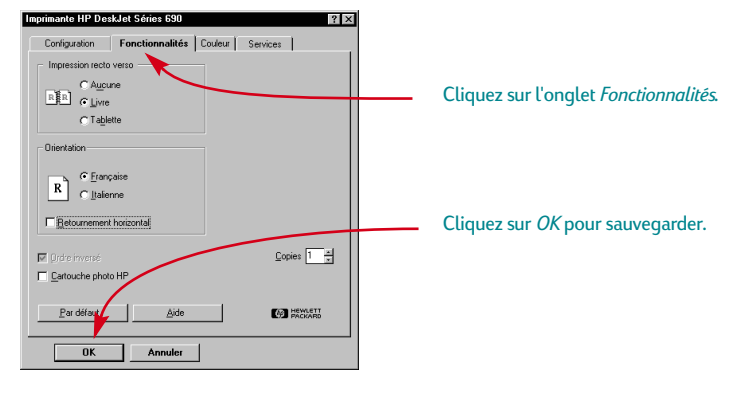

2 Cliquez sur *OK* dans la boîte de dialogue Imprimer de votre logiciel pour sauvegarder vos réglages et lancer l'impression.

Il vous sera peut-être nécessaire de cliquer sur *Fichier* puis sur *Imprimer* pour accéder à la boîte de dialogue Imprimer.

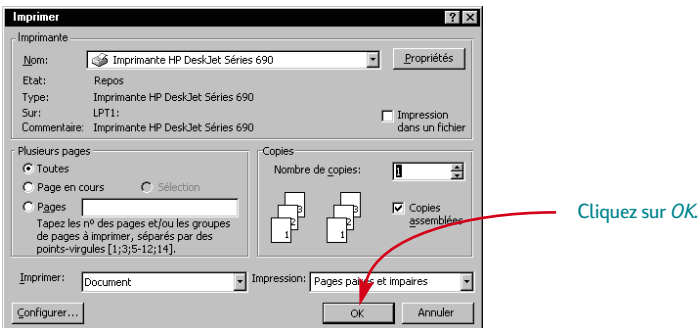

Et le tour est joué ! L'imprimante déposera alors délicatement les pages une à une dans le bac supérieur (de SORTIE) jusqu'à ce que l'impression soit terminée.

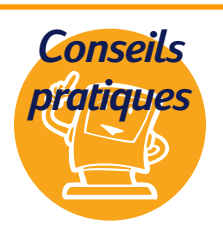

### **Visualiser les polices**

La plupart des logiciels vous offre seulement un aperçu des polices. Cependant, si vous travaillez sous Windows 95 ou Windows NT 4.0, il est facile d'imprimer un échantillon d'une page pour chaque police. Cliquez simplement sur *Démarrer* puis choisissez *Paramètres*. Cliquez sur *Panneau de configuration* 

puis cliquez deux fois sur *Polices*.

Cliquez deux fois sur la police que vous voulez visualiser puis cliquez sur Imprimer pour lancer l'impression de l'échantillon.

# **Lors de l'impression**

L'impression ne commence pas immédiatement car l'imprimante doit d'abord recevoir les informations de l'ordinateur. La même chose peut se produire au milieu d'une impression (ne vous inquiétez pas c'est normal).

### **Si vous êtes à court de papier avant la fin de l'impression**

L'imprimante vous demande de rajouter du papier. Placez le papier dans le bac inférieur (d'ENTRÉE) puis appuyez sur la touche de reprise  $\Box$ .

### **Si vous voulez contrôler la progression de l'impression**

Cliquez deux fois sur l'icône de la Boîte à outils HP se trouvant sur la barre de tâches dans la partie inférieure de l'écran (Windows 95 et Windows NT 4.0) ou sur le bureau (Windows 3.1*x*) durant une impression.

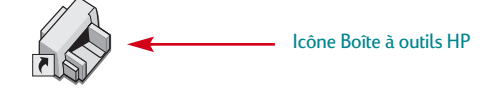

Cliquez sur l'onglet *Services de l'imprimante* pour savoir quelle page est en cours d'impression.

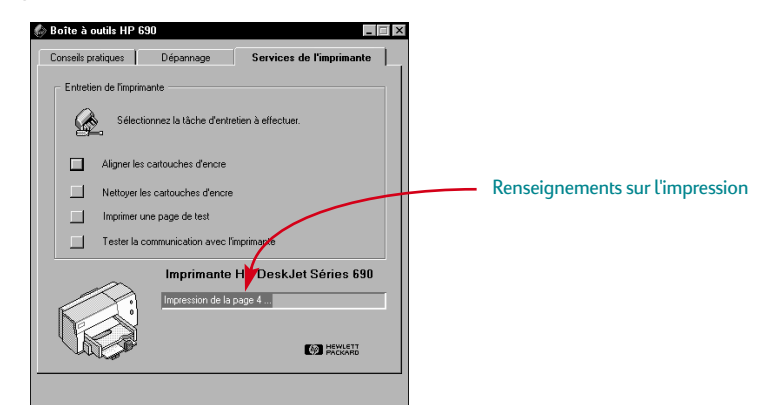

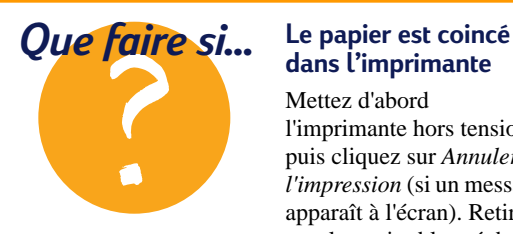

# **dans l'imprimante**

Mettez d'abord l'imprimante hors tension puis cliquez sur *Annuler l'impression* (si un message apparaît à l'écran). Retirez tout le papier bloqué de l'imprimante. Remettez l'imprimante sous tension puis imprimez à nouveau le document.

### **L'impression couleur s'effectue en noir ou en niveaux de gris**

Il est possible que l'impression couleur soit désactivée. Assurez-vous que la case *Imprimer en niveaux de gris* n'est pas cochée (« ✓ ») sous l'onglet *Couleur* de la boîte de dialogue Réglages d'impression HP.

10

### **En cas de problème**

Même en faisant de votre mieux, vous pouvez faire face à un problème pendant l'impression. Il se peut qu'une feuille de papier se coince dans l'imprimante ou que rien ne se passe.

L'imprimante affiche un message à l'écran si elle rencontre un problème.

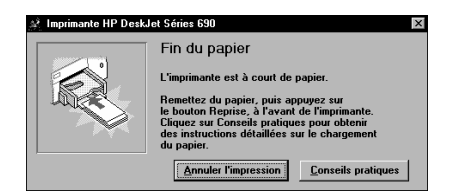

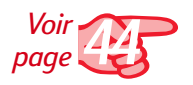

● Si vous pensez qu'il y a un problème, cliquez sur l'onglet *Dépannage* de la Boîte à outils HP puis suivez les instructions à l'écran. (Reportez-vous à la page 44 pour savoir comment accéder à la Boîte à outils HP).

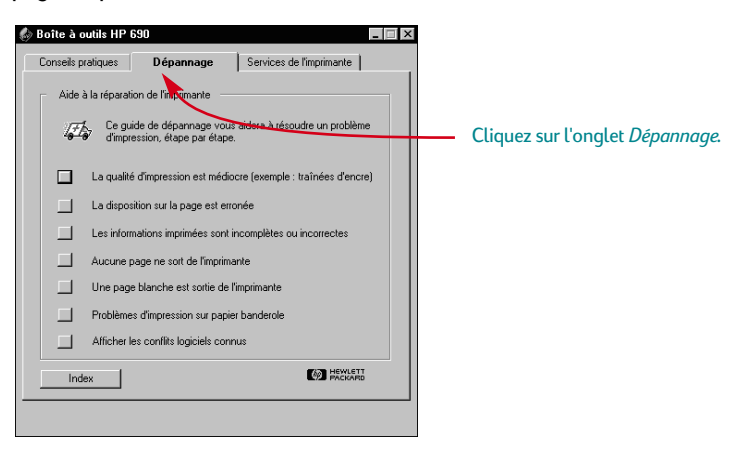

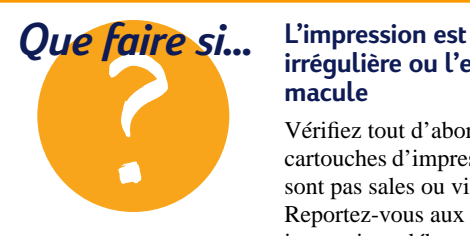

# **irrégulière ou l'encre macule**

Vérifiez tout d'abord si les cartouches d'impression ne sont pas sales ou vides. Reportez-vous aux instructions débutant à la page 55 pour savoir comment les nettoyer ou les remplacer.

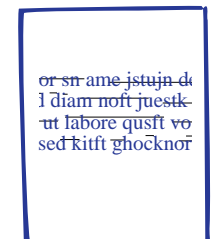

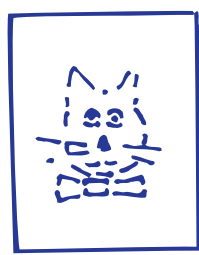

# **Impression sur des papiers de format non standard**

Vous utilisez la plupart du temps des supports de format standard énumérés dans la liste déroulante *Format de papier* sous l'onglet *Configuration* de la boîte de dialogue Réglages d'impression HP, lorsque vous imprimez sur du papier ordinaire, des cartes, des étiquettes ou des enveloppes. Cependant, vous n'êtes pas obligé de vous limiter à ces formats, il suffit que les dimensions de votre support soient comprises dans la plage située ci-dessous (afin que les deux molettes de l'imprimante puissent l'agripper) :

**Largeur :** de 127 à 215 mm avec le guide de fiches baissé et de 100 à 215 mm avec le guide de fiches levé **Longueur :** de 152 à 356 mm

*Une fois le support choisi, il vous suffit de suivre ces étapes :*

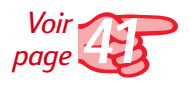

1 Cliquez sur l'onglet *Configuration* dans la boîte de dialogue Réglages d'impression HP et sélectionnez *Non standard* dans la liste déroulante *Format de papier*. (Reportez-vous à la page 41 pour savoir comment accéder à cette boîte de dialogue).

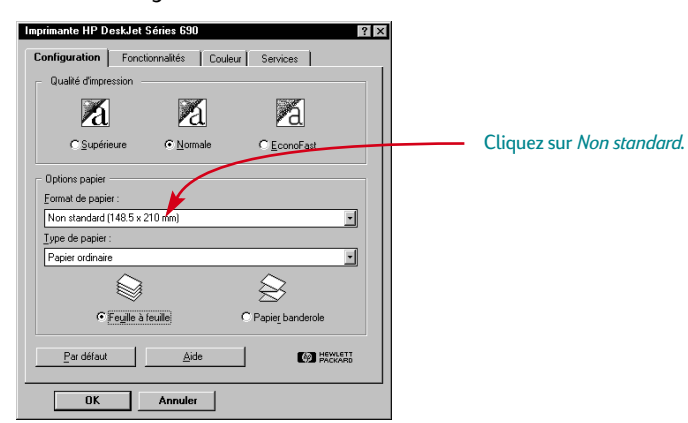

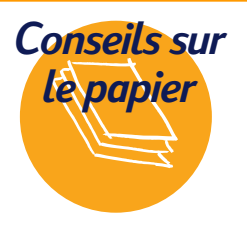

### **Créez vos propres carnets**

Réalisez et imprimez votre propre carnet puis faites en des copies. Ceci fait, coupez le papier au format voulu. Vous n'avez plus qu'à le relier vous même ou à demander de l'aide auprès d'un magasin de photocopie. Consultez la rubrique Fournitures d'impression de votre annuaire afin de vous procurer une colle adaptée.

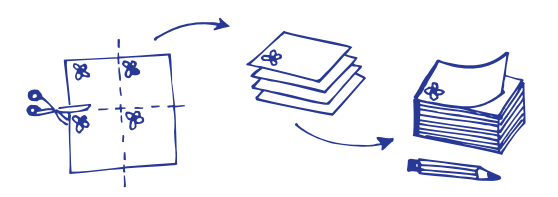

2 Tapez les dimensions du papier dans la boîte de dialogue *Papier personnalisé* puis cliquez sur *OK*.

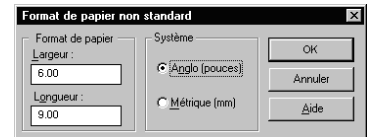

3 Placez le papier dans l'imprimante et procédez comme s'il s'agissait d'un papier de format normal.

### **APRES L'IMPRESSION**

Changez le format du papier pour utiliser *Lettre*, *A4* ou tout autre format que vous utiliserez pour l'impression suivante.

# **Comment effectuer une impression recto-verso**

Le meilleur moyen d'économiser du papier est d'utiliser le mode d'impression recto-verso. Il vous suffit de placer à deux reprises le papier dans l'imprimante : les pages impaires sont imprimées lors du premier passage puis les pages paires lors du second.

<sup>1</sup> Placez le papier dans le bac inférieur (d'ENTRÉE).

Assurez-vous qu'il n'y a pas de papier dans le bac supérieur (de SORTIE).

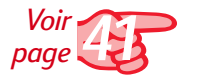

2 Choisissez le type de papier *Papier ordinaire* ou *Papier Photo HP* sous l'onglet *Configuration* de la boîte de dialogue Réglages d'impression HP. (Reportezvous à la page 41 pour savoir comment accéder à cette boîte de dialogue).

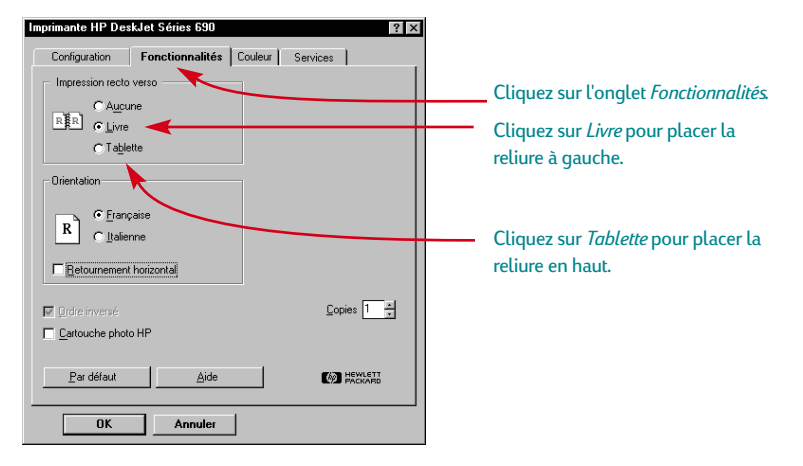

3 Cliquez sur l'onglet *Fonctionnalités* puis choisissez l'option *Livre* ou *Tablette*.

### **Quel papier faut-il utiliser pour l'impression rectoverso ?**

Recherchez un papier sur lequel l'encre à l'impression d'images et de textes ne traverse pas. Rassemblez des échantillons de papier dont le grammage est supérieur à 90 g/m2 puis effectuez des essais pour trouver un papier qui vous convient.

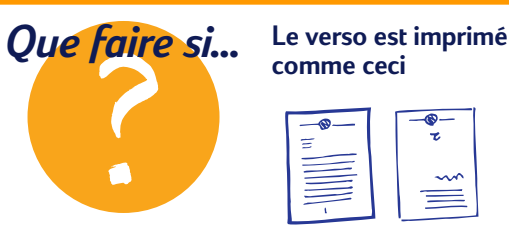

# **comme ceci**

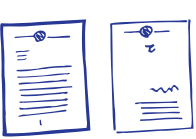

- Il se peut que vous ayez sélectionné *Tablette* au lieu de *Livre* dans la boîte de dialogue Réglages d'impression HP (reportezvous à l'étape 3 ci-dessus).
- Il se peut que vous ayez oublié de retourner la feuille après avoir imprimé son recto. Relancez l'impression en suivant attentivement les instructions apparaissant à l'écran.

### 4 Imprimez votre document.

Seules les pages impaires sont imprimées automatiquement.

5 Replacez les pages imprimées dans le bac inférieur (d'ENTRÉE) de votre imprimante.

Un message s'affiche à l'écran, vous indiquant le sens dans lequel vous devez placer les pages imprimées. L'illustration ci-dessous vous indique comment replacer le papier dans l'imprimante lors d'une impression à la française avec l'option *Livre* :

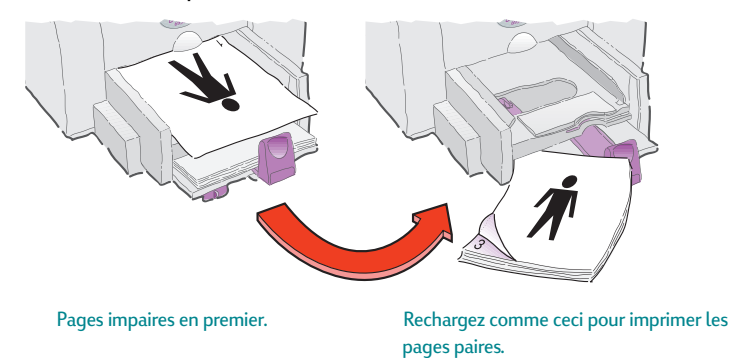

6 Cliquez sur *Continuer* une fois que vous avez placé le papier.

### **APRES L'IMPRESSION**

Changez l'option *Impression recto-verso* par *Aucune.*

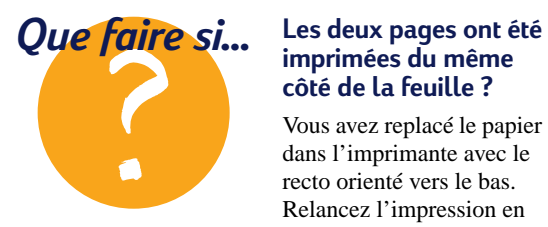

# **imprimées du même côté de la feuille ?**

Vous avez replacé le papier dans l'imprimante avec le recto orienté vers le bas. Relancez l'impression en suivant attentivement les instructions apparaissant à l'écran.

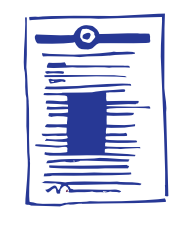

### **L'encre macule**

Il est possible que l'encre n'ait pas eu le temps de sécher, patientez quelques instants avant de lancer l'impression au verso. Vous pouvez réduire la durée de séchage en réduisant la qualité d'impression, utilisez par exemple le mode *EconoFast* au lieu du mode *Normal*. (Les instructions concernant le changement de qualité d'impression débutent à la page 41).

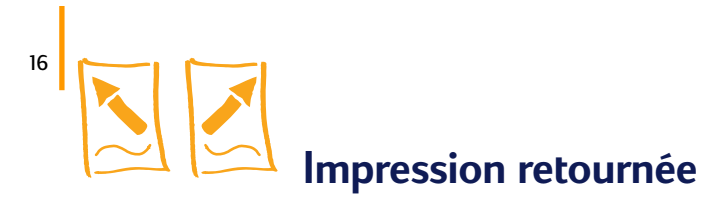

Lors d'une impression retournée, le texte et les images sont inversées de façon à apparaître correctement lors du transfert (vous trouverez quelques idées d'utilisation au bas de cette page).

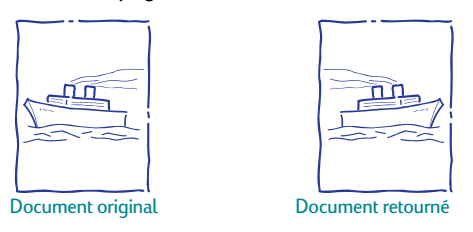

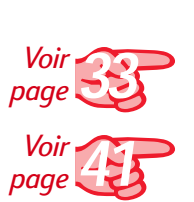

Placez le papier, recto orienté vers le bas, dans le tiroir inférieur (d'ENTRÉE).

Il vous sera peut-être nécessaire de suivre des instructions supplémentaires pour l'utilisation de transparents ou de papier spécial. (Consultez la page 33 pour obtenir des informations sur l'impression de transparents).

2 Cliquez sur *Retournement horizontal* sous l'onglet *Fonctionnalités* de la boîte de dialogue Réglages d'impression HP*.* (Reportez-vous à la page 41 pour savoir comment accéder à cette boîte de dialogue).

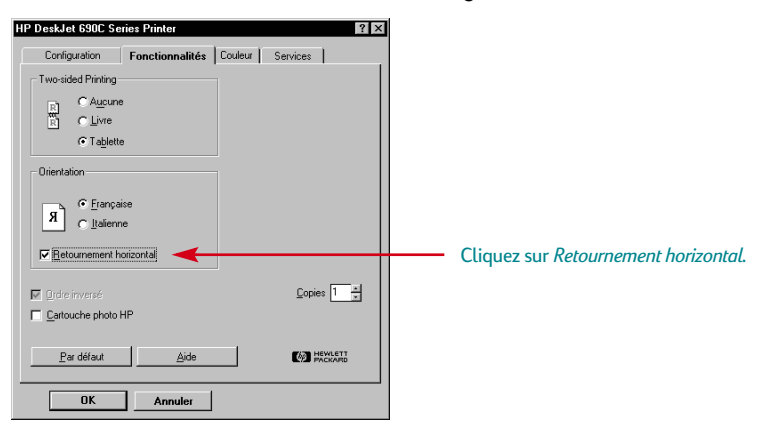

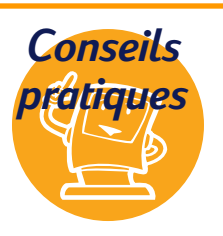

### **Beaucoup mieux qu'une carte !**

Pourquoi ne pas confectionner des t-shirts pour l'anniversaire d'un proche ou pour l'équipe de football de votre enfant ? Il vous suffit de choisir une photographie que vous avez prise ou un dessin que vous avez conçu. Et pourquoi ne pas faire la même chose sur d'autres vêtements ? Vous pouvez transférer des images sur des tabliers, des taies d'oreillers ou même des blousons. Contactez un magasin d'informatique ou un fournisseur de matériel de bureau pour obtenir

des Supports HP pour transfert sur tissu. Procurez-vous un t-shirt 100 % coton, ou en coton et polyester, de couleur claire de préférence. Placez ensuite votre photographie ou votre image dans un document électronique (vous trouverez des instructions sur cette étape à la page 19). Il ne vous reste plus qu'à imprimer en utilisant l'option Retournement horizontal. Assurez-vous de placer le support pour transfert dans l'imprimante avec le *côté blanc orienté vers le bas.* Utilisez les cartouches couleur et photo avec le réglage d'impression *Papier ordinaire* ou *Papier à jet d'encre HP Premium*.

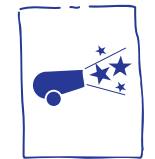

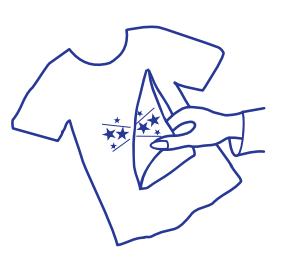

### 3 Imprimez votre document.

Le texte et les images sont à l'envers. Regardez votre document dans un miroir pour analyser l'impression.

### **APRES L'IMPRESSION**

1 Désactivez l'option *Retournement horizontal* sous l'onglet *Fonctionnalités* de la boîte de dialogue Réglages d'impression HP.

<sup>2</sup> Replacez du papier ordinaire dans le bac si vous avez utilisé des transparents ou du papier spécial.

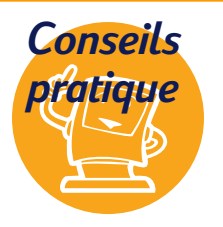

### **Protection des transparents**

Vous aurez peut-être besoin d'écrire sur un transparent sans l'endommager lors d'une présentation. Vous pouvez dans ce cas utiliser l'option Retournement horizontal pour imprimer votre transparent, vous pourrez ainsi faire vos annotations au dos de celuici lors de la projection. Vous pouvez dès lors effacer vos annotations sans risque de rayer le transparent.

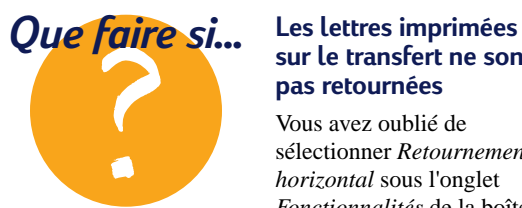

# **sur le transfert ne sont pas retournées**

Vous avez oublié de sélectionner *Retournement horizontal* sous l'onglet *Fonctionnalités* de la boîte de dialogue Réglages d'impression HP. Répétez l'étape 2 de la page précédente puis imprimez à nouveau le transfert.

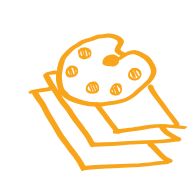

# **Impression couleur**

Saviez-vous que votre imprimante couleur n'utilise que quatre couleurs ! Il s'agit du cyan, du magenta, du jaune et du noir. Cette méthode consistant à superposer des points de couleur et d'intensité différentes permet de créer n'importe quelle couleur.

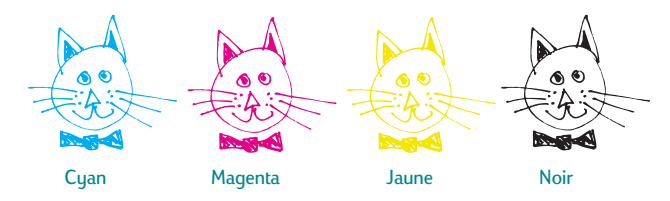

Votre imprimante est extrêmement douée pour l'impression couleur grâce à la technologie ColorSmart™. Lors d'une impression couleur, l'imprimante repère chaque élément du document (texte, photographies couleur, diagrammes) et les reproduit avec les couleurs les plus vives possibles. (Vous obtiendrez une impression de qualité photographique en utilisant la cartouche photo pour l'impression de photographies couleur). Non seulement la qualité couleur est élevée quel que soit le type d'impression, mais ce type d'impression est aussi meilleur marché que les photocopies couleur effectuées par les magasins spécialisés.

# **Comment désactiver l'impression couleur**

Les documents en couleur sont automatiquement imprimés en couleur. Vous pouvez cependant imprimer les brouillons en niveaux de gris si vous désirez faire des photocopies ou économiser du temps et de l'encre.

● Sélectionnez *Imprimer en niveaux de gris* sous l'onglet *Couleur* de la boîte de dialogue Réglages d'impression HP.

 « ✓ » indique que l'impression couleur est désactivée. I [Imprimer en niveaux de gris

Vos documents couleur seront dès lors imprimés en différentes nuances de gris jusqu'à ce que vous changiez ce réglage. Utilisez la cartouche noire au lieu de la cartouche photo pour imprimer rapidement des brouillons en niveaux de gris.

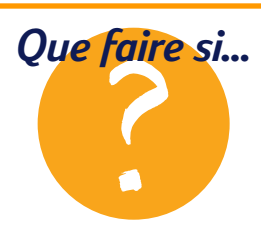

### *Que faire si...* **Les couleurs imprimées ne correspondent pas à celles a l'écran**

Le moniteur de votre ordinateur représente les couleurs à l'aide d'une combinaison de luminophore, l'imprimante, quant à elle, utilise le mélange des couleurs. Il peut de ce fait y avoir quelques différences minimes.

Si les différences sont très

importantes, il se peut que vous ayez placé la mauvaise cartouche dans l'imprimante. Insérez la cartouche photo pour l'impression de photographies et la cartouche noire pour l'impression d'images ou de texte.

### **Les couleurs ne sont pas assez vives**

Il se peut que l'imprimante soit à court d'encre ou que

vous ayez imprimé du mauvais côté du papier. Si l'impression est identique des deux côtés de la page, sélectionnez la qualité d'impression *Supérieure*. Si vous utilisez un papier spécial, vérifiez si le réglage *Type de papier* qui convient. (Reportez vous à la première étape de la rubrique *Impression sur des papiers de format standard* à la page 8).

18

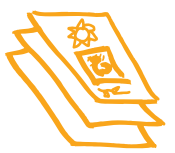

# **Impression de photographies et d'images**

Les images (aussi appelées *graphiques*) comprennent les photographies, les illustrations, les diagrammes et les éléments décoratifs.

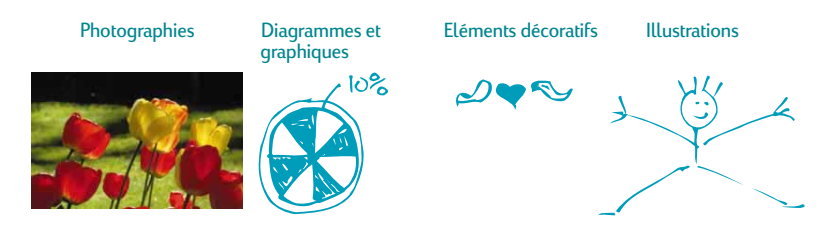

### **Comment convertir une image sous forme électronique**

Si vous désirez placer une image dans un document, il vous faut d'abord la mettre sous forme électronique (fichier informatique). Il est alors facile de la copier dans un document. Reportez-vous au manuel d'utilisation de votre logiciel pour savoir comment procéder. Nous vous présentons ci-dessous quelques méthodes que vous pouvez utiliser :

Dessinez les images en utilisant les outils de dessin d'un programme.

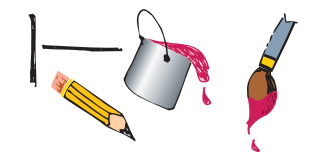

Vous pouvez acheter des dessins de différentes manières ou vous pouvez les trouver sur le Web. Consultez la rubrique " Où se procurer des images " pour en savoir plus.

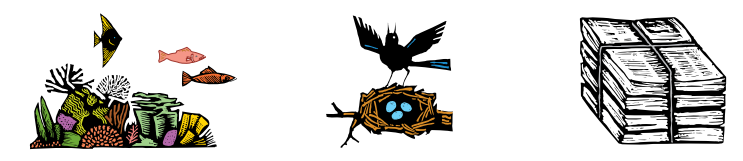

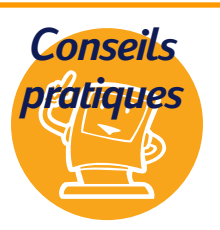

### **Où se procurer des images ?**

Feuilletez les magazines d'informatique pour trouver des noms de sociétés spécialisées dans la vente d'images, ils se feront un plaisir de vous faire parvenir des photos couleurs de leurs nombreux produits. Les seules limitations sont votre ambition et votre portefeuille ! Vous pouvez

aussi rechercher des images sans droit de reproduction dans la section d'ouvrages d'art d'une librairie (illustrations antiques, gravures, alphabets élaborés). N'oubliez pas qu'il est interdit de reproduire une photographie sans le consentement par écrit de la personne ou de la société qui en détient les droits.

● Numérisez vous-même les images. Utilisez votre propre scanner ou louez en un après avoir regroupé les photos dont vous avez besoin.

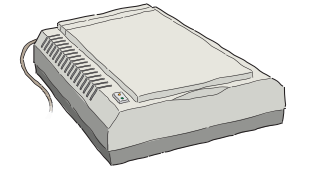

Faites numériser vos photos chez un photographe. Pour une somme dérisoire, il est possible de mettre une pellicule entière sur un CD. Assurez-vous que le photographe place aussi une application de lecture de CD sur le disque contenant vos photos.

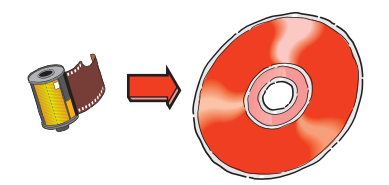

Prenez une photo numérique. Un appareil photo numérique permet d'enregistrer une photographie directement sous forme de fichier informatique. Contactez un atelier de photocopie ou un revendeur de matériel photographique pour connaître les tarifs de location.

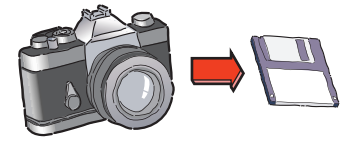

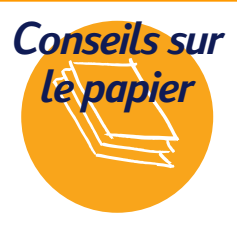

### **Obtention d'une bonne qualité d'impression**

Utilisez le papier Photo HP ou le papier Photo HP Premium pour obtenir les meilleurs résultats possibles lors de l'impression avec la cartouche photo. Le grammage du papier photo est plus important et convient donc parfaitement à l'impression de photographies recto-verso. Le papier Photo HP

Premium à la texture et l'aspect d'un papier photo traditionnel. Il est idéal pour l'impression de portraits, les retirages et les

agrandissements. Ce type de papier est disponible dans les grands magasins de fournitures de bureau ou par l'intermédiaire de HP Direct. Reportez-vous à la page 62 pour obtenir le numéro de téléphone à composer.

### **Emballage**

Pourquoi ne pas emballer un petit cadeau avec votre propre papier, vous pouvez par exemple imprimer le logo de votre société ou un dessin fait par votre enfant.

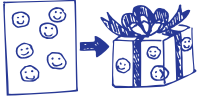

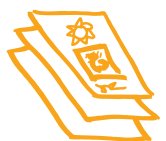

# **Impression d'une photographie**

Vous devez remplacer la cartouche d'impression noire par la cartouche photo lors de l'impression de photographies. Il est donc préférable de mettre vos photographies de côté et de les imprimer les unes après les autres.

### **Il vous faut d'abord installer la cartouche photo :**

1 Mettez l'imprimante sous tension puis levez le capot supérieur.

Le chariot se déplace au centre de l'imprimante et le voyant de reprise  $\bigcap$ clignote.

2 Tirez sur la partie supérieure de la cartouche d'impression noire jusqu'à ce qu'elle se dégage puis retirez-la de son support.

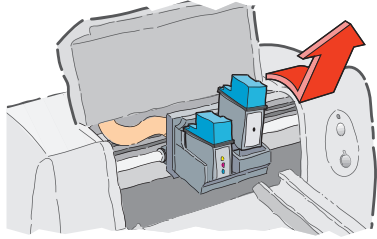

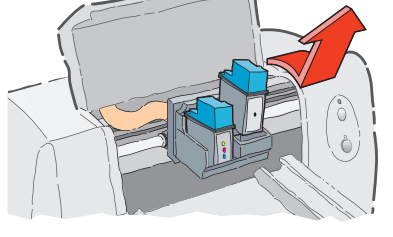

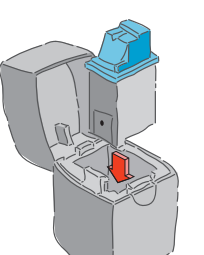

Rangez la cartouche d'impression noire dans la boîte prévue à cet effet.

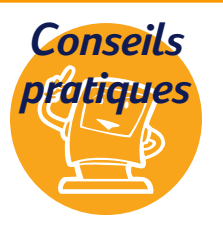

### **Protection des cartouches**

N'oubliez pas de toujours ranger les cartouches inutilisées dans la boîte. Cette boîte de rangement a été spécialement conçue pour protéger les gicleurs de la cartouche et éviter le séchage de l'encre.

### **Créez un fabuleux calendrier**

La qualité du papier Photo HP en fait le candidat idéal pour l'impression de calendriers illustrés. Imprimez les photographies sur le côté glacé et le calendrier mensuel sur le côté mat. Il ne vous reste alors qu'à emmener vos imprimés dans un magasin de photocopies pour les faire relier.

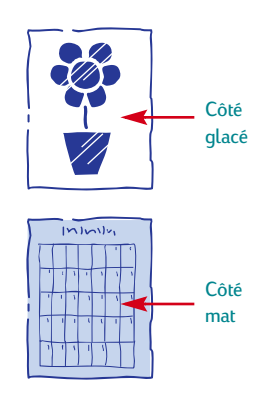

Placez la cartouche photo dans le support vide puis poussez-la pour l'enclencher.

Vous entendrez un déclic une fois que la cartouche sera correctement placée dans le chariot.

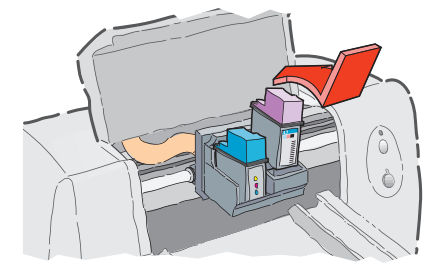

5 Refermez le capot supérieur de l'imprimante.

Le chariot retourne alors à sa position de repos du côté droit de l'imprimante et le voyant de reprise  $\Box$  cesse de clignoter.

### **Alignez ensuite les cartouches :**

- Si vous utilisez une cartouche neuve, alignez les cartouches comme décrit à l'étape 7 du guide *Sept étapes pour installer facilement votre imprimante.*
- Ne gaspillez pas votre papier Photo HP pour effectuer l'alignement, utilisez du papier ordinaire.

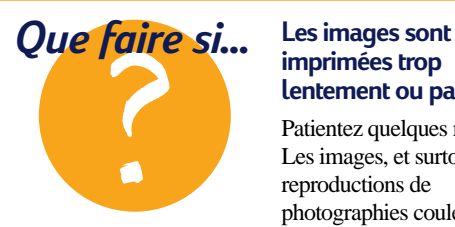

22

# **imprimées trop lentement ou pas du tout**

Patientez quelques minutes. Les images, et surtout les reproductions de photographies couleur, sont très compliquées et peuvent donc prendre plus de temps à imprimer.

S'il s'agit d'un brouillon, vous pouvez gagner du temps en sélectionnant la qualité d'impression *EconoFast* (reportez-vous à la page 41), mais vous n'obtiendrez pas alors la meilleure qualité d'impression possible. Ou bien, vous pouvez désactiver l'impression couleur et utiliser la cartouche d'impression noire pour l'impression rapide d'un brouillon en noir et blanc.

### **Imprimez vos photographies :**

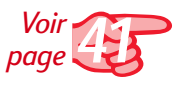

Si vous utilisez du papier Photo HP ou du papier Photo HP Premium : choisissez le type de papier *Papier Photo HP* ou *Papier Photo HP Premium* sous l'onglet *Configuration* de la boîte de dialogue Réglages d'impression HP. (Reportez-vous à la page 41 pour savoir comment accéder à cette boîte de dialogue).

2 Placez le papier Photo HP dans le bac inférieur (d'ENTRÉE) en vous assurant que le côté à imprimer est orienté vers le bas.

Imprimez les documents contenant les photographies.

### **APRES L'IMPRESSION**

Retirez la cartouche photo de son support puis remplacez-la par la cartouche d'impression noire. Rangez la cartouche photo dans la boîte prévue à cet effet.

<sup>2</sup> Si vous avez utilisé un papier spécial, retirez-le du bac inférieur (d'ENTRÉE) et remplacez-le par du papier ordinaire.

Réglez les options de l'imprimante en fonction de votre prochain travail d'impression.

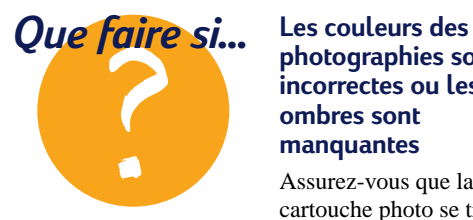

### **photographies sont incorrectes ou les ombres sont manquantes**

Assurez-vous que la cartouche photo se trouve bien dans l'imprimante. Suivez les étapes des pages 21–23 puis relancez l'impression.

### **Les image sont de moins bonne qualité que les originales numérisées**

● Il est possible que l'image ait été numérisée avec une résolution (ppp) supérieure à celle de votre imprimante. Pour obtenir de meilleurs résultats, numérisez vos photos à 150 ou 300 ppp. Il est inutile

d'augmenter la résolution, cela ralentira l'impression sans en améliorer la qualité.

● Vous pouvez aussi utiliser la cartouche d'impression noire au lieu de la cartouche photo.

# *Impression sur différents types de papier*

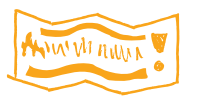

24

**Banderoles**

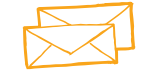

**Enveloppes**

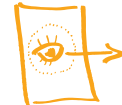

**Transparents**

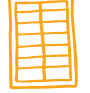

**Étiquettes**

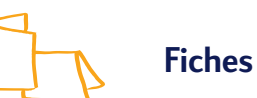

### **Dans ce chapitre**

Vous allez enfin pouvoir mettre vos connaissances en pratique. Vous pouvez accomplir de nombreux projets grâce à votre imprimante :

- Impression de banderoles pour toute occasion.
- Impression d'une pile d'enveloppes d'un trait ou d'une seule enveloppe.
- Impression de transparents pour d'importantes présentations.
- Impression d'étiquettes pour préparer rapidement votre courrier mensuel.
- Imprimez vos recettes de cuisine sur des fiches.

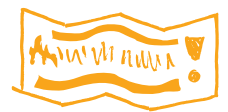

*Les cartouches d'impression noire et couleur sont habituellement utilisées pour l'impression de banderoles.*

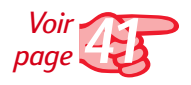

# **Banderoles**

Nous vous conseillons d'utiliser le Papier banderole HP pour obtenir les meilleurs résultats possibles. Cependant, si vous désirez utiliser du papier en accordéon classique, nous vous recommandons d'utiliser un papier d'un grammage de 75 g/m<sup>2</sup>. Aérez le papier avec soin avant de le charger dans l'imprimante.

1 Créez votre banderole à l'aide d'un logiciel vous offrant cette possibilité.

2 Choisissez l'option *Papier banderole* sour l'onglet *Configuration* de la boîte de dialogue Réglages d'impression HP. (Reportez-vous à la page 41 pour savoir comment accéder à cette boîte de dialogue).

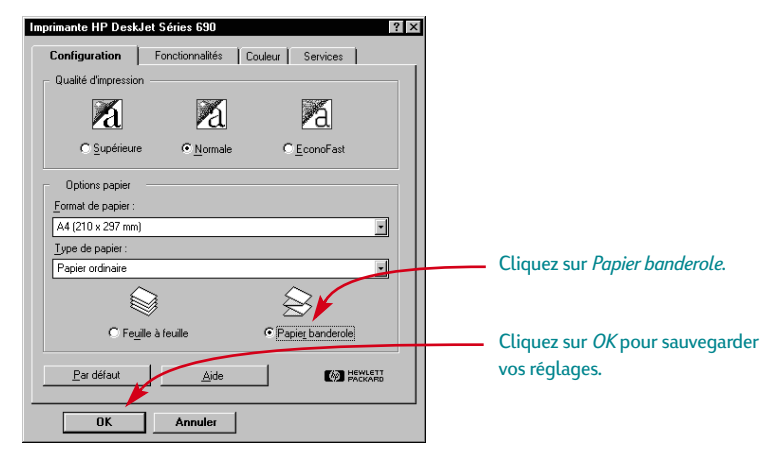

3 Faites glisser le levier de papier banderole vers la droite jusqu'à ce que vous entendiez un clic.

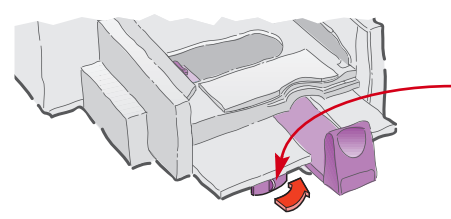

Faites glisser le levier de papier banderole vers la droite.

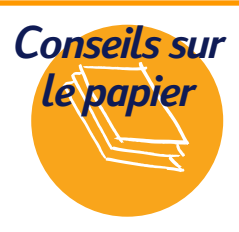

### **Faites le bon choix**

Utilisez du Papier banderole HP afin d'éviter les bourrages et pour obtenir des couleurs intenses et des noirs plus sombres. De plus, facilitezvous la vie en n'ayant pas à retirer ces bandes perforées latérales qui posent tant de problèmes ! Recherchez le Papier banderole HP dans n'importe quel magasin de fournitures de bureau ou

contactez HP Direct. Reportez-vous à la page 62 pour obtenir le numéro de téléphone à composer. Utilisez du papier d'un grammage de 75 g/m<sup>2</sup>) si vous ne voulez pas utiliser le Papier banderole HP. Vous aurez peut-être quelques problèmes si vous utilisez du papier d'un grammage différent.

### **Le papier banderole à ne pas utiliser**

Evitez d'utiliser du papier traité (par exemple du papier coloré d'un seul côté).

Retirez tout le papier se trouvant dans le bac inférieur (d'ENTRÉE) puis soulevez le support de papier banderole se trouvant sur le bac supérieur (de SORTIE).

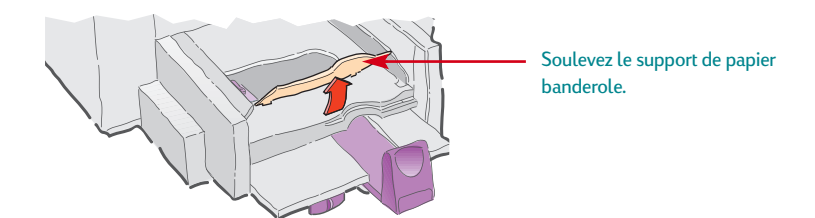

- 5 Préparez le papier banderole pour l'impression :
- Retirez de la pile de papier banderole au moins une feuille de plus que le nombre nécessaire à l'impression. La pile de papier banderole doit contenir au moins 10 feuilles.
- Si votre papier possède des bande latérales perforées, retirez-les.
- Aérez la pile de papier pour éviter que les feuilles restent collées les unes aux autres dans l'imprimante.

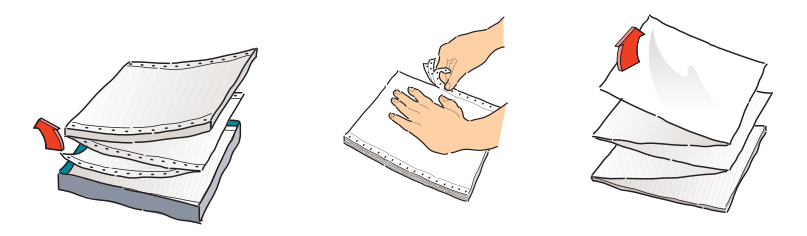

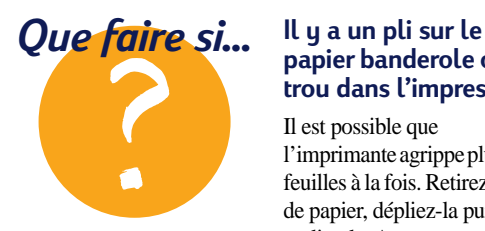

# **papier banderole ou un trou dans l'impression**

Il est possible que l'imprimante agrippe plusieurs feuilles à la fois. Retirez la pile de papier, dépliez-la puis repliez-la. Assurez-vous d'avoir au moins 10 feuilles dans l'imprimante. Vérifiez si les marges supérieure et inférieure sont réglées sur zéro dans votre logiciel puis relancez l'impression.

### **Le papier se coince dans l'imprimante lors de l'impression**

- Vous n'avez pas sélectionné *Papier banderole* dans la boîte de dialogue Réglages d'impression HP. Suivez les instructions de l'étape 2 à la page 25 puis relancez l'impression.
- Essayez d'imprimer en plaçant plus de 10 feuilles (mais moins de 20) dans le bac inférieur (d'ENTRÉE).
- Vérifiez si vous avez soulevé le support de papier banderole.

6 Placez le papier dans le bac inférieur (d'ENTRÉE) de façon à ce que le côté que vous avez déchiré se trouve au sommet de la pile et orienté vers l'intérieur de l'imprimante.

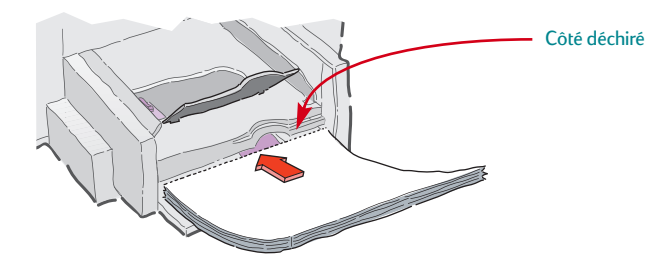

Imprimez votre papier banderole.

Vous remarquerez que le papier et l'imprimante entament des procédures de préparation avant de commencer l'impression, ne vous inquiétez pas ceci est normal. Ce type d'impression prend aussi quelques minutes.

8 Une fois l'impression terminée, appuyez sur la touche de reprise <sub>in</sub> jusqu'à ce qu'il n'y ait plus de papier dans l'imprimante.

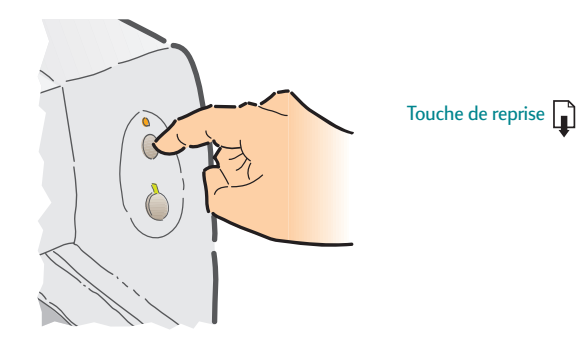

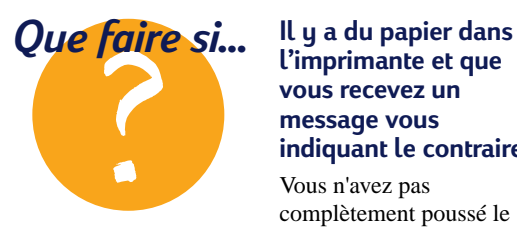

### **l'imprimante et que vous recevez un message vous indiquant le contraire**

Vous n'avez pas complètement poussé le levier de réglage de longueur du papier. Assurez-vous qu'il repose sur le bord du papier puis relancez l'impression.

### **Après l'impression sur papier banderole le texte apparaît flou**

Si la qualité est médiocre après l'impression sur papier banderole, vérifiez si vous avez bien remis l'option d'impression feuille à feuille.

### **APRÈS L'IMPRESSION**

Réinitialisez l'imprimante et sélectionnez les réglages pour le papier ordinaire ou pour tout autre type de papier que vous utiliserez par la suite :

● Choisissez l'option *Feuille à feuille* sous l'onglet *Configuration* de la boîte de dialogue Réglages d'impression HP puis cliquez sur *OK* pour sauvegarder les réglages.

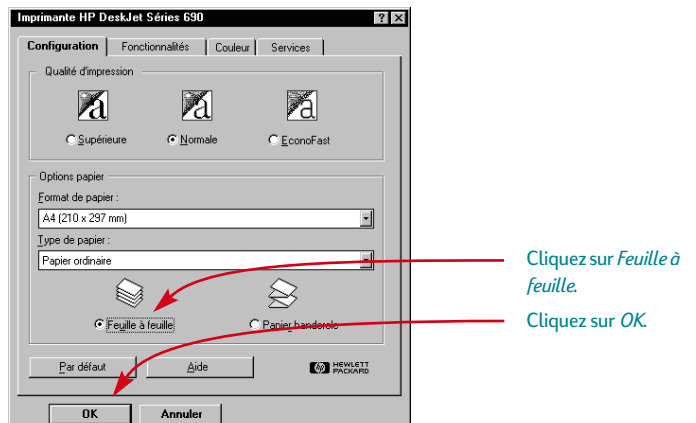

- Faites glisser le levier de papier banderole vers la gauche jusqu'à ce que vous entendiez un clic.
- Rabaissez le support de papier banderole.
- Placez votre papier ordinaire dans le bac inférieur (d'ENTRÉE).

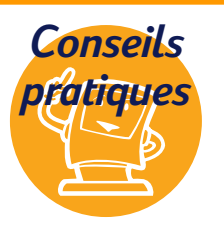

### **Voyez grand !**

● Souvenez-vous qu'une banderole est censée être visible de loin. Il n'y a donc aucune raison de se concentrer sur des détails invisibles de loin.

● Créez une banderole toute simple en n'utilisant que quelques mots en gras d'une taille importante accompagnés d'une image assez large.

● Utilisez des images à fort contraste et sans trop de détails.

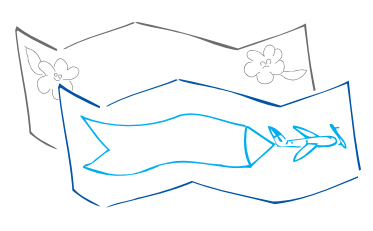

28

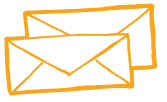

*De nombreux programmes offrent une option d'impression d'enveloppes. Il vous suffit dans ce cas de suivre les instructions du programme sur les réglages à effectuer et le placement des enveloppes dans l'imprimante.*

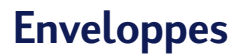

Vous pouvez imprimer les enveloppes de deux façons différentes :

- Si vous ne désirez imprimer qu'une seule enveloppe, vous pouvez utiliser le dispositif d'alimentation d'enveloppe unique en laissant ainsi le papier dans le bac inférieur (d'ENTRÉE). Cette méthode vous permet d'imprimer une enveloppe puis directement une lettre.
- Si vous désirez imprimer plusieurs enveloppes, utilisez le bac inférieur (d'ENTRÉE).

## **Impression d'une seule enveloppe de format C6**

*Voir page 41* 1 Choisissez un format d'enveloppe dans la liste déroulante *Format de papier* sous l'onglet *Configuration* de la boîte de dialogue Réglages d'impression HP. (Reportez-vous à la page 41 pour savoir comment accéder à cette boîte de dialogue).

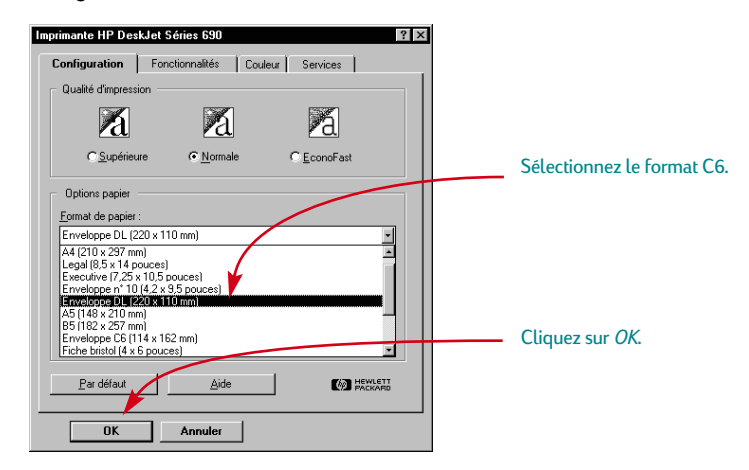

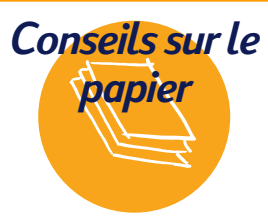

### **Types d'enveloppes à éviter**

Les enveloppes à papier brillant ou gaufré peuvent rester coincer dans l'imprimante, il en est de même pour les enveloppes à fenêtre ou à fermoir (utilisez plutôt des étiquettes pour ces types d'enveloppes). Vous pouvez aussi rencontrer des problèmes avec les enveloppes dont les bords sont épais, irréguliers ou

gondolés ou encore les enveloppes dont certaines parties sont froissées, pliées ou endommagées de quelque façon que ce soit.

### **Créez vos propres enveloppes**

Emballez vos lettres ! Lorsque vous recevez du courrier, vous ouvrez d'abord les enveloppes les plus attrayantes, originales ou provocantes. Vous pouvez acheter des

enveloppes confectionnées à partir de vieilles cartes ou de pages tirées d'un magazine. Vous pouvez rechercher ce type de papier dans une papeterie spécialisée ou dans un magasin de fournitures de bureau.

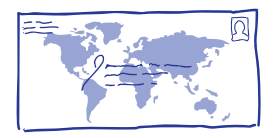

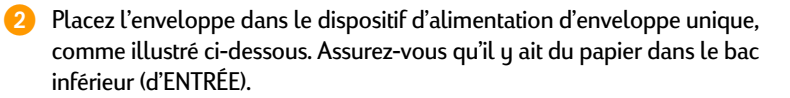

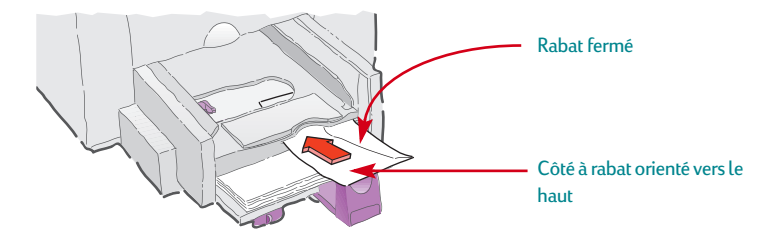

Lancez l'impression de l'enveloppe.

# **Impression d'une pile d'enveloppes**

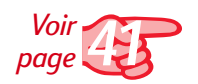

1 Choisissez le format d'enveloppe sur lequel vous allez imprimer dans la liste déroulante Format de papier sous l'onglet *Configuration* de la boîte de dialogue Réglages d'impression HP. (Reportez-vous à la page 41 pour savoir comment accéder à cette boîte de dialogue).

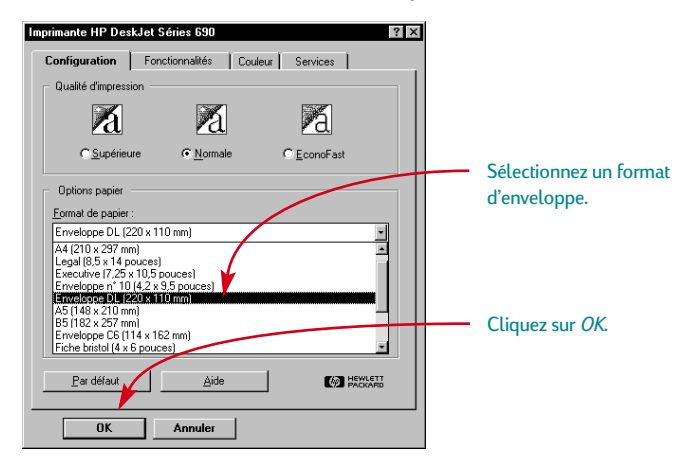

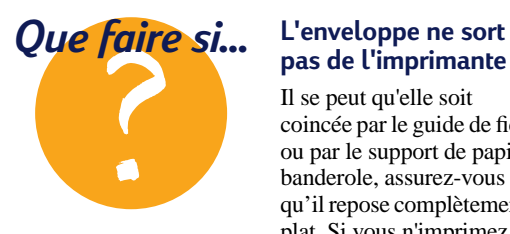

# **pas de l'imprimante**

Il se peut qu'elle soit coincée par le guide de fiche ou par le support de papier banderole, assurez-vous qu'il repose complètement à plat. Si vous n'imprimez qu'une seule enveloppe à la fois, assurez-vous que le papier se trouve dans le bac inférieur (d'ENTRÉE).

### **L'impression est incorrecte**

Il se peut que vous ayez mal introduit l'enveloppe. Il est possible que vous n'ayez pas sélectionnez un format d'enveloppe sous l'onglet *Configuration* de la boîte de dialogue Réglages d'impression HP. Il est aussi possible que vous ayez un réglage particulier à effectuer dans votre logiciel de traitement de texte (consultez le manuel d'utilisation de votre logiciel).

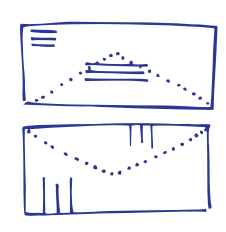

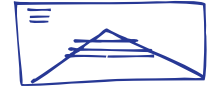

30

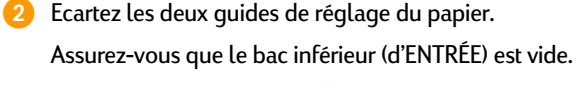

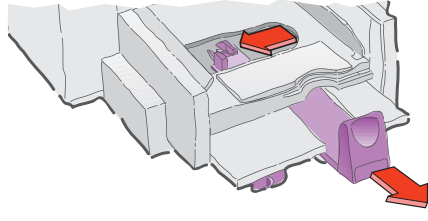

<sup>3</sup> Placez une pile de 20 enveloppes maximum comme illustré ci-dessous (réduisez le nombre d'enveloppes si elles sont épaisses).

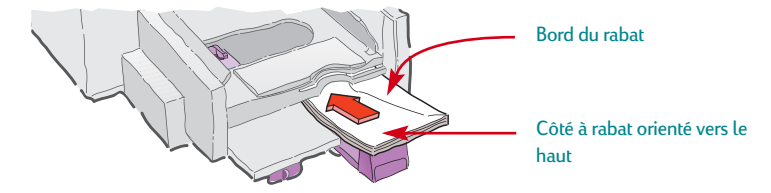

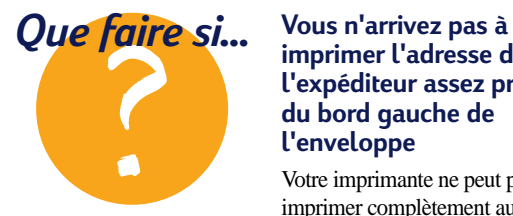

### **imprimer l'adresse de l'expéditeur assez près du bord gauche de l'enveloppe**

Votre imprimante ne peut pas imprimer complètement au bord de l'enveloppe. Vous pouvez remédier à ce problème en utilisant des enveloppes déjà imprimée avec votre adresse, ou vous pouvez l'imprimer sur une étiquette ou utiliser un tampon.

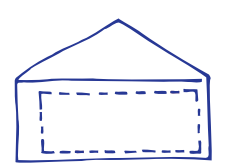

Gauche = 21 mm Droite = 1 mm Supérieure = 3,2 mm Inférieure = 3,2 mm

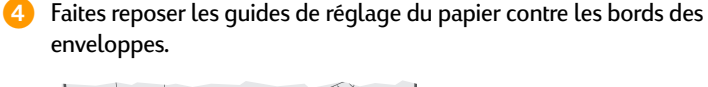

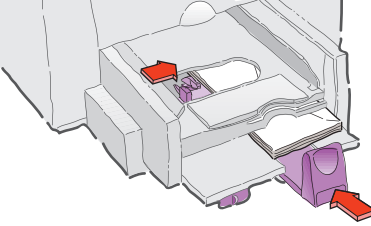

Si vous imprimez des enveloppes de petit format A2 ou C6, il vous faut baisser la poignée du guide de réglage de longueur du papier de façon à le faire glisser sous le bac supérieur (de SORTIE).

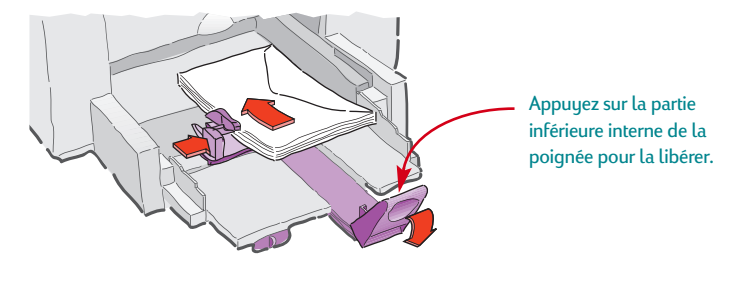

Imprimez les enveloppes.

### **APRÈS L'IMPRESSION**

● Changer les réglages de *Format de papier* et de *Type de papier* sous l'onglet *Configuration* de la boîte de dialogue Réglages d'impression HP pour qu'ils correspondent à votre prochain travail d'impression.

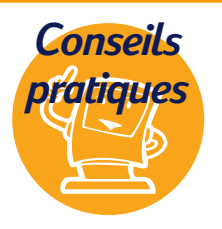

### **HP est sur le Web !**

Vous pouvez accéder aux dernières informations concernant nos produits, le dépannage et le téléchargement de mises à jour de logiciels d'impressions sur le site Web de HP à l'adresse URL *http://www.hp.com*  ou *http://www.hp.com/go/ peripherals.*

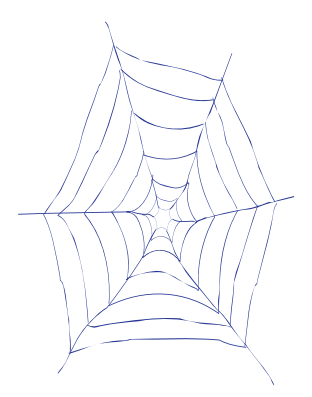

32
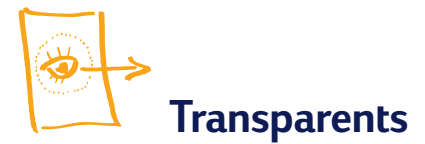

Utilisez les Transparents pour jet d'encre HP Premium Rapid-Dry ou des transparents conçus spécialement pour les imprimantes à jet d'encre pour obtenir les meilleurs résultats possibles pour vos projections.

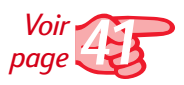

1 Choisissez *Transparent HP* dans la liste déroulante Type de papier sous l'onglet *Configuration* de la boîte de dialogue Réglages d'impression HP. (Reportezvous à la page 41 pour savoir comment accéder à cette boîte de dialogue).

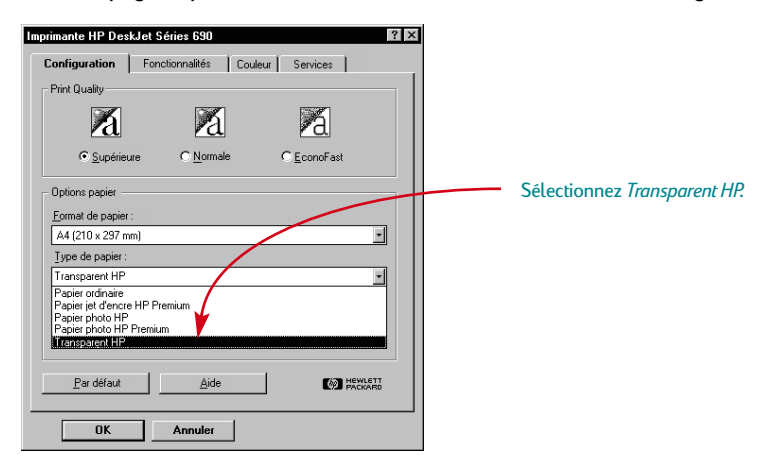

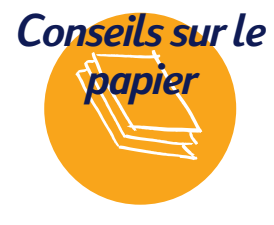

#### **Faites le bon choix**

L'enduit recouvrant les transparents pour jet d'encre HP Premium Rapid-Dry a été spécialement étudié pour recevoir les encres HP. La qualité d'impression du texte et des images est donc d'une meilleure qualité et la durée de séchage de l'encre est plus courte. De plus ils ne se coinceront pas dans l'imprimante.

Vous pourrez trouver ces transparents dans les grands magasins de fournitures de bureau ou en contactant HP Direct. Reportez-vous à la page 62 pour obtenir le numéro de téléphone à composer.

2 Assurez-vous que la qualité d'impression sélectionnée est *Supérieure*.

34

Vous n'êtes pas obligé de sélectionner la qualité d'impression *Supérieure* qui offre la meilleure qualité possible. Si vous êtes pressé, utilisez la qualité d'impression *Normale*.

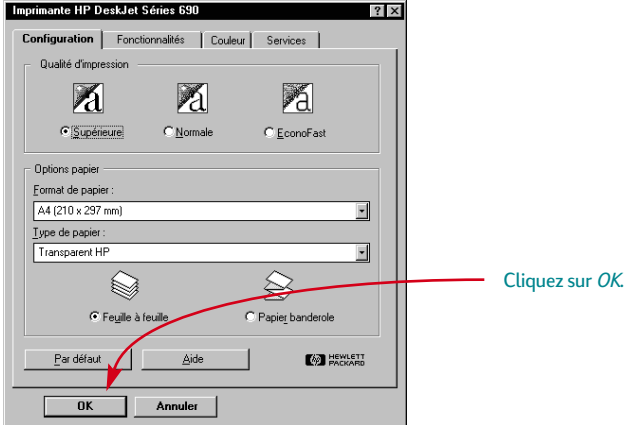

<sup>3</sup> Placez les transparents dans l'imprimante avec le côté ruqueux orienté vers le bas et la bande adhésive vers le haut et l'avant (vous pouvez retirer la bande adhésive une fois l'impression achevée).

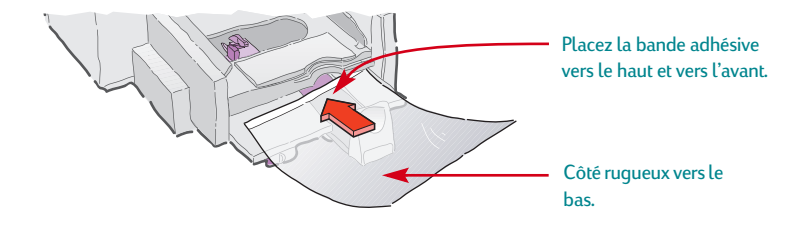

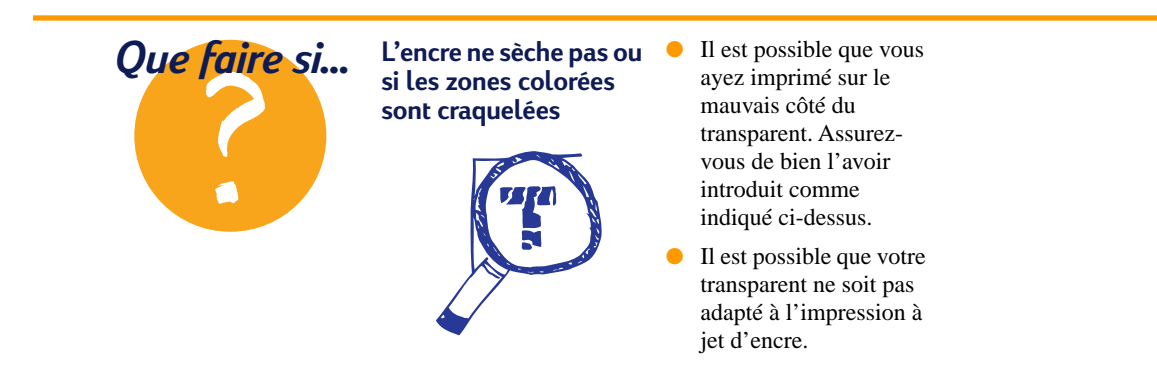

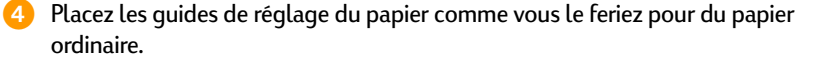

5 Imprimez les transparents.

**6** Patientez quelques minutes.

La vitesse d'impression des transparents est moins rapide car l'imprimante utilise beaucoup plus d'encre, dépose les couleurs plus lentement et augmente la durée de séchage entre deux transparents. Le séchage peut durer d'une minute à l'impression monochrome avec la qualité d'impression *EconoFast* à six minutes à l'impression couleur avec la qualité d'impression *Supérieure*.

#### **APRÈS L'IMPRESSION**

- Souvenez-vous de resélectionner le Type de papier *Papier ordinaire*, ou tout autre type de papier que vous utiliserez par la suite.
- Souvenez-vous de resélectionner la qualité d'impression *Normal*e ou tout autre qualité que vous utiliserez par la suite.

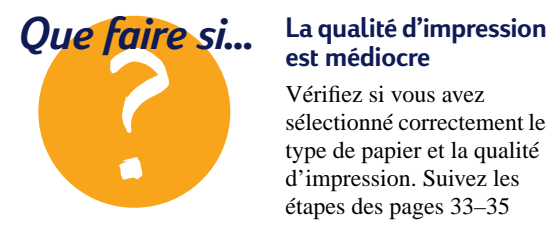

### **est médiocre**

Vérifiez si vous avez sélectionné correctement le type de papier et la qualité d'impression. Suivez les étapes des pages 33–35 puis relancez l'impression.

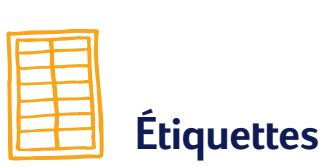

Votre imprimante HP DeskJet vous offre la possibilité d'imprimer sur des feuilles d'étiquettes. Nous vous recommandons d'utiliser les étiquettes InkJet d'Avery qui ont été spécialement conçues pour votre imprimante à jet d'encre.

2 Sélectionnez ensuite la qualité d'impression *Normale*.

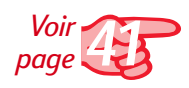

36

*Certains programmes vous permettent de mettre en page vos étiquettes automatiquement.*

1 Cliquez sur l'onglet *Configuration* de la boîte de dialogue Réglages d'impression HP. Sélectionnez ensuite le Type de papier *Papier ordinaire* et le Format de papier *A4* ou *Lettre*. (Reportez-vous à la page 41 pour savoir comment accéder à cette boîte de dialogue).

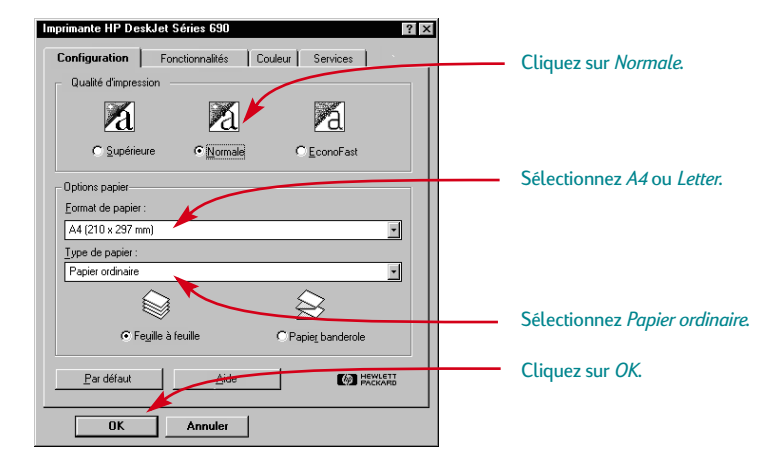

Aérez les feuilles d'étiquettes pour les séparer les unes des autres.

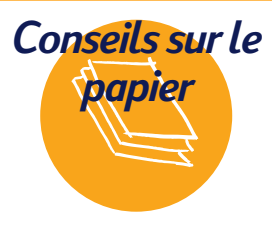

#### **Les étiquettes appropriées**

N'utilisez que les feuilles d'étiquettes de format Letter U.S. ou A4. Il est primordial d'utiliser uniquement des étiquettes spécialement conçues pour les imprimantes à jet d'encre. Dans le cas contraire, les étiquettes pourraient se décoller à l'intérieur de votre imprimante ou l'encre pourrait ne pas sécher.

#### **Les étiquettes a ne pas utiliser**

Les feuilles d'étiquettes pliées, bosselées, froissées ou déjà entamées risquent de rester coincées dans l'imprimante. Les étiquettes de plus de

deux ans ou ayant été exposées à des températures extrêmes pourraient ne pas coller correctement dû à la détérioration de la colle.

#### **Economisez vos étiquettes**

Il est préférable d'effectuer un test sur du papier ordinaire avant l'impression sur étiquettes. Vous pouvez vérifier la mise en page par transparence avec une feuille d'étiquettes. Il ne vous reste alors plus qu'à effectuer les modifications nécessaires.

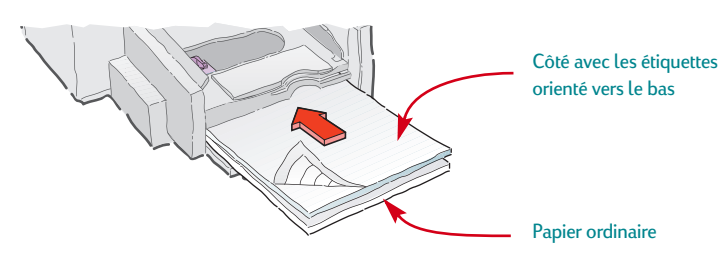

4 Placez jusqu'à 25 feuilles d'étiquettes dans le bac inférieur (d'ENTRÉE) sur

environ cinq feuilles de papier ordinaire de même format.

5 Faites reposer les guides de réglage du papier contre la pile.

Imprimez les étiquettes.

#### **APRÈS L'IMPRESSION**

Vous n'avez pas besoin de changer les réglages d'impression pour imprimer sur du papier ordinaire. Il est préférable d'utiliser la qualité d'impression *EconoFast* pour imprimer vos brouillons.

#### **Expédiez votre courrier**

Numérisez une image du logo de votre société et placez-la au côté de l'adresse. Vous obtiendrez ainsi des étiquettes d'expédition originales et vraiment bon marché ! Avery fournit des étiquettes d'expédition blanches et transparentes pour imprimante à jet d'encre.

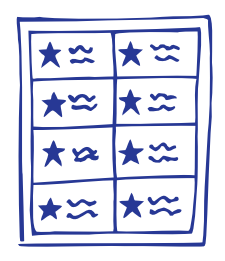

#### **Autocollants Zany**

Une étiquette de la taille d'une page offre de nombreuses possibilités :

● Vous pouvez créer un autocollant de la largeur de la page. (Sélectionnez l'orientation *A l'italienne* dans votre logiciel). Assurez-vous seulement que l'étiquette a été conçue pour les imprimantes à jet d'encre.

Créez des autocollants

puis imprimez-les. Il ne vous reste plus qu'à les découper en utilisant une paire de ciseaux pour tissu que vous pouvez vous procurer dans un magasin de couture.

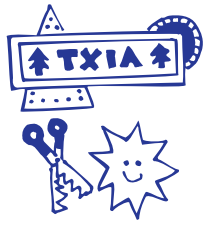

## 38 **Fiches**

Vous avez la possibilité d'imprimer sur des fiches d'index, des cartes postales ou sur tout autre format de fiche figurant dans la liste déroulante Format de papier sous l'onglet *Configuration* comme illustré ci-dessous. (Vous pouvez aussi imprimer sur d'autres formats de fiches comme décrit au bas de cette page).

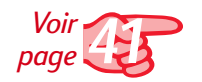

1 Cliquez sur l'onglet *Configuration* dans la boîte de dialogue Réglages d'impression HP et sélectionnez un format de fiche dans la liste déoulante Format de papier. (Reportez-vous à la page 41 pour savoir comment accéder à cette boîte de dialogue).

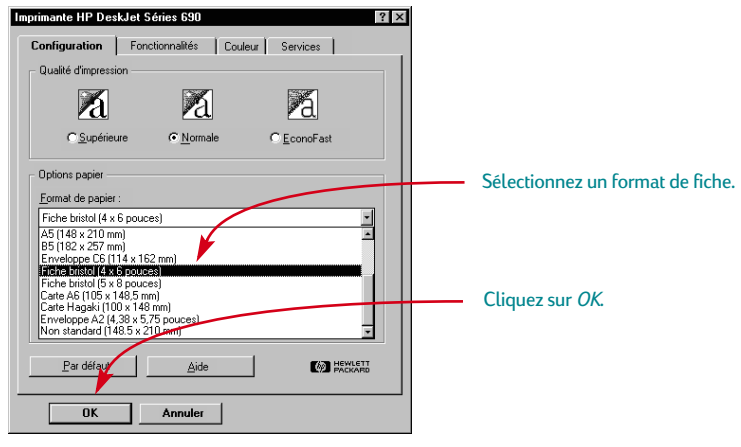

Retirez le bac supérieur (de SORTIE) puis levez le guide de fiche.

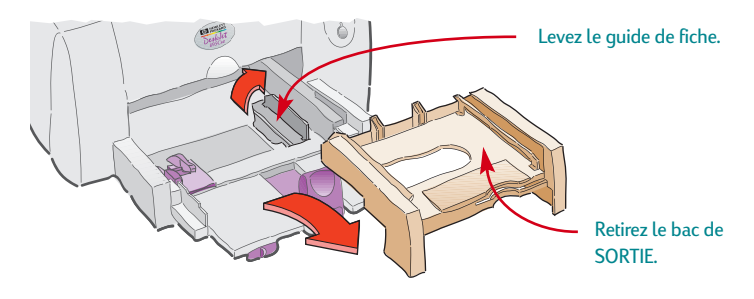

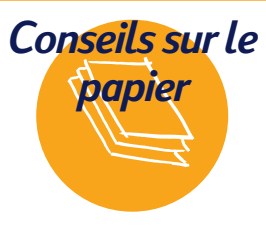

#### **Impression de fiches au format spécial**

Si le format de fiche que vous utilisez ne figure pas sur la liste Format de papier, effectuez l'impression comme s'il s'agissait d'un papier au format non standard (voir page 12).

#### **Les différents types de fiches**

Il existe des centaines de modèles de fiche pour toute occasion, vous n'avez plus qu'à y rajouter votre message personnel.

Vous trouverez aussi des feuilles perforées de cartes de visite au format A4. Il en est de même pour les cartes postales. Certaines fiches possèdent aussi des styles de fonds divers.

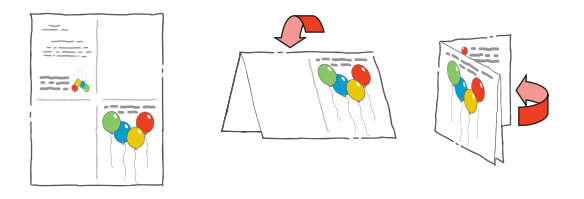

#### 3 Placez jusqu'à 30 fiches dans le bac inférieur (d'ENTRÉE).

Assurez-vous que le côté droit des fiches repose contre le guide de fiche précédemment levé.

4 Abaissez la poignée du guide de réglage de longueur du papier de façon à pouvoir le faire glisser sous le bac supérieur (de SORTIE).

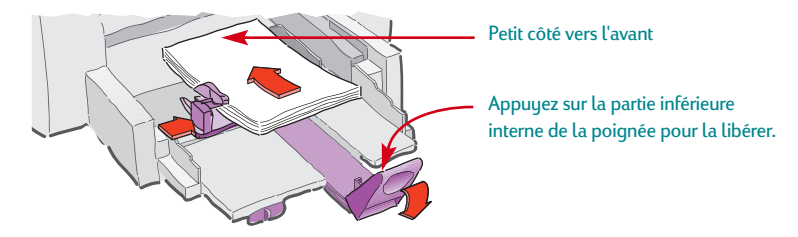

5 Faites reposer les guides de réglage du papier contre les bords de la pile de fiches.

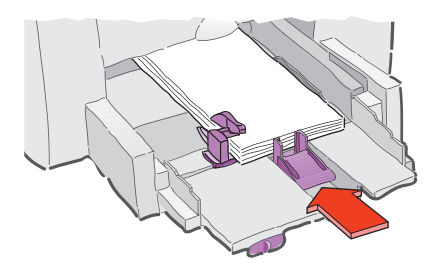

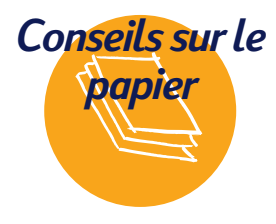

#### **Création de cartes à volets**

Le Kit de Papier HP pour cartes de souhaits comprend 20 feuilles blanches et des enveloppes assorties. Personnalisez vos cartes en utilisant un programme permettant la conception de cartes à volets. Suivez les instructions d'impression pour le papier de format standard à la page 8. Pliez

ensuite le papier pour en faire une carte. Vous trouverez le Kit de Papier pour cartes de souhaits HP chez tous les fournisseurs de matériel de bureau ou d'informatique ou en contactant HP Direct. Reportez-vous à la page 62 pour obtenir le numéro de téléphone à composer.

#### 6 Réinstallez le bac supérieur (de SORTIE).

Il vous sera peut-être nécessaire de soulever légèrement le capot supérieur.

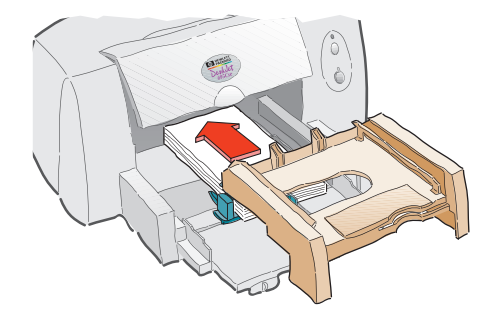

Imprimez les fiches.

#### **APRÈS L'IMPRESSION**

- Rabaissez le guide de fiche.
- Changez le *Type de papier* et le *Format de papier* dans la boîte de dialogue Réglages d'impression HP en fonction de votre prochain travail d'impression.

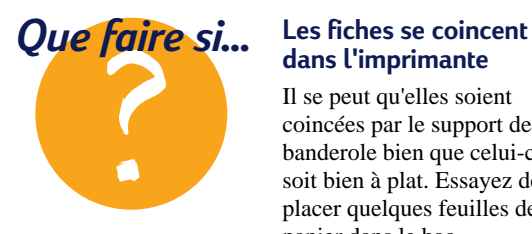

### **dans l'imprimante**

Il se peut qu'elles soient coincées par le support de banderole bien que celui-ci soit bien à plat. Essayez de placer quelques feuilles de papier dans le bac supérieur (de SORTIE) pour résoudre ce problème.

#### **Impression des fiches dans le sens de la longueur**

Sélectionnez l'orientation *A l'italienne* dans votre logiciel (reportez-vous au manuel d'utilisation de votre logiciel pour savoir comment faire).

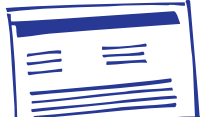

# *Comment tirer parti de toutes les possibilités offertes par l'imprimante*

### **Ouvrez la boîte de dialogue Réglages d'impression HP...**

Où se trouve-t-elle ? Le chemin d'accès à cette boîte de dialogue (nommée *Imprimante HP DeskJet 690C Series*) dépend du système d'exploitation et du programme que vous utilisez. Il y a deux possibilités d'accéder à la boîte de dialogue à partir du menu Fichier de votre logiciel.

### **Essayez ceci...**

1 Cliquez sur *Fichier* puis sur *Imprimer*.

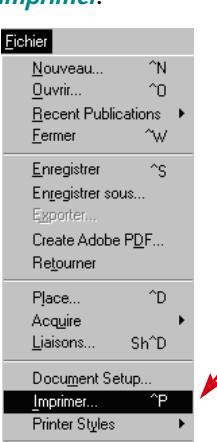

#### **…ou bien cela**

cliquez sur *Configuration de l'imprimante* ou *Configuration de l'impression*.

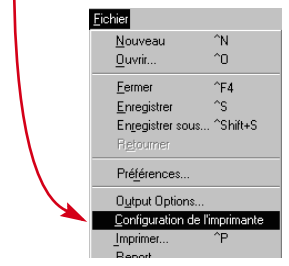

2 Cliquez ensuite sur *Propriétés*, *Configuration*, ou *Imprimante*.

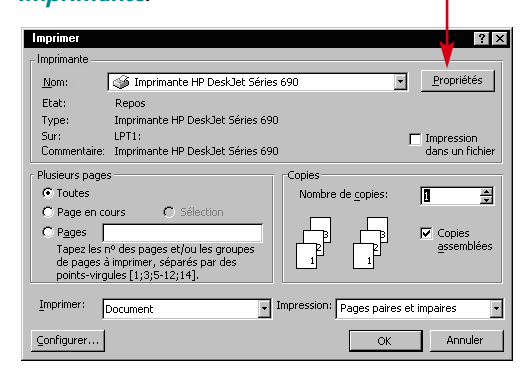

Si vous n'arrivez toujours pas à accéder à la boîte, cliquez sur *Configuration*, *Options*, ou *Propriétés*.

S'il n'y a pas de bouton *Imprimer*, **2** Cliquez ensuite sur le bouton *Configurer* ou *Options*.

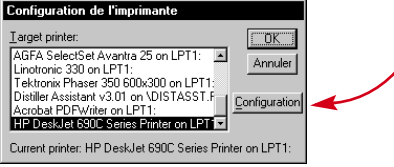

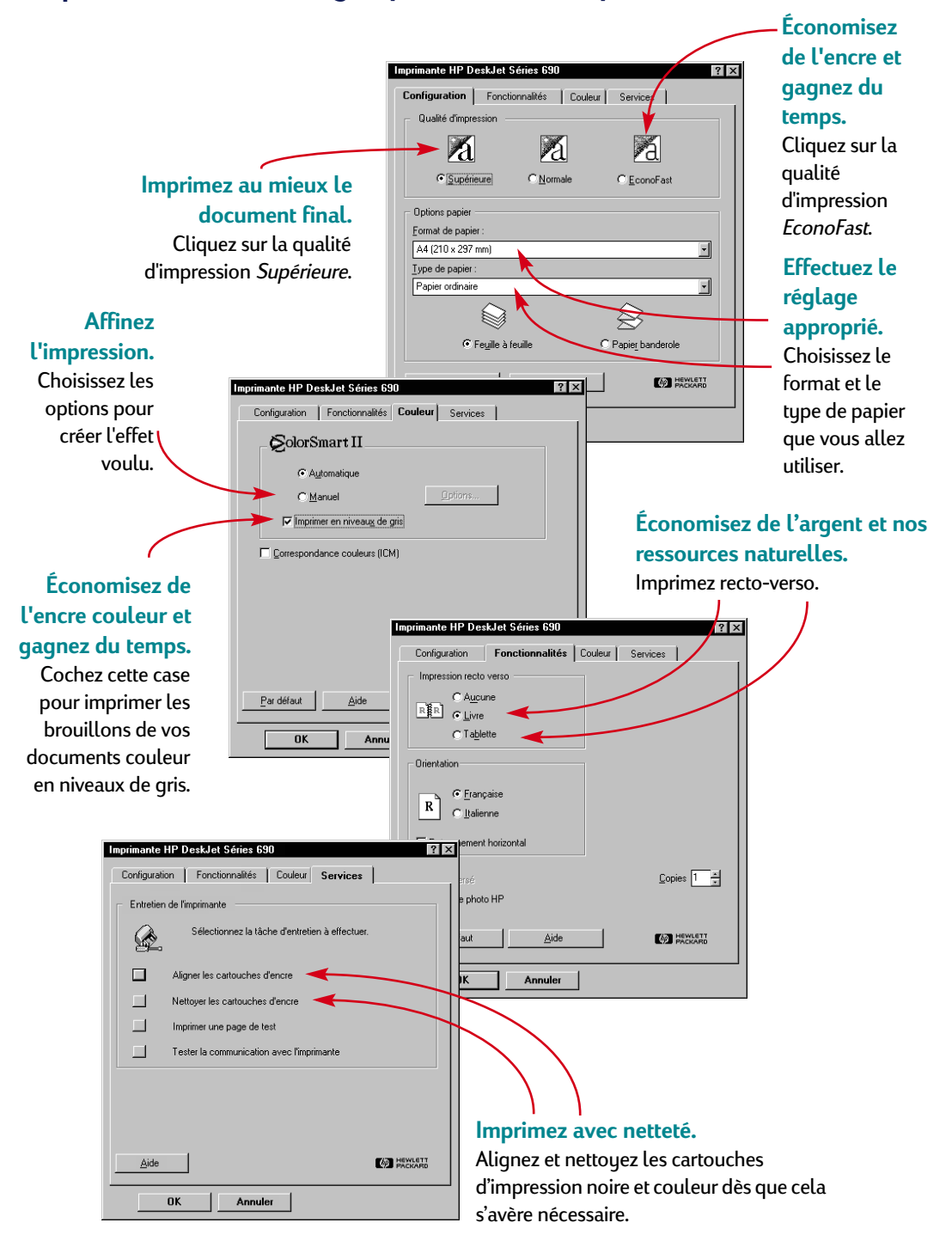

### **…cliquez ensuite sur un onglet puis sur l'un des paramètres.**

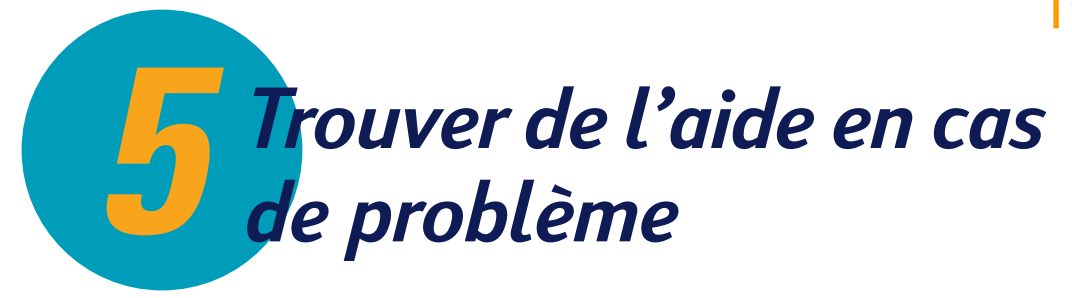

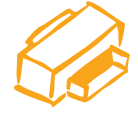

**La Boîte a outils HP**

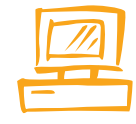

**Dépannage à l'aide de la boîte à outils HP**

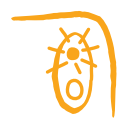

**Fonctions des touches et des voyants**

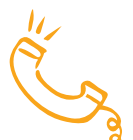

**Assistance à la clientèle**

#### **Dans ce chapitre**

Vous trouverez des informations pour dépanner votre imprimante et résoudre les problèmes que vous rencontrez. Si vous avez besoin d'assistance, vous trouverez dans ce chapitre toutes les informations nécessaires pour contacter notre service d'assistance à la clientèle.

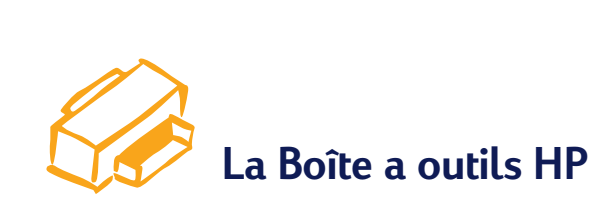

La Boîte à outils HP vous explique comment imprimer et contient des instructions concernant la résolution des problèmes d'impression. De plus, elle vous permet de nettoyer et d'aligner les cartouches d'impression. Vous trouverez ci-dessous les instructions d'accès à cette boîte en fonction du système d'exploitation Windows que vous utilisez.

### **Windows 95, Windows 98 et Windows NT 4.0**

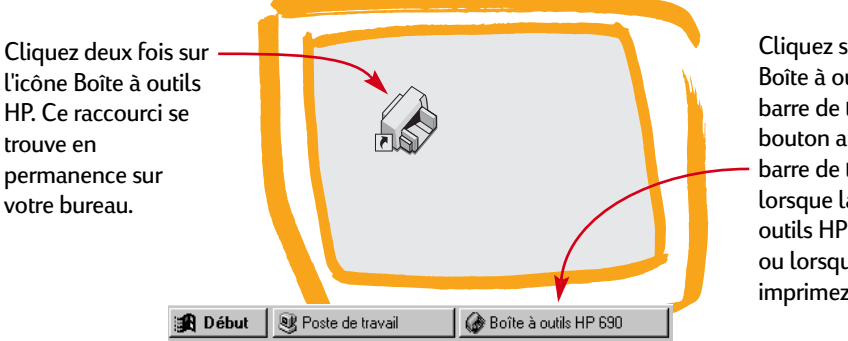

Cliquez sur le bouton Boîte à outils HP sur la barre de tâches. Ce bouton apparaît sur la barre de tâches lorsque la Boîte à outils HP est ouverte ou lorsque vous imprimez.

### **Windows 3.1***x*

Cliquez deux fois sur l'icône Boîte à outils HP. Elle se trouve sur votre bureau lorsque vous démarrez votre ordinateur.

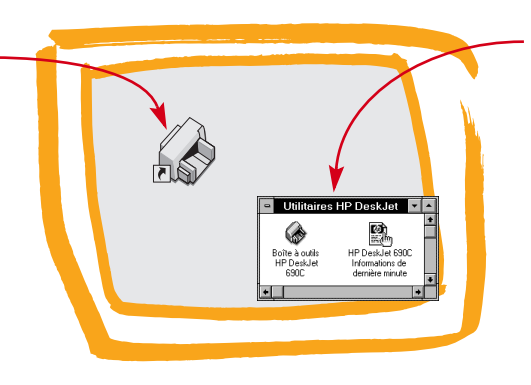

Si vous fermez la Boîte à outils HP, elle réapparaîtra dès que vous lancerez une impression. Vous pouvez aussi cliquer deux fois sur son icône qui se trouve dans le groupe de programmes Utilitaires HP DeskJet du Gestionnaire de programmes.

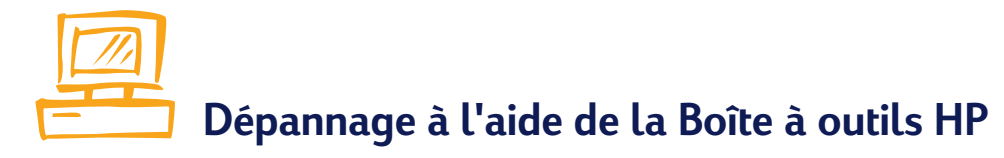

Le meilleur moyen de trouver une solution à vos problèmes est de consulter l'aide au dépannage en ligne. Vous trouverez, en quelques clics, la description de votre problème et la marche à suivre pour le résoudre.

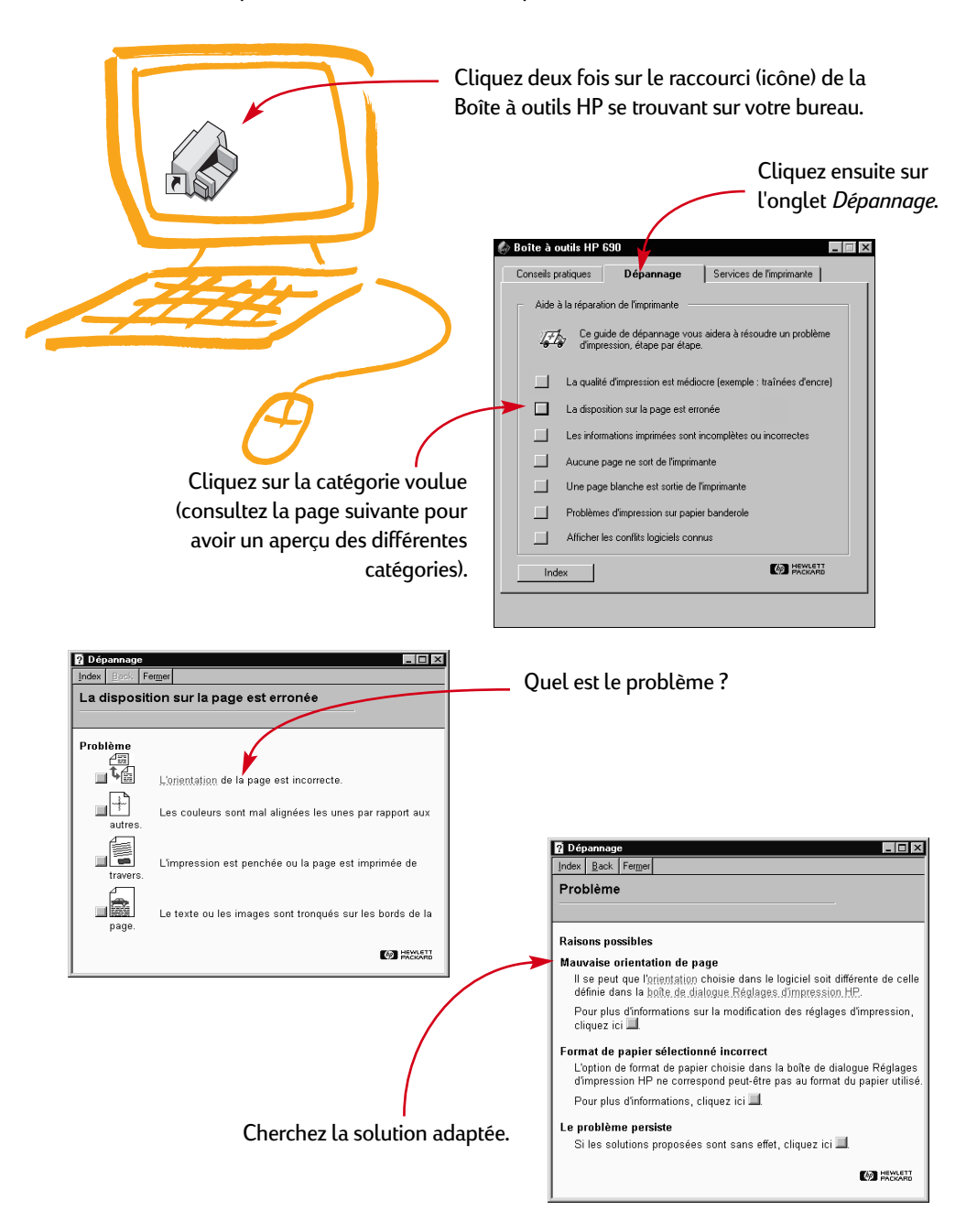

**Dépannage**

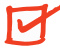

**La qualité d'impression est mauvaise**

 $27.7$ 

**La disposition du texte et des graphiques est erronée**

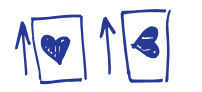

**Cartouches d'impression** Si l'encre macule, fait des pâtés ou si l'impression est rayée :

- Il vous faut peut-être nettoyer les cartouches d'impression. Voir pages 55–56 du guide d'installation.
- Il vous faut peut-être remplacer les cartouches d'impression comme décrit à l'étape 4 du guide d'installation.

#### **Levier de papier-banderole.**

Assurez-vous que le levier de papier banderole est poussé vers la gauche lorsqu'il n'est pas utilisé.

**Papier.** Si l'impression est délavée ou que les couleurs sont ternes ou se mélangent, vérifiez si le papier que vous avez choisi a été conçu pour les imprimantes à jet d'encre et si vous l'avez bien chargé avec le recto orienté vers le bas.

**Encre.**Vous pouvez contrôler la quantité d'encre déposée sur la feuille en changeant de qualité d'impression (sous l'onglet Configuration de la boîte de dialogue Réglages d'impression HP). **Orientation de la page.** Si l'impression ne s'effectue pas au bon endroit, assurez-vous d'avoir bien sélectionné l'orientation de la page (*A la française* ou *A l'italienne*) sous l'onglet Fonctionnalités de la boîte de dialogue Réglages d'impression HP.

**Alignement.** Si les encres noire et couleur ne sont pas alignées lors de l'impression, vous devez aligner les cartouches d'impression. Cliquez sur l'onglet *Services de l'imprimante* dans la Boîte à outils HP, puis cliquez sur *Aligner les cartouches d'impression*.

**Chargement.** Si l'impression est penchée ou irrégulière, essayez de recharger le papier.

**Réglages des marges.**Si le texte dépasse des bords de la page :

- ♣ Vérifiez si le réglage des marges dans votre logiciel est correct.
- ♣ Vérifiez si toutes les parties de votre document sont comprises dans la zone d'impression de la page. (Reportez-vous à la page 59 pour obtenir plus d'informations sur votre imprimante).
- Vérifiez si vous avez sélectionné correctement le format de papier sous l'onglet Configuration de la boîte de dialogue Réglages d'impression HP.

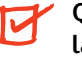

**Quelque chose manque sur la page ou est incorrect**

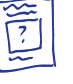

#### **Réglage des marges.** Si

l'impression est tronquée aux bords de la page, vérifiez dans votre logiciel si :

- Les marges sont correctement réglées.
- Toutes les parties sont à la bonne échelle.

**Couleurs.** Si les couleurs sont différentes ou manquantes :

- Nettouez votre cartouche d'impression à trois couleurs. Cliquez sur l'onglet *Services de l'imprimante* dans la Boîte à outils HP, puis cliquez sur *Nettoyer les cartouches d'impression*.
- ♣ Remplacez la cartouche d'impression à trois couleurs comme décrit à l'étape 4 du guide d'installation.
- Ôtez la coche de l'option *Imprimer en niveaux de gris* sous l'onglet *Couleur* de la boîte de dialogue Réglages d'impression HP.

**Communications.**Si des caractères illisibles apparaissent lors de l'impression, cela peut être dû au fait que la communication entre l'ordinateur et l'imprimante a été interrompue. Essayez de mettre votre ordinateur et votre imprimante hors tension puis à nouveau sous tension. Si cela ne résout pas votre problème, assurez-vous que tous les câbles sont correctement branchés. Vérifiez si le câble que vous utilisez est bidirectionnel. Si vous désirez tester le câble, cliquez sur l'onglet *Services de l'imprimante* dans la Boîte à outils HP puis cliquez sur *Test de communication avec l'imprimante.* 

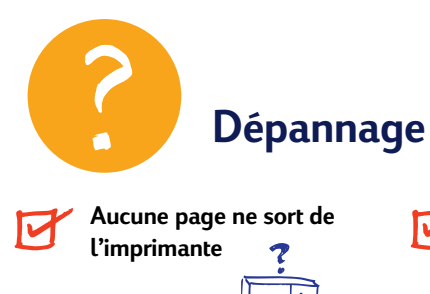

**Une page vierge est sortie de l'imprimante**

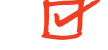

**Vous avez des problèmes pour imprimer une banderole**

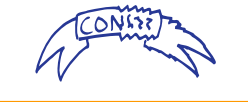

**Soyez patient.** Les documents complexes, tels que les photographies couleur, sont assez longs à imprimer. Vérifiez si le voyant d'alimentation clignote car cela signifie que l'imprimante est en train de traiter les données.

**Alimentation.** Vérifiez si l'imprimante est sous tension (le voyant d'alimentation situé à l'avant de l'imprimante doit être allumé) et si toutes les connexions sont correctes.

**Capot.** Vérifiez si le capot supérieur est bien fermé.

**Papier.** Vérifiez si le papier est correctement chargé dans le bac inférieur (d'ENTRÉE).

**Communications.** Si le message " Aucune réponse de l'imprimante " apparaît à l'écran, cela peut signifier que votre câble est inadapté. (Nous vous recommandons d'utiliser le câble d'interface bidirectionnel HP compatible IEEE-1284).

#### **Cartouches d'impression.**

Assurez-vous que les deux cartouches d'impression (vérifiez leur référence HP), sont correctement installées dans leur support. (Consultez les références à la page 61).

#### **Levier de papier-banderole.**

Assurez-vous que le levier de papier-banderole est poussé vers la gauche lorsqu'il n'est pas utilisé.

**Bande protectrice.** Vérifiez si vous avez bien retiré la bande protégeant les gicleurs des cartouches d'impression.

**Imprimante par défaut.** vérifiez si vous avez bien sélectionné l'imprimante HP DeskJet 690C Series par défaut. Pour ce faire, cliquez sur l'onglet *Dépannage* de la Boîte à outils HP puis cliquez sur *Une page vierge est sortie de l'imprimante*. Cliquez ensuite sur le bouton se trouvant dans la rubrique *Mauvaise imprimante sélectionnée* pour suivre à l'écran les instructions progressives de la sélection d'une imprimante par défaut.

**Encre.**Il est possible que l'une des cartouches soit vide. Remplacez les cartouches comme décrit à l'étape 4 du guide d'installation.

#### **Réglages d'impression.** Si

l'imprimante repousse le papier dans le bac inférieur (d'ENTRÉE) lors de l'impression, vérifiez si vous avez bien sélectionné *Papier-banderole* sous l'onglet Configuration de la boîte de dialogue Réglages d'impression HP.

**Préparation.** Si le papier se coince dans l'imprimante, faites bien glisser le levier de papier-banderole vers la droite jusqu'à ce que vous entendiez un clic et soulevez le support de banderole dans le bac supérieur (de SORTIE).

**Chargement.** Si l'imprimante agrippe plusieurs feuilles à la fois, vérifiez si vous avez bien placé une banderole d'au moins 10 feuilles dans le bac inférieur (d'ENTRÉE). Essayez aussi d'aérer la pile de papier en dépliant et pliant la banderole.

**Papier.** Si le papier se froisse lors de son passage dans l'imprimante cela signifie qu'il n'est peut-être pas adapté à l'impression de banderoles. Nous vous recommandons d'utiliser le Papier banderole HP.

**Vides à l'impression**. S'il y a des espaces vides au bas des feuilles, il se peut qu'il y ait un problème avec votre logiciel. Consultez l'aide au dépannage en ligne pour obtenir plus d'informations.

## **Fonctions des touches et des voyants**

Les touches et les voyants de reprise  $\bigcap\limits_{{\bf I}}$  et d'alimentation  $\bigcup\limits_{}^{}$  se trouvent à l'avant de l'imprimante. Les voyants indiquent en général l'état de fonctionnement de l'imprimante. Les boutons permettent de contrôler l'imprimante.

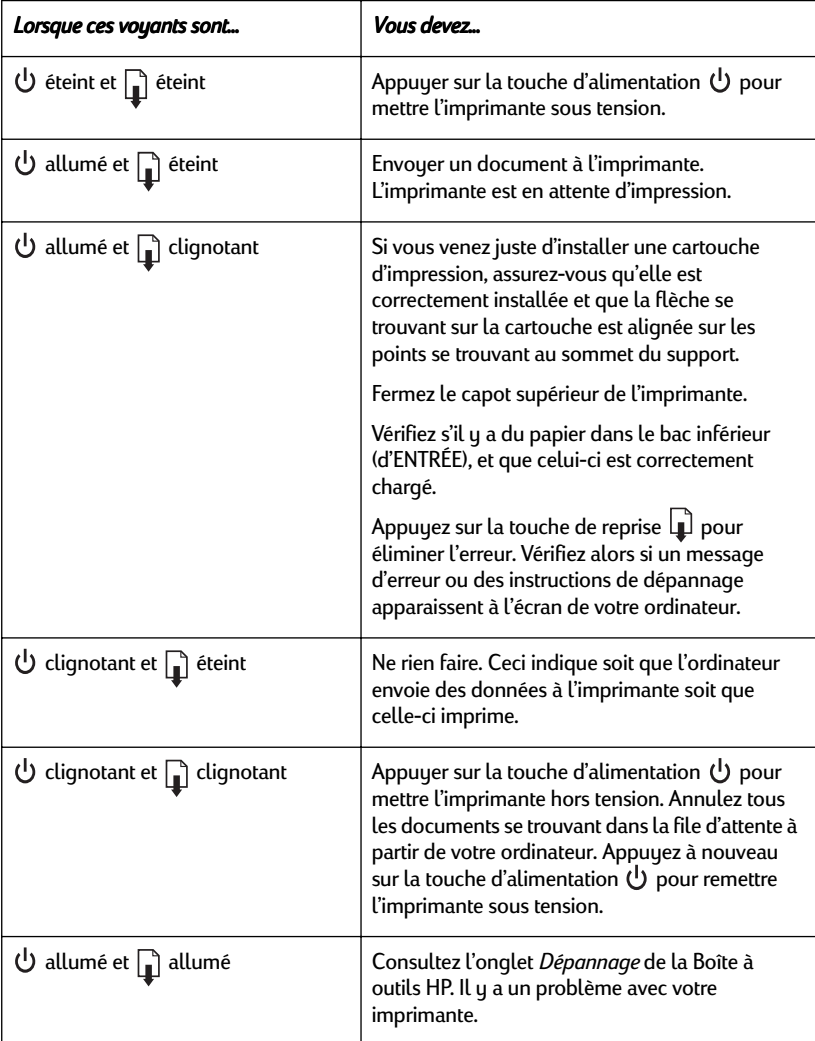

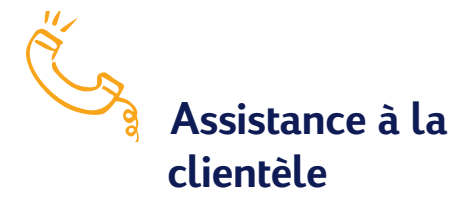

Si vous avez des questions concernant le fonctionnement de l'imprimante ou sur un problème spécifique que vous rencontrez, vous pouvez obtenir les renseignements recherchés de plusieurs manières.

### **Informations électroniques d'assistance**

Si votre ordinateur est muni d'un modem et que vous avez accès à l'Internet ou à un serveur télématique, vous pourrez entrer en contact avec de nombreux services regorgeant d'informations sur votre imprimante.

### **Forums d'utilisateurs**

Les forums sur CompuServe (GO HPPER) et America Online (mot clé : HP) regroupent des utilisateurs bien informés et des opérateurs de systèmes qui se feront un plaisir de vous aider. Il vous suffit de poser vos questions et d'accéder à nouveau au forum un peu plus tard pour lire les idées et suggestions des autres utilisateurs. Il vous est aussi possible de lire d'anciens messages pour rechercher si l'un de nos utilisateurs a déjà fait face à un problème similaire au vôtre et comment il l'a résolu.

### **Le site Web d'HP**

Si vous avez accès à l'Internet, visitez le site web d'HP à l'adresse URL **http://www.deskjet-support.com** pour obtenir de la documentation d'assistance et les dernières nouvelles d'HP.

### **Logiciel d'impression**

Le logiciel d'impression (aussi appelé gestionnaire d'impression) est l'élément qui permet à l'imprimante d'échanger des informations avec votre ordinateur. HP fournit des logiciels d'impression et des mises à jour pour Windows 3.1x, Windows 95, Windows 98 et Windows NT 4.0. Pour obtenir les logiciels d'impression pour DOS, contactez le fabriquant du programme que vous utilisez. Plusieurs moyens ont été mis à votre disposition pour obtenir le logiciel d'impression.

- Vous pouvez le télécharger par le biais de CompuServe, d'America Online, ou du site Web d'HP (**http://www.deskjet-support.com**).
- Si vous habitez aux Etats-Unis, que vous installez votre imprimante pour la première fois et que vous ne possédez pas de lecteur CD-ROM, vous pouvez obtenir le logiciel d'impression sur des disquettes de 3,5 pouces en composant le numéro vert se trouvant sur le boîtier du logiciel sur CD-ROM. Vous recevrez gratuitement les disquettes dès le lendemain.
- Si vous habitez aux Etats-Unis et que vous avez besoin d'une mise à jour du logiciel d'impression, vous pouvez passer votre commande en composant le (303) 739-4009. Le prix des mises à jour correspond au coût du support utilisé et aux frais d'expédition.
- Contactez le service d'assistance à la clientèle si vous résidez en dehors des États-Unis et que vous ne pouvez pas télécharger le gestionnaire à partir du site Web de HP.

### **Réparation de votre imprimante**

Si vous pensez que votre imprimante a besoin d'être réparée, contactez le Centre d'assistance téléphonique d'HP. S'il s'avère que votre imprimante doit être réparée, notre représentant HP se chargera de toutes les modalités. Ce service est gratuit durant la période de garantie de votre imprimante. Hors garantie, vous serez facturés pour les pièces et la main d'œuvre.

### **Assistance gratuite de 90 jours**

L'assistance téléphonique est gratuite pendant une période de 90 jours à compter de la date d'achat de votre imprimante. Avant de contacter l'un de nos techniciens, vous devez :

- Vérifier si la solution à votre problème ne se trouve pas dans le manuel d'utilisation ou dans l'aide au dépannage en ligne.
- Vous tenir à proximité de votre ordinateur et de votre imprimante.
- Avoir à votre disposition les informations suivantes :
	- le numéro de série de votre imprimante (se trouvant à l'arrière de celle-ci).
	- le modèle de votre imprimante (se trouvant à l'avant de celle-ci).
	- le modèle de votre ordinateur.
	- la version de votre gestionnaire d'impression et du logiciel que vous utilisez (si nécessaire).

### **Assistance par courrier**

Si vous avez besoin d'assistance technique, il est préférable de contacter directement l'un de nos techniciens, en ayant votre ordinateur et votre imprimante à proximité, plutôt que de nous écrire. De cette façon nous pouvons vous aider immédiatement.

### **Contacter le service d'assistance à la clientèle HP**

Contactez l'un de nos techniciens aux numéros listés ci-dessous pour vous assister dans le dépannage de votre imprimante. Ce service est gratuit durant la période de garantie de votre imprimante. Vous serez cependant facturé pour tout appel longue distance.

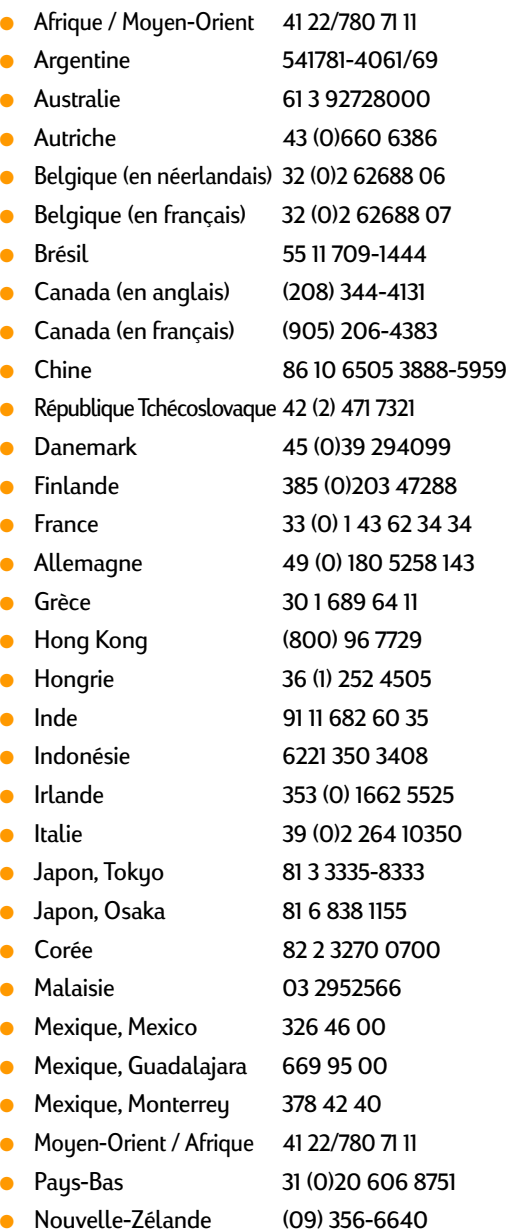

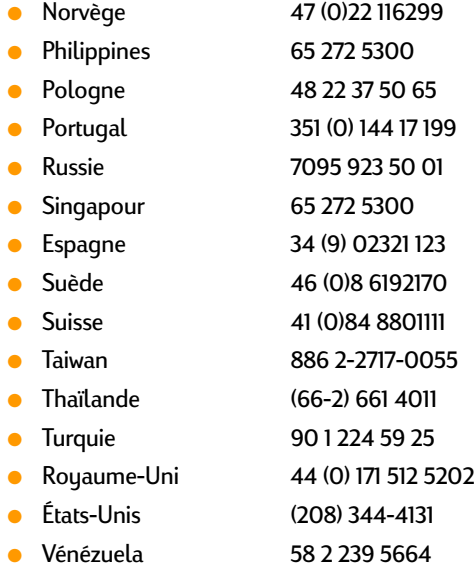

### **Après la période de garantie**

- Vous pouvez toujours obtenir une aide payante auprès d'HP. Les tarifs sont sujets à modification sans préavis. (Cependant l'aide en ligne est toujours gratuite !)
- Si vous avez de brèves questions, vous pouvez composer aux États-Unis le (900) 555-1500. Vous serez facturés 2,50 dollars la minute dès le moment où vous entrez en contact avec l'un de nos techniciens.
- Pour les appels en provenance du Canada, ou si vous estimez que votre appel durera plus de dix minutes, composez le (800) 999-1148. Vous serez facturés 25 dollars américains sur votre carte de crédit Visa ou MasterCard.
- Si pendant votre appel notre technicien estime que votre imprimante nécessite une réparation, et que celle-ci est toujours sous garantie, la communication vous sera remboursée.

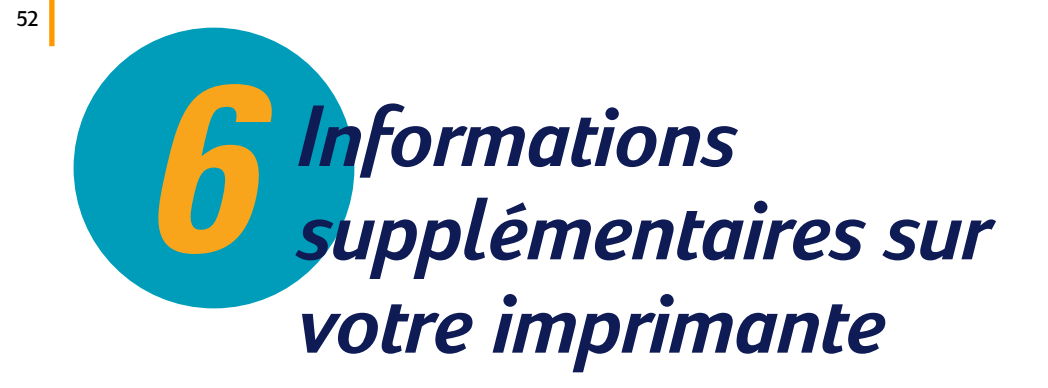

**Exigences système Cartouches d'impression Fiche technique Fournitures et accessoires Impression à partir de MS-DOS Désinstallation du logiciel d'impression Jeux de symboles et polices supplémentaires Garantie limitée**

#### **Dans ce chapitre**

Lisez les informations techniques se trouvant dans ce chapitre si vous voulez en savoir plus sur le fonctionnement de votre imprimante.

### **Exigences système**

Afin que votre imprimante puisse fonctionner le mieux possible, votre ordinateur doit avoir les caractéristiques suivantes :

### **Pour Windows NT 4.0**

- Processeur 80486/66 MHz
- 16 Mo de MEV

### **Pour Windows 3.1x, Windows 95 et Windows 98**

- Processeur 80486/33 MHz
- 8 Mo de MFV

### **Pour MS-DOS**

- MS-DOS version 3.3 (ou ultérieure)
- Processeur 8038616 MHz
- 4 Mo de MEV

*Remarque L'imprimante HP DeskJet 690C Series est une imprimante individuelle ne permettant l'impression en réseau.*

### **Communications entre l'imprimante et l'ordinateur**

Le câble d'imprimante ne vous a pas été fourni. Le câble d'interface parallèle HP conforme IEEE-1284 est le mieux adapté à votre imprimante. Assurezvous que votre câble est bidirectionnel, c'est à dire que les informations peuvent circuler dans les deux sens. Grâce à ce type de câble, vous aurez la possibilité d'accéder à toutes les fonctions de votre imprimante.

Si vous voulez savoir si votre câble est bidirectionnel, suivez ces instructions :

- 1 Vérifiez si le câble est bien branché à l'ordinateur et à l'imprimante.
- 2 Vérifiez si l'ordinateur et l'imprimante sont sous tension.
- 3 Cliquez sur l'onglet *Services de l'imprimante* dans la boîte de dialogue Réglages d'impression HP. (Reportez-vous à la page 41 pour savoir comment accéder à la boîte de dialogue Réglages d'impression HP).
- 4 Cliquez sur *Test de communication avec l'imprimante*.

Le logiciel d'impression vérifie alors si votre câble est bidirectionnel en testant la communication entre l'ordinateur et l'imprimante.

Si c'est le cas, vous aurez alors accès à toutes les fonctions de votre imprimante HP DeskJet.

Dans le cas contraire, votre imprimante fonctionnera mais ne pourra pas envoyer de messages à l'ordinateur.

### **Cartouches d'impression**

54

### **Cartouches d'impression et cartouche photo**

Hewlett-Packard vous recommande d'utiliser exclusivement les produits HP pour les imprimantes à jet d'encre HP afin d'obtenir les meilleures performances possibles avec votre imprimante, n'utilisez que les cartouches d'impression ou photo HP. Tout dommage causé à l'imprimante par l'utilisation de cartouches d'impression HP reconditionnées ou modifiées n'est pas pris en charge par la garantie des imprimantes HP.

Les composants mécaniques de la cartouche d'impression ont une durée d'utilisation limitée. Le reconditionnement des cartouches d'impression HP peut donc entraîner des problèmes se traduisant par :

#### **Qualité d'impression médiocre**

- Les encres qui n'ont pas été conçues par HP peuvent contenir des particules bouchant les gicleurs des cartouches, provoquant de ce fait des bavures et l'apparition de caractères illisibles ou grisés.
- De même, ce type d'encre peut être constitué d'éléments entraînant la dégradation des composants électriques de la cartouche et donc une réduction considérable de la qualité d'impression.

#### **Risque d'endommagement**

- L'encre d'une cartouche reconditionnée peut couler à l'intérieur de l'imprimante et endommager la station de nettoyage protégeant les cartouches d'impression au repos. Cette pièce est essentielle à l'entretien des cartouches et l'endommager entraînerait des problèmes de qualité d'impression.
- De l'encre, provenant d'une cartouche reconditionnée, coulant à l'intérieur de l'imprimante peut gravement endommager les composants électriques de l'imprimante vous faisant ainsi perdre du temps et de l'argent.
	- *Attention* **Toute panne résultant de l'utilisation de cartouches d'impression HP reconditionnées ou modifiées n'est pas couverte par les garanties des imprimantes HP.**

*Remarque Vérifiez la référence des cartouches d'impression que vous achetez afin d'utiliser celles conçues pour votre imprimante :*

**Black** Tri-Colo *HP 51629A ou HP 51649A HP C1816A HP 51629G*

*Cartouche photo*

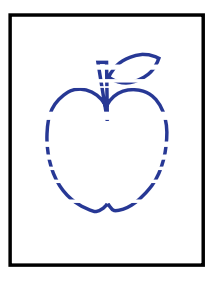

*Remarque Ne nettoyez jamais les cartouches d'impression inutilement, cela réduit leur durée d'utilisation.*

*Remarque Les utilisateurs de MS-DOS peuvent effectuer le nettoyage des cartouches à partir du Panneau de contrôle pour MS-DOS (voir page 64).*

> r sn ame jstujn<br>diam noft juestl t labore qusft  $v$ d kitft ghockno

### **Nettoyage des cartouches d'impression**

Le nettoyage des cartouches peut améliorer la qualité d'impression.

Effectuez la première procédure décrite ci-dessous s'il manque des lignes ou des points sur votre imprimé. Effectuez la seconde procédure décrite ci-dessous en cas de maculature.

#### **Première procédure : lignes ou points manquants**

Nettoyez les cartouches d'impression lorsque vous constatez que des lignes ou des points sont manquants sur vos imprimés (texte ou graphiques) comme illustré dans la marge de gauche. Vous pouvez effectuer le nettoyage des cartouches à partir de la Boîte à outils HP.

#### **Nettoyage des cartouches d'impression à partir de la Boîte à outils HP :**

- 1 Cliquez deux fois sur l'icône de la Boîte à outils HP qui apparaît à l'écran.
- 2 Cliquez sur l'onglet *Services de l'imprimante*.
- 3 Cliquez sur *Nettoyer les cartouches d'impression* puis suivez les instructions à l'écran.

Si les procédures de nettoyage décrites ci-dessus n'améliorent pas la qualité d'impression, il est possible que les cartouches soient presque vides. Remplacez-les.

#### **Deuxième procédure : maculature d'encre**

L'utilisation des imprimantes HP DeskJet dans des endroits poussiéreux peut provoquer des problèmes à l'impression (apparition de traits, bavure de l'encre ou formation de pâtés) dû à l'accumulation de particules dans l'imprimante. Ces particules peuvent être de différente nature : poussière, cheveux, fibres de vêtement ou de moquette. Les rayures à l'impression peuvent être évitées ou corrigées par le nettoyage régulier des parties suivantes de l'imprimante : les cartouches d'impression, le chariot et la station de nettoyage. HP vous recommande d'effectuer ce nettoyage tous les 3 mois.

#### **Matériel nécessaire**

Assurez-vous d'avoir le matériel suivant avant d'effectuer le nettoyage :

- Coton-tiges ou tout matériau doux qui ne se détériorera pas (par exemple un morceau de vêtement en coton).
- Eau distillée, filtrée ou en bouteille (la composition de l'eau du robinet peut endommager les cartouches d'impression).
- Un morceau de papier sur lequel poser les cartouches d'impression lors du nettoyage.
	- *Attention* **Ne salissez pas vos vêtements ou vos mains avec l'encre.**

#### **Retirez les cartouches d'impression**

1 Mettez l'imprimante **sous tension** puis soulevez le capot supérieur de l'imprimante.

Les cartouches d'impression viennent se placer au centre de l'imprimante.

- 2 Une fois que les cartouches sont en position, **débranchez** le câble d'alimentation noir se trouvant à l'arrière de l'imprimante.
- 3 Retirez les cartouches d'impression puis posez-les latéralement sur un morceau de papier.

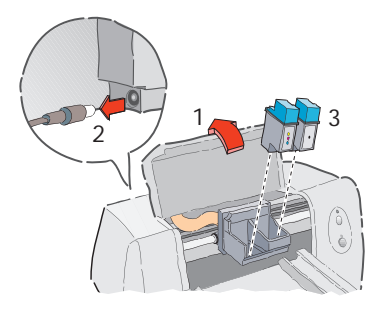

*Attention* **Les cartouches d'impression ne doivent pas rester à l'air libre plus de 30 minutes.**

#### **Nettoyez les cartouches d'impression**

- 1 Agrippez la cartouche d'impression noire par le capuchon coloré.
- 2 Trempez un coton-tige propre dans l'eau distillée puis **pressez-le** pour retirer tout excès d'eau.
- 3 Nettoyez **l'avant** et **les côtés** de la cartouche d'impression comme illustré ci-dessous. **NE PAS NETTOYER** les gicleurs.
- 4 Placez la cartouche d'impression à la lumière pour vous assurer qu'il n'y a plus de fibres sur l'avant ou sur les côtés. Si vous apercevez toujours des fibres, répétez les étapes 2 et 3.
- 5 Répétez les étapes de 1 à 4 avec la cartouche d'impression à trois couleurs en utilisant un coton-tige propre et humidifié.

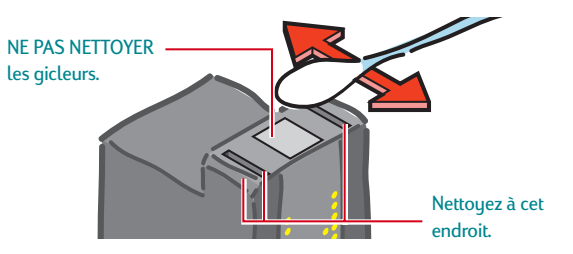

#### **Nettoyez le chariot d'impression**

- 1 Repérez le chariot soutenant les cartouches d'impression.
- <sup>2</sup> Repérez les trois bras noirs en forme de crochets se trouvant sous le chariot. Soulevez délicatement l'avant de l'imprimante pour les apercevoir plus aisément. Rabaissez l'imprimante avant d'effectuer l'étape suivante.
- 3 Nettoyez de l'avant vers l'arrière les **parties plates** (en gris sur l'illustration) sous chaque bras à l'aide d'un coton-tige propre et humidifié. Répétez cette étape jusqu'à ce qu'il n'y ait plus de particules d'encre visibles sur un coton-tige propre.

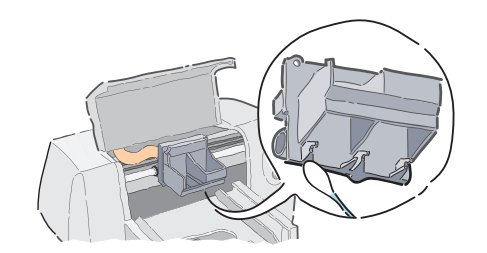

#### **Nettoyez la station de nettoyage**

- 1 Nettoyez le **bord** du bac de l'éponge à l'aide d'un coton-tige propre et humidifié.
- <sup>2</sup> Éliminez tout dépôt d'encre et de fibres se trouvant sur l'éponge. Si l'éponge dépasse du bac, utilisez le coton-tige pour l'enfoncer.
- 3 Nettoyez **l'essui-gicleur 1** et la partie supérieure du **capuchon 1** à l'aide d'un coton-tige propre et humidifié.
	- *Attention* **N'appuyez pas trop fort sur les capuchons de la cartouche d'impression en les nettoyant. Cela pourrait déloger les capuchons et éventuellement endommager les cartouches d'impression.**
- 4 Nettoyez **l'essui-gicleur 2** et la partie supérieure du **capuchon 2** à l'aide d'un coton-tige propre et humidifié.

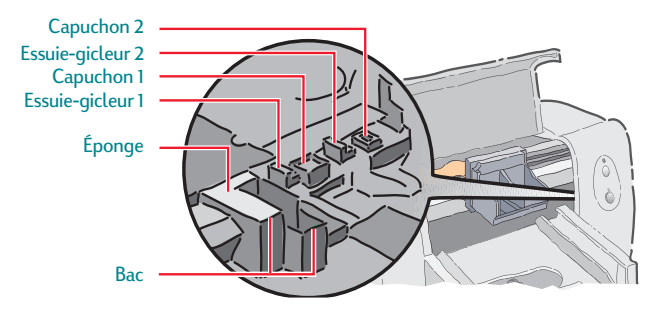

#### **Réinstallez les cartouches d'impression**

- 1 Réinstallez les cartouches d'impression puis refermez le capot supérieur de l'imprimante.
- 2 Rebranchez le câble d'alimentation à l'arrière de l'imprimante.
- 3 Imprimez un auto-test d'une page. Cliquez sur *Imprimer un auto-test d'une page* sous l'onglet *Services de l'imprimante* de la Boîte à outils HP.
- 4 Examinez l'imprimé pour vous assurer qu'il n'y ait plus de traits d'encre.
	- *Remarque Cette procédure devrait permettre d'éliminer toutes les fibres causant les traits d'encre sur l'imprimé. Il se peut cependant qu'il y ait toujours des fibres présentes dans l'imprimante. Répétez dans ce cas la procédure de nettoyage jusqu'à que l'impression soit parfaite. HP vous recommande d'effectuer ce nettoyage tous les 3 mois. Vous pourrez trouver des instructions de nettoyage ainsi que d'autres conseils d'entretien sur le site Web d'HP à l'adresse http://www.deskjet-support.com/maintenance.*

### **Marges d'impression minimums**

L'impression ne peut pas s'effectuer à l'extérieur d'une zone précise, vous devez donc veiller à ce que votre document rentre dans la zone d'impression de la page, laquelle est définie par les marges supérieure, inférieure, droite et gauche du support d'impression spécifique que vous utilisez.

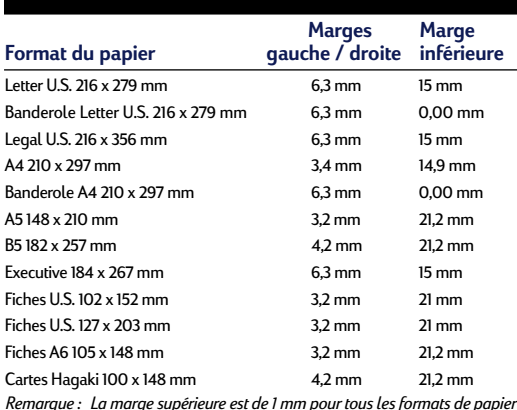

*(excepté pour les papier-banderoles).*

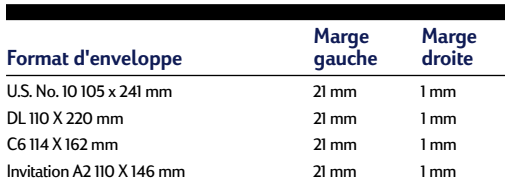

*Remarque : les marges supérieure et inférieure sont de 3,2 mm pour tous les formats d'enveloppes.*

*Remarque Les marges pour MS-DOS peuvent être différentes. Reportez-vous au manuel de votre logiciel MS-DOS pour obtenir plus d'informations.*

### **Fiche technique**

#### **Imprimantes**

Référence de l'imprimante HP DeskJet 695C : C4562B. Référence de l'imprimante HP DeskJet 697C : C4562C.

#### **Méthode d'impression**

Impression thermique à jet d'encre à technologie « drop-on demand » Quatre couleurs ; six avec la cartouche Photo HP.

#### **Vitesse d'impression monochrome** ✳

Mode Supérieure :1 page par minute Mode Normale :3 pages par minute Mode Normale (MS-DOS) :134 car./s avec 10 cpp EconoFast :5 pages par minute EconoFast (MS-DOS) :270 car./s avec 10 cpp

#### **Vitesse d'impression couleur (cartouches noire et couleur)**✳

Mode Supérieure :0,3pages par minute Mode Normale :0,8 page par minute EconoFast :1,7 pages par minute

#### **Vitesse d'impression couleur (cartouches à trois couleurs et photo)**✳

Jusqu'à 4 minutes par page (format 15/21)

#### **Résolution d'impression monochrome**

Mode Supérieure :600 x 600 ppp Mode Normale :600 x 300 ppp Mode EconoFast:300 x 300 ppp

#### **Résolution couleur (cartouches noire et couleur)**

300 x 300 ppp sur papier ordinaire 600 x 300 ppp noire et couleur (sur papier glacé, Premium, Photo et transparent)

#### **Résolution couleur (cartouches à trois couleurs et photo)**

600 x 300 ppp avec 6 encres, en utilisant la technologie PhotoRET d'HP sur tout type de papier (modes Supérieure et Normale)

#### **MS-DOS (graphiques)**

Pleine page 75, 150, 300 ppp

#### **Langage de commandes d'impression** HP PCL Niveau 3

#### **Jeux de caractères standard**

Anglais (ISO 4), allemand (ISO 21), français (ISO 69), italien (ISO 15), danois / norvégien (ISO 60), suédois (ISO 11), espagnol (ISO 17), ANSI ASCII (ISO 6), Legal, PC-8, Roman-8, PC-850, PC-8 danois / norvégien, ECMA-94, Latin 1 (ISO 8859/1), PC-852, Latin 2 (ISO 8859/2), Latin 5 (ISO 8859/9), et PC-8 turc

#### **Alignement vertical**

± 0,002 pouces

#### **Compatibilité logicielle**

Compatible à MS-Windows

Compatible à de nombreux programmes MS-DOS

✳Valeurs approximatives. La vitesse exacte varie en fonction de la configuration du système et du logiciel utilisés ainsi que de la complexité du document à imprimer.

**Fiabilité**

20 000 heures MTBF Total de 1 000 pages maximum par mois

#### **Polices intégrées (internes)**

#### *Courier (orientations à la française et à l'italienne)*

Densité :5 ; 10 ; 16,67 ; 20 cpp Forces de corps :6, 12, 24 pts Style :droit (italique : 5, 10, 20 cpp) Graisse :normal, gras

#### *CG Times (orientations à la française et à l'italienne)*

Densité :Proportionnelle Forces de corps :5, 6, 7, 8, 10, 12, 14 pts Style :droit, italique Graisse :normal, gras

#### *Letter Gothic (orientations à l'italienne et à la française)*

Forces de corps et densités :6, 12, et 24 pts pour 6, 12 et 24 cpp (uniquement droit) : 4,75 ; 9,5 ; et 19 pts pour 16,67 cpp Style :droit

Graisse :normal, gras

#### *Univers (orientations à l'italienne et à la française)*

Densité :proportionnelle Forces de corps :5, 6, 7, 8, 10, 12, 14 pts Style :droit (italique : 5, 6, 10, 12 pts) Graisse :normal, gras

#### **Grammage recommandé des supports**

Papier : de 60 à 135 g/m<sup>2</sup> Papier continu (banderole) :75 g/m<sup>2</sup> Enveloppes :de 75 à 90 g/m2 Fiches : de 110 à 200 g/m<sup>2</sup> (épaisseur de 8,5 pts max.)

#### **Alimentation des supports**

**(Fentes d'alimentation intégrées)** Feuilles :jusqu'à 100 feuilles Banderoles :jusqu'à 20 feuilles Pile d'enveloppes :jusqu'à 20 enveloppes Enveloppe unique : une seule enveloppe Fiches :jusqu'à 30 fiches Transparents : jusqu'à 50 feuilles Étiquettes : jusqu'à 25 feuilles d'étiquettes Avery N'utilisez que les formats Letter U.S. ou A4. N'utilisez que les étiquettes en papier d'Avery qui ont été spécialement conçues pour les imprimantes à jet d'encre HP.

Capacité du bac de SORTIE : jusqu'à 50 feuilles

#### **Touches et voyants**

Reprise et Alimentation

#### **Interface E/S**

Parallèle Centronics, conforme IEEE-1284 avec broche 1284-B

#### **Mémoire de l'imprimante**

512 ko de MEV intégrée 32 ko de mémoire-tampon

#### **Formats des supports**

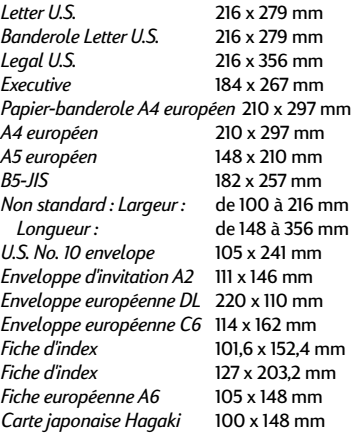

#### **Dimensions**

436 mm x 405 mm x 199 mm (L x l x h)

#### **Grammage**

5,3 kg

#### **Consommation électrique**

2 watts maximum hors tension 4.5 watts maximum au repos 12 watts maximum à l'impression

#### **Environnement**

Températures de fonctionnement : de 5 °C à 40 °C Taux d'humidité : de 10 à 80 % HR sans condensation Conditions d'utilisation recommandées pour la meilleure qualité d'impression possible : de 15 °C à 35 °C et de 20 à 80% HR sans condensation Température de stockage : de - 40 °C à 60 °C Émissions sonores en accord avec l'ISO 9296 :

#### Mode Normale

Puissance sonore, L<sub>wAd</sub>: 6,4 B (A)  $k$  Pression sonore,  $L_{pAm}$  : 50 dB (A) \* Devant l'imprimante

### **Fournitures et accessoires**

Consultez la page 62 pour savoir comment passer commande.

e

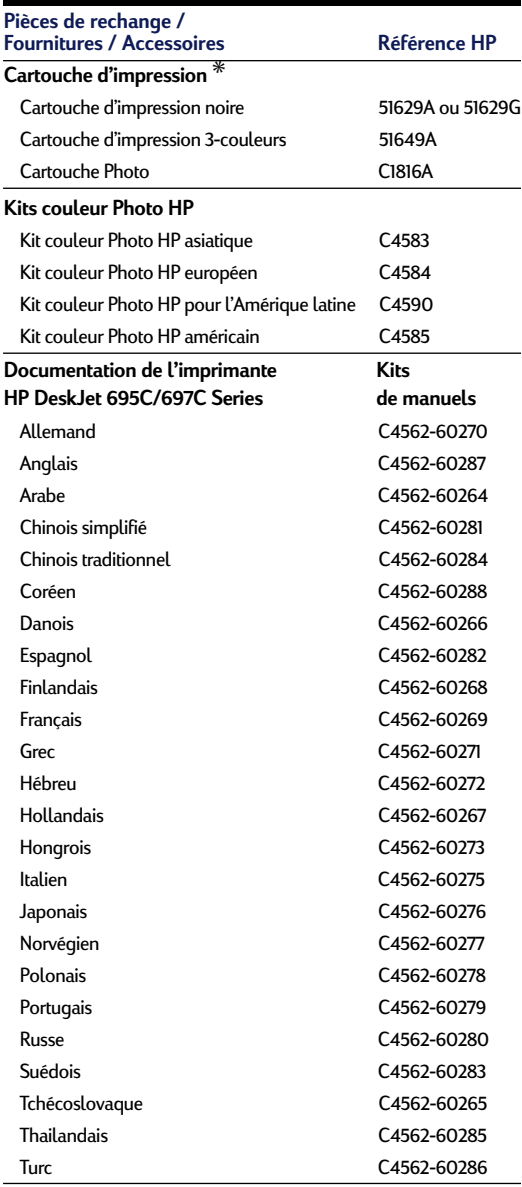

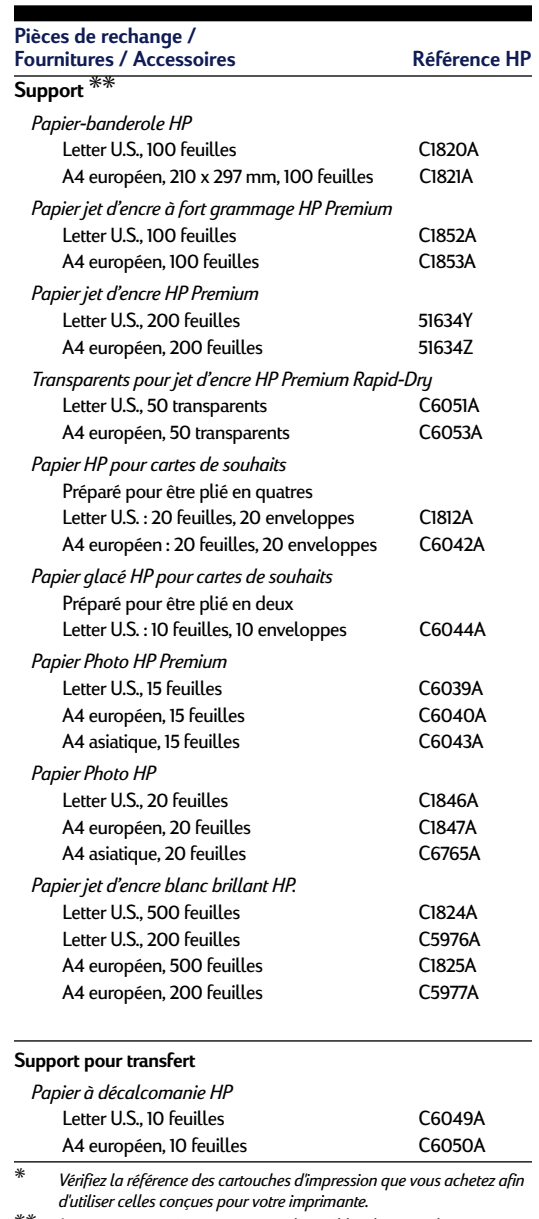

*d'utiliser celles conçues pour votre imprimante.* ✳✳ *Les supports spéciaux ne sont pas disponibles dans tous les pays.*

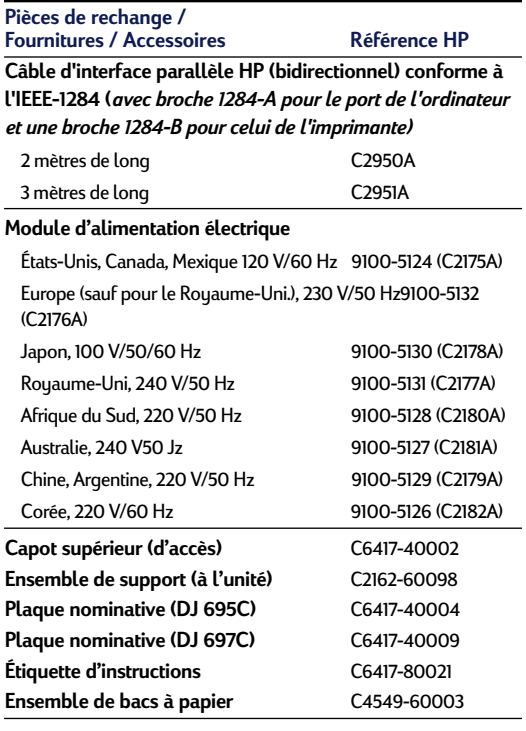

### **Informations pour passer commande**

Pour commander des fournitures ou des accessoires pour votre imprimante, contactez le distributeur HP le plus proche ou téléphonez à HP DIRECT aux numéros suivants pour une livraison rapide.

- **Allemagne :** 07031-145444 Télécopieur : 07031-141395 Hewlett-Packard GmbH, HP Express Support Ersatzteil-Verkauf, Herrenberger Str. 130 71034 BOEBLINGEN
- **Amérique latine (quartiers généraux) :** (305) 267-4220 Télécopieur : (305) 267-4247 5200 Blue Lagoon Drive, Suite 950 Miami, FL 33126
- **Argentine:** (54 1) 787-7100 Télécopieur : (54 1) 787-7213 Hewlett-Packard Argentina, Montañeses 2150 1428 Buenos Aires, Argentine
- **Australie / Nouvelle-Zélande :** (03) 895-2895 China Resources Bldg. 26 Harbour Road Wanchai, Hong Kong
- **Autriche (Sud-Est) :** (43-0222) 25 000, ext. 755 Télécopieur : (43-0222) 25 000, ext. 610 Hewlett-Packard Ges.m.b.H. Ersattzteilverkauf Lieblg. 1 A-1222 Wien
- **Belgique :** 02/778 3092 (ou 3090, 3091) Télécopieur : 02/778 3076 Hewlett-Packard Belgium SA/NV 100 bd. de la Woluwe/Woluwedal 1200 BRUXELLES
- **Branche de ventes internationales :** (41) 22 780 4111 Télécopieur : (41) 22 780-4770 Hewlett-Packard S. A., ISB 39, rue de Veyrot 1217 MEYRIN 1, GENEVE - SUISSE
- **Brésil :** 55-11-7296-4991 Télécopieur : 55-11-7296-4967 Edisa Hewlett-Packard SA, R. Aruana 125, Tambore, Barueri, São Paulo, Brésil, 06460-010
- **Canada :** (800) 387-3154, (905) 206-4725 Télécopieur : (905) 206-3485/-3739 Hewlett-Packard (Canada) Ltd., 5150 Spectrum Way Mississauga, Ontario L4W 5G1
- **Toronto :** (416) 671-8383
- **Chili :** (56 2) 203-3233 Télécopieur : (56 2) 203-3234 Hewlett-Packard de Chile SA Av. Andres Bello 2777, Oficina 1302 Los Condes, Santiago, Chili
- **Danemark :** 45 99 14 29 Télécopieur : 42 81 58 10 Hewlett-Packard A/S Kongevejen 25, 3460 BIRKEROD
- **Espagne :** 1 6 31 14 81 Télécopieur : 1 6 31 12 74 Hewlett-Packard Espanola S.A. Departamento de Venta de Piezas Ctra N-VI, Km. 16,500 28230 LAS ROZAS, Madrid
- **Finlande :** (90) 8872 2397 Télécopieur : (90) 8872 2620 Hewlett-Packard Oy Varaosamyynti, Piispankalliontie 17 02200 ESPOO
- **France :** (1) 40 85 71 12 Télécopieur : (1) 47 98 26 08 EuroParts, 77 101 avenue du Vieux Chemin de Saint-Denis 92625 GENNEVILLIERS
- **Italie :** 02/9212.2336/2475 Télécopieur : 02/92101757 Hewlett-Packard Italiana S. P. A. Ufficio Parti di ricambio Via G. Di Vittorio, 9 20063 Cernusco s/N (MI)
- **Japon :** (03) 3335-8333 Hewlett-Packard Japan Ltd. 29-21 Takaido-Higashi 3-chone, sugninami-ku Tokyo 168-8585
- **Mexique :** (52 5) 258-4600 Télécopieur : (54 1) 258-4362 Hewlett-Packard de México, S.A. de C.V Prolongación Reforma #700 Colonia Lomas de Santa Fe, C.P. 01210 México, D.F.
- **Norvège :** 22735926 Télécopieur : 22735611 Hewlett-Packard Norge A/S, Express Support Drammensveien 169-171 0212 Oslo
- **Pays-Bas :** 0 33 450 1808 Télécopieur : 0 33 456 0891 Hewlett-Packard Nederland B. V., Parts Direct Service Basicweg 10 3821 BR AMERSFOORT
- **Suède :** 8-4442239 Télécopieur : 8-4442116 Hewlett-Packard Sverige AB Skalholtsgatan 9, Box 19 164 93 KISTA
- **Suisse :** 056/279 286 Télécopieur : 056/279 280 Elbatex Datentechnik AG Schwimmbastrasse 45, 5430 WETTINGEN
- **Royaume-Uni :**
- +44 1765 690061, Télécopieur : +44 1765 690731 Express Terminals, 47 Allhallowgate Ripon, North Yorkshire
- +44 181 568 7100, Télécopieur : +44 181 568 7044 Parts First, Riverside Works Isleworth, Middlesex, TW7 7BY
- +44 1734 521587, Télécopieur : +44 1734 521712 Westcoast, 28-30 Richfield Avenue Reading, Berkshire, RG1 8BJ
- **États-Unis :** (800) 227-8164
- **Vénézuela :** (58 2) 239-4244/4133 Télécopieur : (58 2) 207-8014 Hewlett-Packard de Venezuela C.A. Tercera Transversal de Los Ruices Norte, Edificio Segre, Caracas 1071, Vénézuela Apartado Postal 50933, Caracas 1050

#### **Dans le reste du monde**

● **Hewlett-Packard Company,**  Intercontinental Headquarters, 3495 Deer Creek Road, Palo Alto, CA 94304, États-Unis

### **Impression à partir de MS-DOS**

Lorsque vous imprimez à partir de programmes MS-DOS en utilisant le gestionnaire d'impression HP DeskJet 690C Series, vous pouvez contrôler les réglages d'impression, tels que la qualité d'impression, le format de papier et ainsi de suite. (Un gestionnaire d'impression est un programme permettant de contrôler les réglages d'impression à partir de votre traitement de texte, de votre tableur ou de tout autre programme).

De nombreux fabricants de logiciels n'ont cependant pas développé de gestionnaire d'impression spécifique aux imprimantes HP DeskJet 690C Series. Il vous faut dans ce cas utiliser l'un des gestionnaires d'impression listés ci-dessous ou le Panneau de contrôle HP DeskJet pour MS-DOS afin d'améliorer le contrôle de l'imprimante.

### **Utilisation du Panneau de contrôle HP DeskJet pour MS-DOS**

Utilisez le Panneau de contrôle pour sélectionner les réglages d'impression qui pourraient ne pas être disponibles dans certains programmes MS-DOS ou si vous ne trouvez pas de gestionnaire fonctionnant avec votre programme.

### **Installation du Panneau de contrôle**

Suivez attentivement toutes les étapes du guide *Sept étapes pour installer facilement votre imprimante* avant de commencer l'installation du Panneau de contrôle.

- 1 Mettez votre ordinateur et votre imprimante sous tension.
- <sup>2</sup> Placez la troisième disquette d'installation dans le lecteur de votre ordinateur.
- <sup>3</sup> Dans l'invite de MS-DOS (C:\>), tapez A:\INSTALL et appuyez sur ENTRÉE.

Si la lettre attribuée à votre lecteur de disquettes n'est pas « A: », remplacez-la par la lettre correspondante.

4 Suivez les instructions affichées à l'écran.

#### *Remarque Si un message indiquant que*

*l'installation du Panneau de contrôle a échoué apparaît à l'écran, relancez l'installation. Si cela ne résout pas le problème ou si le logiciel du Panneau de contrôle est endommagé ou manquant, contactez votre distributeur agréé HP.*

### **Nettoyage des cartouches d'impression**

Nettoyez les cartouches d'impression lorsque vous constatez que des lignes ou des points sont manquants sur vos imprimés (texte ou graphiques). Évitez cependant de les nettoyer inutilement car cela gaspille l'encre et réduit leur durée d'utilisation.

- 1 Dans la ligne de commande MS-DOS, tapez DJCP et appuyez sur ENTRÉE.
	- Le Panneau de contrôle apparaît.
- 2 Cliquez sur *Nettoyer les cartouches d'impression* puis suivez les instructions à l'écran.

### **Alignement des cartouches d'impression**

Alignez les cartouches d'impression lorsque vous constatez que les encres couleur et noire ne sont pas correctement alignées.

1 Dans la ligne de commande MS-DOS, tapez DJCP et appuyez sur ENTRÉE.

Le Panneau de contrôle apparaît.

2 Cliquez sur *Aligner les cartouches d'impression* puis suivez les instructions à l'écran.

### **Utilisation d'un gestionnaire d'impression MS-DOS adapté**

Les gestionnaires d'impression sont fournis par les fabricants des programmes MS-DOS. Utilisez-en un qui soit si possible spécialement conçu pour les imprimantes HP DeskJet 690C Series. Si vous ne pouvez pas en trouver un, vous obtiendrez des résultats satisfaisants en utilisant l'un des gestionnaires listés ci-dessous. Si le programme que vous utilisez n'est pas listé, contactez le fabricant pour obtenir un gestionnaire compatible avec votre nouvelle imprimante.

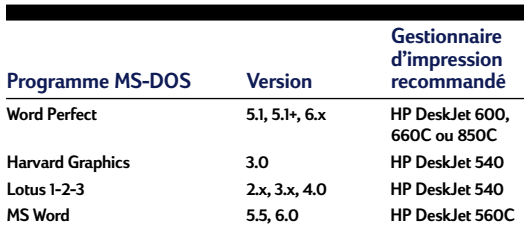

### **Installation d'un gestionnaire d'impression sous MS-DOS**

Suivez les instructions fournies par le fabricant du logiciel. Contactez-le si vous avez des questions concernant les performances de votre imprimante avec l'utilisation du gestionnaire qu'il vous a fourni.

### **Désinstallation du logiciel d'impression**

Si vous avez besoin de désinstaller le gestionnaire d'impression de votre imprimante HP DeskJet, effectuez les étapes destinées à votre système d'exploitation. Si quelque chose d'inattendu survient pendant l'installation, il est préférable de lancer l'utilitaire de désinstallation à partir du CD ou des disquettes au lieu de votre disque dur.

### **Pour Windows 3.1***x***, effectuez les étapes suivantes :**

- Chercher le groupe HP DeskJet Series dans le Gestionnaire de *programmes*. Cliquez deux fois sur l'icône Désinstallation pour supprimer le logiciel d'impression.
- Insérez la disquette 1 ou le CD du gestionnaire dans votre ordinateur puis lancez Setup.exe. Sélectionnez la troisième option « Retirer le logiciel HP DeskJet 690C Series de votre PC ».

### **Pour Windows 95, Windows 98 et Windows NT 4.0, effectuez les étapes suivantes :**

- À partir du menu *Démarrer*, cliquez sur *Programmes*, cliquez sur *HP DeskJet 690C Series* puis sur *Désinstallateur HP DeskJet 690C Series*.
- À partir du menu *Démarrer*, cliquez sur *Paramètres*, cliquez sur *Panneau de configuration* puis sur *Ajouter / Supprimer des programmes*. Sélectionnez *HP DeskJet 690C Series (Supprimer seulement)*.
- Insérez la disquette 1 ou le CD du gestionnaire dans votre ordinateur puis lancez Setup.exe. Sélectionnez la troisième option « Retirer le logiciel HP DeskJet 690C Series de votre PC ».

### **Jeux de symboles et polices supplémentaires**

Il est possible que les jeux de symboles et polices supplémentaires aient été livrés avec votre imprimante sur une disquette séparée. Cette disquette « Regional Font Support » contient des fichiers conçus pour l'utilisation avec le Panneau de contrôle HP pour MS-DOS et vous permettant l'accès à des jeux de caractères spéciaux.

### **Langues disponibles**

Il vous suffit d'installer le fichier correspondant à votre langue. Pour savoir si votre langue est prise en charge par l'imprimante, vérifiez si le code correspondant figure sur l'étiquette du numéro de série apposée à l'arrière de l'imprimante :

- ARB = Arabe
- GRK = Grec
- LTV = Letton
- THA = Thaï
- CYR = Cyrillique
- HBR = Hébreu
- LIT = Lithuanien

### **Installation d'un jeu de symboles ou d'une police spéciale**

- 1 Installez d'abord le logiciel d'impression comme décrit dans le guide d'installation.
- 2 Placez la disquette « Regional Font Support » dans le lecteur de votre ordinateur.
- 3 À l'invite de MS-DOS (C:\>), tapez A:DIR puis appuyez sur ENTRÉE pour afficher les sousrépertoires de la disquette « Regional Font Support ».

Si la lettre attribuée à votre lecteur de disquettes n'est pas « A: », remplacez-la par la lettre correspondante.

Copiez le fichier Symsets.dat se trouvant dans le sous-répertoire de votre langue dans le répertoire \Deskjet. Pour copier par exemple le fichier correspondant à la langue cyrillique, tapez la ligne de commande suivante puis appuyez sur ENTRÉE :

**C:\>COPY A:\CYRILLICS\SYMSETS.DAT C:\DESKJET**

4 Retirez la disquette « Regional Font Support » du lecteur une fois que la copie a été effectuée.

### **Jeux de symboles et polices disponibles**

Consultez la liste correspondant à votre langue.

Latin/Hebrew (ISO-8859/8) PC Hebrew (CP-862)

**Hébreu**

Letter Gothic Italic

**Polices :**

**Espacement proportionnel Forces de corps**

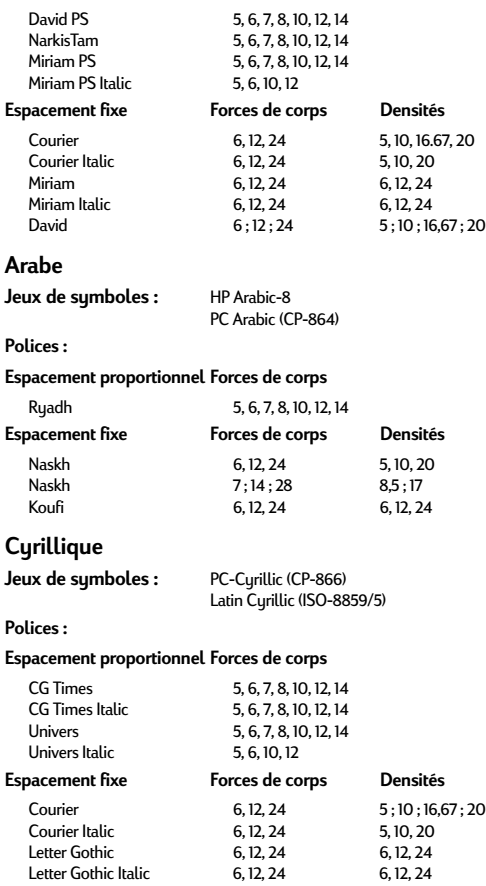

#### **Grec**

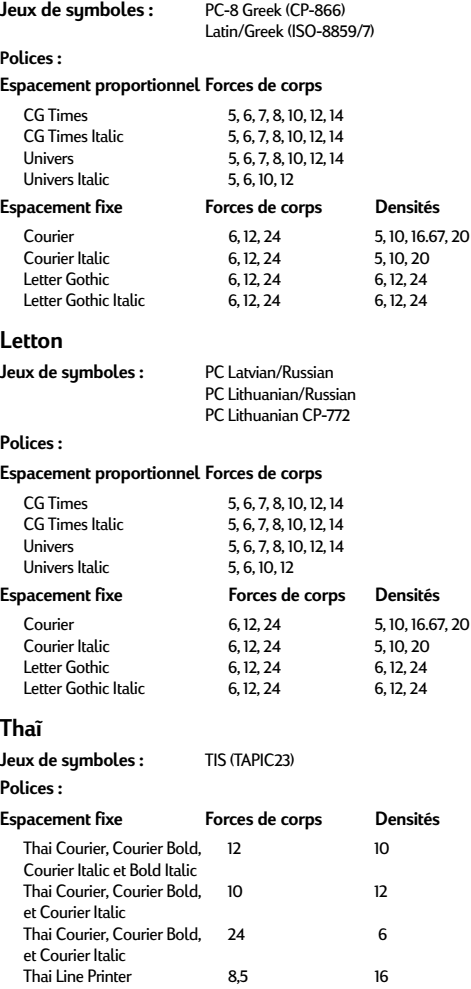

### **Garantie limitée**

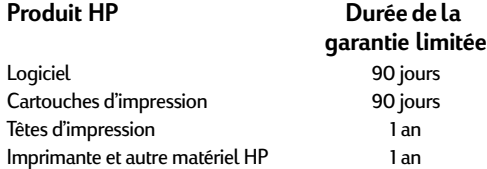

#### **A. Étendue de la garantie limitée**

- 1. Hewlett-Packard (HP) garantit les produits HP cités ci-dessus, au client final, contre tout défaut de fabrication et de maind'œuvre pendant une période limitée prenant effet à compter de la date d'achat. Le client doit conserver une preuve de la date d'achat.
- 2. Pour les logiciels, la garantie limitée d'HP ne garantit que les défauts découlant des instructions de programmation. HP ne garantit pas le fonctionnement ininterrompu ou sans erreur de ses produits.
- 3. La garantie limitée d'HP ne garantit que les défauts découlant d'un usage normal du produit. Par conséquent, cette garantie ne couvre pas les suites :
	- a. d'un mauvais entretien ou d'un entretien incorrect ;
	- b. de l'utilisation de logiciels, d'interfaces ou de pièces non fournis par HP ; ou
	- c. d'une mise en œuvre en dehors des normes d'environnement indiquées pour le produit.
- 4. En ce qui concerne les imprimantes HP, l'utilisation de cartouches d'impression non HP ou de cartouches reconditionnées n'affecte ni la garantie au client, ni les contrats de maintenance HP conclus avec le client. Cependant, si la défectuosité présentée par l'imprimante ou son endommagement est la conséquence de l'utilisation de telles cartouches, HP facturera le coût de la main d'œuvre et des pièces détachées nécessaires à la réparation.
- 5. En cas de défectuosité de tout logiciel, support ou cartouche d'impression, le client doit en avertir HP durant la période de garantie. HP réparera ou, à son choix, remplacera le produit défectueux. 5.En cas de défectuosité du matériel (hardware), le client doit en avertir HP durant la période de garantie. HP réparera ou, à son choix, remplacera le produit défectueux.
- 6. Si HP n'est pas en mesure de réparer ou de remplacer le produit défectueux dans un délai raisonnable, HP remboursera le produit au prix d'achat.
- 7. HP n'est pas dans l'obligation de réparer, remplacer ou rembourser le produit défectueux avant qu'il ait été retourné par le client.
- 8. Tout matériel de remplacement sera neuf ou remis à neuf et, dans ce dernier cas, présentera des qualités et fonctionnalités au moins égales à celles du matériel remplacé.
- 9. Cette garantie est valide dans tous les pays où les produits HP sont distribués par HP à l'exception des pays du Moyen-Orient, d'Afrique, de l'Argentine, du Brésil, du Mexique, du Venezuela et des Départements d'Outre Mer. Dans les pays mentionnés, la garantie n'est valable que dans le pays d'achat. Des contrats d'extension des services de garantie tels que les services de garantie sur site peuvent être obtenus auprès de tout centre d'assistance agréé HP dans tous les pays où les produits HP sont distribués par Hewlett-Packard ou un importateur agréé.

#### **B. B.Limites de la garantie**

SOUS RÉSERVE DE LA LOI LOCALE, HP ET SES TIERS FOURNISSEURS EXCLUENT TOUTE AUTRE GARANTIE, EXPRESSE OU NON, EN RAPPORT AVEC LES PRODUITS HP. HP ET SES TIERS FOURNISSEURS EXCLUENT EN PARTICULIER TOUTE GARANTIE IMPLICITE CONCERNANT SES CONDITIONS DE MISE SUR LE MARCHÉ ET SON ADÉQUATION À QUELQUE UTILISATION PARTICULIÈRE.

#### **C. Limites de la garantie**

- Sous réserve de la loi locale, cette garantie limitée constitue et exprime l'intégralité des droits et prétentions dont bénéficie le client.
- 2. SOUS RÉSERVE DE LA LOI LOCALE, À L'EXCEPTION DES OBLIGATIONS SPÉCIFIÉES DANS CETTE GARANTIE LIMITÉE, HP NE POURRA ÊTRE TENU RESPONSABLE D'AUCUN DOMMAGE DIRECT, INDIRECT, NATUREL OU ADÉQUAT, QUEL QU'IL SOIT, QU'IL SE BASE SUR UN CONTRAT OU SUR LA LOI, OU TOUTE AUTRE THÉORIE JURIDIQUE, CECI MÊME SI HP A ÉTÉ AVERTI DE LA POSSIBILITÉ D'UN TEL DOMMAGE.

#### **D. Loi locale**

- 1. Cette garantie limitée accorde des droits spécifiques au client. Ce dernier peut, cependant, bénéficier d'autres droits, dont la nature peut varier en fonction de l'état (É.U.A.), de la province (Canada) ou du pays où il se trouve.
- 2. Si les termes de cette garantie limitée se trouvent en contradiction avec les lois en vigueur à l'endroit où le produit HP est utilisé, ils seront considérés comme modifiés pour correspondre aux lois en question. Dans ce cas, certains termes de cette garantie limitée pourraient ne pas s'appliquer à notre clientèle. Par exemple, certains états des Etats-Unis ainsi que certains gouvernements hors des Etats-Unis (y compris les provinces du Canada), peuvent :
	- a. assurer une garantie légale impérative aux consommateurs (par exemple au Royaume-Uni) ;
	- b. limiter la faculté d'un fabricant à restreindre sa responsabilité ou à imposer des limites ; ou
	- c. assurer aux consommateurs des garanties supplémentaires, imposant une durée spécifique pour des garanties implicites, ou n'autorisant pas les restrictions en matière de durée de la garantie.
- 3. POUR LA CLIENTÈLE D'AUSTRALIE ET DE NOUVELLE-ZÉLANDE, LES CONDITIONS DE CETTE GARANTIE, DANS LES LIMITES AUTORISÉES PAR LA LOI, N'EXCLUENT PAS, NE SE LIMITENT PAS OU NE MODIFIENT PAS ET SONT COMPLÉMENTAIRES AUX DROITS LÉGAUX.
# **Informations légales**

## **Règlementation**

#### **FCC statement (USA)**

The United States Federal Communications Commission (in 47 CFR 15.105) has specified that the following notice be brought to the attention of users of this product:

This equipment has been tested and found to comply with the limits for a Class B digital device, pursuant to part 15 of the FCC Rules. These limits are designed to provide reasonable protection against harmful interference in a residential installation. This equipment generates, uses, and can radiate radio frequency energy and, if not installed and used in accordance with the instructions, may cause harmful interference to radio communications. However, there is no guarantee that interference will not occur in a particular installation. If this equipment does cause harmful interference to radio or television reception, which can be determined by turning the equipment off and on, the user is encouraged to try to correct the interference's by one or more of the following measures:

- Reorient or relocate the receiving antenna.
- Increase the separation between the equipment and the receiver.
- Connect the equipment into an outlet on a circuit different from that to which the receiver is connected.
- Consult the dealer or an experienced radio/TV technician for help.

Use of a shielded cable is required to comply within Class B limits of Part 15 of FCC Rules.

Pursuant to Part 15.21 of the FCC Rules, any changes or modifications to this equipment not expressly approved by Hewlett-Packard Company may cause harmful interference and void the FCC authorization to operate this equipment.

## **Diodes électroluminescentes (DEL)**

Les DEL indicatrices répondent aux normes EN 60825-1.

#### **Module d'alimentation électrique**

Le module d'alimentation électrique ne peut pas être réparé. Si celui-ci est endommagé, il doit être jeté ou renvoyé au fournisseur.

この装置は、情報処理装置等電波障害自主規制協議会(VCCI)の基準 に基づくクラスB情報技術装置です。この装置は、家庭環境で使用すること を目的としていますが、この装置がラジオやテレビジョン受信機に近接して 使用されると受信障害を引き起こすことがあります。 取り扱い説明書に従って正しい取り扱いをして下さい。

사용자 안내문 (A급 가기)

이 가기는 업무용으로 진자파장해긴점을 받은 가기아오니,만약 잘못 구입하셨을 때에는 구입 한 곳에서 비입무용으로 교환하시기 비렵니다.

#### 사용자 인내분 (B금 기기)

이 기기는 비입무용으로 전자파장해검정을 받은 가가로서, 주거지역에서는 물론 모든 시역에서 사용할 수 있습니다.

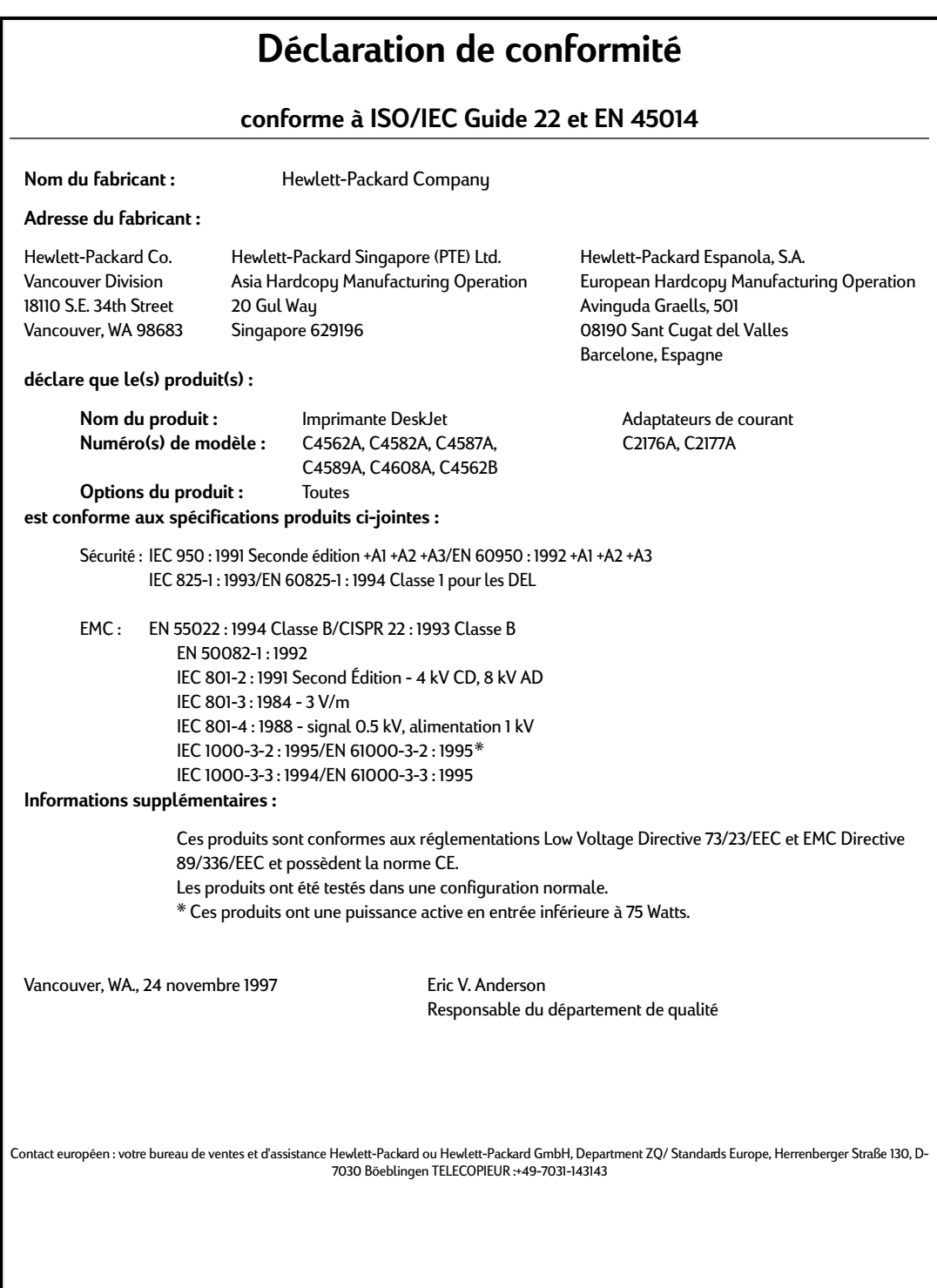

70

# *Index*

## **A**

Accessoires, commander, **61–63** Adresse d'expédition, **31** Adresses pour passer commande, **62** Aide, assistance technique **49** Boîte à outils HP **45** en ligne **11, 32, 43** types d'assistance **11, 32, 43** Aligner les cartouches, **46, 64** America Online, **49** Arrêter l'impression, **10** Art, impression, **20** Assistance à la clientèle, **49** Assistance électronique, **49** Assistance technique, **49** Autocollants, **37**

## **B**

Bacs, capacité **60** d'ENTRÉE **6–7, 10, 15, 60** de SORTIE **9, 15, 60** Banderoles, bourrages de papier **26, 47** impression **25–28** marges **59** papier adapté **47** problèmes **27, 47** Bandes perforées du papier-banderole, **26** Barre de tâches, **10** Bidirectionnelle (communication), **46, 47** Boîte à outils HP, accès **44** icône **10** onglet Dépannage **11, 45** onglet Services de l'imprimante **11, 46** pour trouver de l'aide **45** Boîte de dialogue Réglages d'impression HP, accès **8, 41–42**

intensité **8** marges **46** niveaux de gris **18** onglet Configuration **8, 18, 33, 36, 42** option Feuille à feuille **28** option Format de papier **8, 12, 29, 30, 36, 38** option Livre **14, 15** option Papier-banderole **25** option Retournement horizontal **16** option Tablette **14** option Type de papier **8, 33, 36** options de couleur **8** Boîtes de dialogue, *voir Boîtes de dialogue Réglages d'impression HP et Boîte à outils HP*, Bord du papier, impression, **7, 59** Bourrage de papier, banderoles **26** élimination **10** enveloppe **29** étiquettes **36** les différents types de fiches **40** papiers déconseillés **6** Brillance du papier, **5** Brouillon (impression) *Voir EconoFast (mode d'impression)*,

## **C**

Câble, **46, 53** Calendriers, créer, **21** Capot supérieur, **62** Carnets, réaliser, **12** Cartes de souhaits, **39** Cartes de visite, **38** Cartes postales, **38** Cartouche photo, **21, 23, 61** Cartouches d'impression à jet d'encre HP, *voir Cartouches d'impression* Cartouches d'impression, achat **61** alignement **46, 64** commander **61, 62**

nettoyage **46, 64** photo **21, 23, 61** problèmes **46** rangement **21** reconditionnement **54** remplacement **46, 54** Charger du papier, après être tombé à court **10** enveloppes **29–32** étiquettes **36–37** instructions de base **6–7** les différents types de fiches **38–40** papier-banderole **25, 28** transparents **33–35** ColorSmart d'HP, **18** Commander, accessoires et fournitures **61–63** adresses **62** kits couleur Photo HP **61** manuels **61** papier **61** support pour transfert **61** Communication bidirectionnelle, **46, 47, 53** CompuServe, **49** Configuration (onglet de la boîte de dialogue Réglages d'impression HP), **18, 33, 42** accès **41–42** option Feuille à feuille **28** option Format de papier **29, 30, 36, 38** option Papier-banderole **25** option Type de papier **36** Correspondance des couleurs, **18** Couleur, choix de papier **5** correspondance entre l'écran et l'imprimé **18** désactivation **18, 42** impression **5, 9** incorrecte **46** manquante **10, 23, 46** mode de fonctionnement **18** réglages d'impression **8** terne **18**

#### **D**

Déclaration de conformité, **70** Demi-teinte, **20** Dépannage (onglet de la Boîte à outils HP), **11, 45** Dépannage, banderoles **27, 47** cartouches d'impression **46** communications **53**

couleurs manquantes ou incorrectes **10, 46** en ligne **45** encres décalées **46** enveloppes **29, 30, 31** étiquettes **36** images **23** impression **10–11, 45, 46, 47** impression floue **27, 46** impression irrégulière **11** impression maculée **11** impression recto-verso **15** le papier n'est pas éjecté **10, 47** marges **46** mauvais position du texte et des graphiques **46** messages d'erreur à l'écran **11** page vierge **47** papiers déconseillés **6** pâté d'encre à l'impression **46** photographies **23** qualité d'impression médiocre **18, 27, 46, 54** texte ou graphiques manquants **46** transparents **34** *voir aussi Aide* Désinstaller le logiciel d'impression, **66** Dessins, **19** Diagrammes, **5, 19** Différents types de papier, **24** Disque CD, **20** DOS, *voir MS-DOS*, Droits de reproduction, **19**

#### **E**

EconoFast (mode d'impression), quand l'utiliser **15, 22** Eléments décoratifs, **19** Emballage (papier), **20** Encre, autre que HP **54** couleurs décalées **46** coulure **46** économie **46** maculation **6, 15, 46** reconditionnement des cartouches **54** Enveloppes, à fenêtre **29** adresse de l'expéditeur **31** bourrage **29** formats **29, 32, 59** impression d'une enveloppe **29** marges **31, 59**

petit format **32** pile **30, 32** problèmes **29, 30, 31** réglages d'impression **29, 30** sélection **29** types déconseillés **29** Etiquettes, **36–37** Exigences système minimum, **53** Expéditeur, adresse, **31**

## **F**

Fenêtres, Boîte à outils HP **45** boîte de dialogue Réglages d'impression HP **8** Feuille à feuille (option), **9, 28** Fibres déposées sur les cartouches, **55** Fiche technique, **59** Fiches, bourrages de papier **40** d'index **38** différents types **38, 39** format non standard **38** impression **40** marges minimums **59** papier adapté **38** problèmes **40** réglages d'impression **38** Fichiers électroniques, créer, **19–20** Fonctionnalités (onglet de la boîte de dialogue Réglages d'impression HP), accès **41–42** option Livre **14, 15** option Retournement horizontal **16** option Tablette **14** Format de papier, *voir aussi banderoles, cartes et enveloppes*  **5** fiche technique **60** non standard **12** sélection **8, 12** Forums d'utilisateurs, **49** Fournitures, commander, **61–63**

### **G**

Garantie limitée, **68** Gestionnaires d'impression, **49, 64, 66** Grammage du papier, **5, 25, 60** Graphiques, *voir Images et Photographies*, Guide de fiche, **38, 39**

## **H**

Hewlett-Packard, contact en ligne, **49** HP Direct, commander via, **5, 62**

#### **I**

Illustrations, **19** Images, impression **21–23** où se les procurer **19** papier adapté **5** problèmes **22, 23, 46** sous forme électronique **19–20** transferts **16** vitesse d'impression **22, 47** Impression recto-verso, **5, 15** choisir le papier **5** mode de fonctionnement **14–15** Impression, annulation **10** couleur **8–9** d'une page vierge **47** en file d'attente **10** fiches **38** floue **27, 46** images **21–23** instructions de base **8–9** irrégulière **11** maculée **11** méthode **2–3** monochrome, *voir Niveaux de gris*, papier-banderole **25–28** photographies **21–23** principes de base **4** recto-verso **5, 15** résolution **59** retournée **16, 17** sous MS-DOS **64** transparents **33–35** vitesse **22** Imprimante, bacs à papier **6–7, 10, 15, 60** câble à utiliser **46, 53** chargement du papier **6–7** fiche technique **59** logiciel d'impression réinitialisation **13, 15, 17, 23, 32, 35, 37** signification des messages d'erreur **11** Imprimante, câble, **53** Informations légales, **69** Internet, accès au site d'HP, **32, 49**

74

Jeux de symboles disponibles, **67**

#### **K**

Kit de Papier HP pour cartes de souhaits, **39** Kits couleur Photo HP, **61**

#### **L**

L'imprimante est à court de papier **11** Levier de papier-banderole, **25, 28, 46, 47** Liasses, à deux volets **6** à trois volets **6** de papier **6** Lignes manquantes, **55** Livre (option), **14** Logiciel, d'impression **49, 64** gestionnaires d'impression MS-DOS **64** gestionnaires d'impression pour Windows **49** imprimante **64** Panneau de contrôle HP pour MS-DOS **64**

#### **M**

Maculation de l'encre, **6, 55** Manuels, commander, **61** Marges, banderoles **26, 59** enveloppes **31, 59** fiches **59** format de papier **46, 59** minimums **59** problèmes **46** zone d'impression **7, 59** Message « L'imprimante est à court de papier », **10, 27** Messages d'erreur, **11** Mode EconoFast, quand l'utiliser **34, 42, 46** réglage de la qualité d'impression **34, 42** vitesse d'impression **35, 59** Mode Normale, vitesse d'impression **59** Mode Supérieure, **34** vitesse d'impression **59** Modes d'impression, EconoFast **15, 22, 34, 35, 42, 46, 59** Normale **15, 36, 59** Supérieure **34, 42, 59** Module d'alimentation électrique, **62**

MS-DOS, impression **8** impression sous **64** jeux de caractères **59** Panneau de contrôle HP pour MS-DOS **64**

#### **N**

Nettoyer la station de nettoyage, **55** Nettoyer les cartouches, **46, 64** Niveaux de gris, activation et désactivation **18, 42** alternative à l'impression couleur **18, 42** inattendu **10** Non standard (format de papier), **12** Normale (mode d'impression), impression d'étiquettes **36** utilisation **15** Numériser, photographies **20**

#### **O**

Onglet Configuration (boîte de dialogue Réglages d'impression HP), **8** option Format de papier **9** option Type de papier **9** Opacité du papier, **5** Option Livre, **15** Options *, voir Boîte de dialogue Réglages d'impression HP*, Orientation à l'italienne, **37, 40, 46** Orientation à la française, **37, 40, 46** Orientation de la page, **37, 40, 46**

#### **P**

Page vierge, **47** Pages impaires, **15** Pages paires, **15** Panneau de contrôle HP pour MS-DOS, **64** Papier traité, **6** Papier, à ne pas utiliser **6** bacs **6–7, 9, 10, 15, 60** banderole **25, 47** bourrages, *voir Bourrages de papier* brillance **5, 6** chargement dans l'imprimante **6–7** commander **61–63** d'emballage **20** état du **6** fiche technique **60**

**J**

format **5** froissé **6** glacé **5, 6** grammage **5, 25, 60** impression recto-verso **5** les différents types de fiches **38** opacité **5** options de format **8, 12, 29, 30, 36, 38, 60** orientation **37, 40, 46** photo **5** pour la photocopie **5** pour les images **5, 20** problèmes **6** problèmes d'éjection **10, 47** sélection **5–6, 20, 38, 46** texture **5, 6** traité **5, 6, 25** transferts **16** types **5–6, 8, 12, 14, 25** types déconseillés **25, 29, 33** vente par correspondance **5, 38** zone d'impression **7, 59** Papier-banderole, bandes perforées **26** impression **25** marges **26** option **9** papier adapté **25** réglages d'impression **25** types de papiers déconseillés **25** Papiers HP, **5, 20, 25, 33, 61** Pâtés d'encre à l'impression, **46** Petites enveloppes, **32** Photographies, impression **21–23** numériques **20** papier adapté **5, 20** problèmes **22, 23** transferts **16** vitesse d'impression **22, 47** Pile d'enveloppes, **30** Pilotes, logiciel d'impression **49** Polices, aperçu **9** intégrées (internes) **60** supplémentaires **66** Préférences *, voir Boîte de dialogue Réglages d'impression HP*,

## **Q**

Qualité d'impression, *voir aussi Modes d'impression* cartouches reconditionnées **54** problèmes **18, 27, 46, 54** Qualité d'impression, EconoFast **42** Supérieure

## **R**

Ranger les cartouches, **21** Rayures à l'impression, **46, 58** Reconditionner les cartouches, **54** Réglages d'impression, *voir Boîte de dialogue Réglages d'impression HP*, Réglages d'impression, enveloppes **30**<br>ementation. **69** Règlementation, **69** Réinitialiser l'imprimante, **13, 15, 17, 23, 32, 35, 37** Remplacer les cartouches, **46, 54** Reproduction, droits, **19** Résolution d'impression, **59** Retirer un bourrage de papier, **10** Retournement horizontal. **16**

## **S**

Service d'assistance à la clientèle, **49** Services de l'imprimante (onglet de la Boîte à outils HP), **11, 46** Site Web d'HP, **49** Supérieure (mode d'impression), **42** Support de papier-banderole, **27**

## **T**

Tablette (option), **14** Tester le câble de l'imprimante, **46, 53** Texture du papier, **5, 6** Touches, Alimentation **48** Reprise **10, 27, 48** Transferts, **16** Transparents, annotations **17** durée de séchage de l'encre **35** impression **33–35** impression retournée **17** problèmes **34** réglages d'impression **33** utilisation du mode EconoFast **34, 35** T-shirts, **16**

Types de papier, **5**

## **V**

Vente de papier par correspondance, **5, 38** Vitesse d'impression, **3, 47** fiche technique **59** paramètres modifiant la **3** pour les acétates **35** pour les images **22, 47** pour les photographies **22, 47** Voyants, **48**

## **W**

Web, assistance technique, **49** Web, site d'HP, **32** Windows 3.1x, **9, 49** Windows 95, **9, 49** Windows NT 4.0, **9, 49** Windows, exigences système **53** gestionnaires d'impression **49**

# **Réduire, réutiliser, recycler**

#### **Protection de l'environnement**

Hewlett-Packard ne cesse d'améliorer la conception et les procédés de fabrication des imprimantes HP DeskJet et DeskWriter afin de réduire au minimum les effets nuisibles créés par l'utilisation des imprimantes sur le lieu de travail ainsi que les problèmes apportés sur les lieux de production, de distribution et d'utilisation. De plus, Hewlett-Packard a amélioré ses méthodes de production afin de faciliter le recyclage des imprimantes.

#### **Réduction et élimination**

**Emballage de l'imprimante :** réduction de l'utilisation de matériaux d'emballage diminuant de moitié la consommation de carburant durant le transport et par conséquent l'émission de gaz carboniques. Le chlore n'est plus utilisé lors du blanchissement des cartons utilisés pour l'emballage des imprimantes dans les centres de distribution.

**Ozone :** Hewlett-Packard n'utilse plus de produits chimiques risquant d'endommager la couche d'ozone (tels que les CFC).

#### **Recyclage**

**Emballage de l'imprimante :** les boîtes utilisées dans les centres de distribution pour expédier les imprimantes, ainsi que l'emballage en polystyrène expansé et les poches en polyéthylène contenant le logiciel d'impression sont recyclables à 100 %.

**Pièces en plastique :** pour faciliter le recyclage, le pourcentage de plastique est indiqué sur toutes les grosses pièces en plastique.

**Manuels :** tous les manuels sont imprimés sur papier recyclé.

#### **Réduction et réutilisation**

**Emballage des cartouches d'encre :** L'emballage des cartouches d'encre a été considérablement réduit, il est désormais recyclable.

#### **Consommation d'énergie**

Les imprimantes HP DeskJet et DeskWriter consomment moins de 4,5 watts au repos, ces produits sont donc totalement conformes aux normes d'économie d'énergie établies par le programme Energy Star de l'EPA (Agence américaine de protection de l'environnement). L'EPA a estimé que si tous les ordinateurs individuels et leurs périphériques répondaient aux normes de ce programme, l'économie annuelle globale en électricité dépasserait les 5,5 milliards de francs. Cela réduirait de même l'émission annuelle de dioxyde de carbone de 20 millions de tonnes (équivalent aux gaz d'échappement de plus de 5 millions de voitures).

> L'utilisation de l'emblème Energy Star ne représente en rien l'endossement de tout produit ou de tout service par l'EPA.

**EPA POLLUTION PREVENTER** 

# **Les adresses DeskJet \***

**Possibilités d'impression :** http://www.deskjet.com

**Informations sur d'autres produits :** http://www.hp.com

**Assistance à la clientèle :** http://www.hp.com/support/deskjet

\*Les informations se trouvant sur ces sites sont disponibles uniquement en anglais.

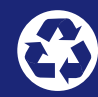

Imprimé sur papier recyclé.

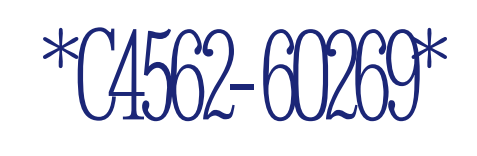

Français Numéro de commande C4562-60269 Référence C4562-90262 Imprimé en Allemagne 04/98

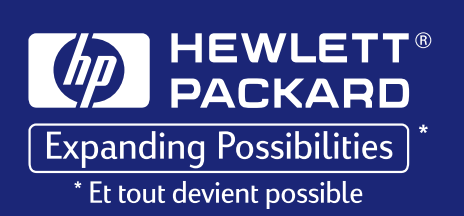